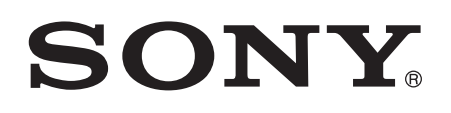

# Buku panduan

Xperia™ C3 D2533

# Daftar isi

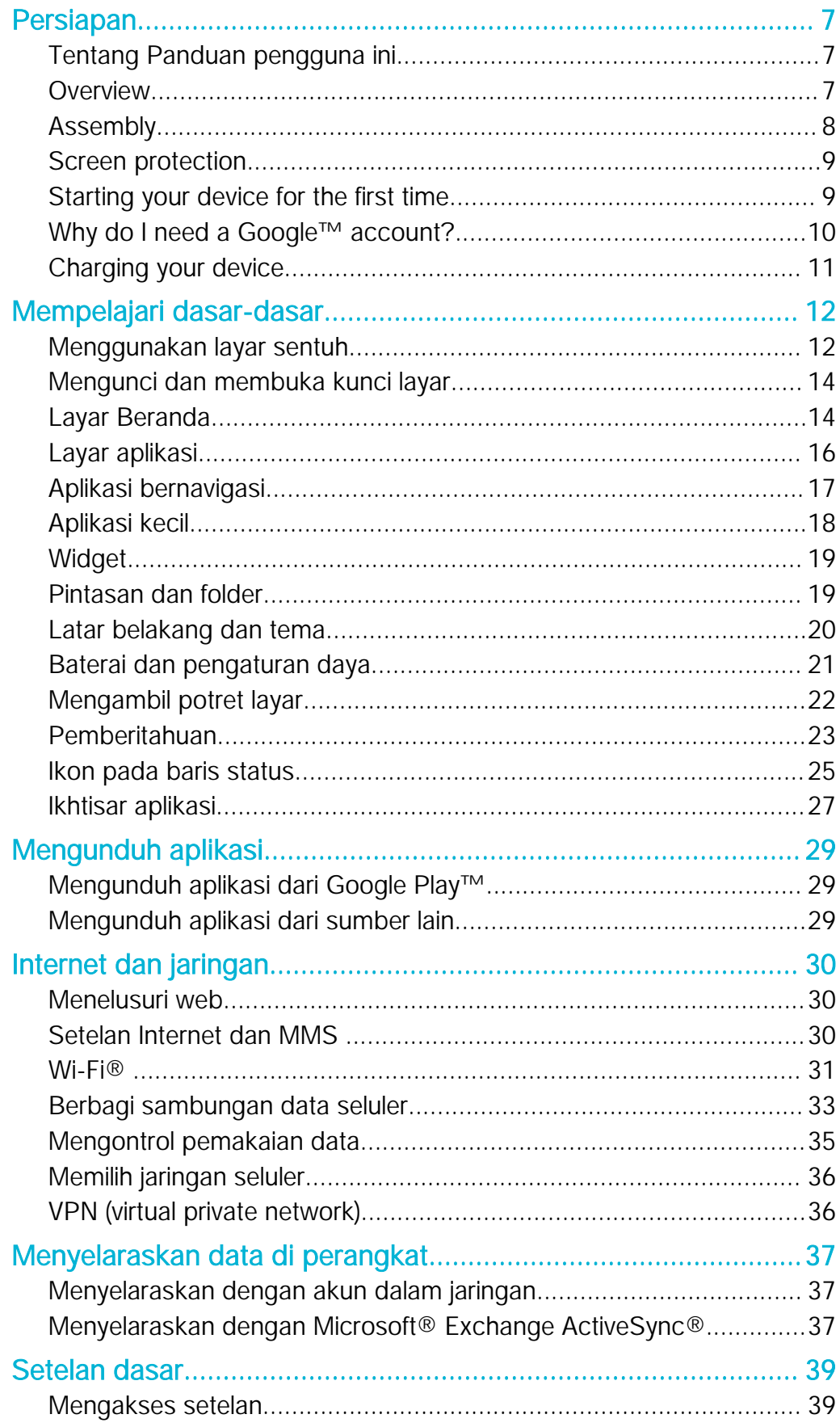

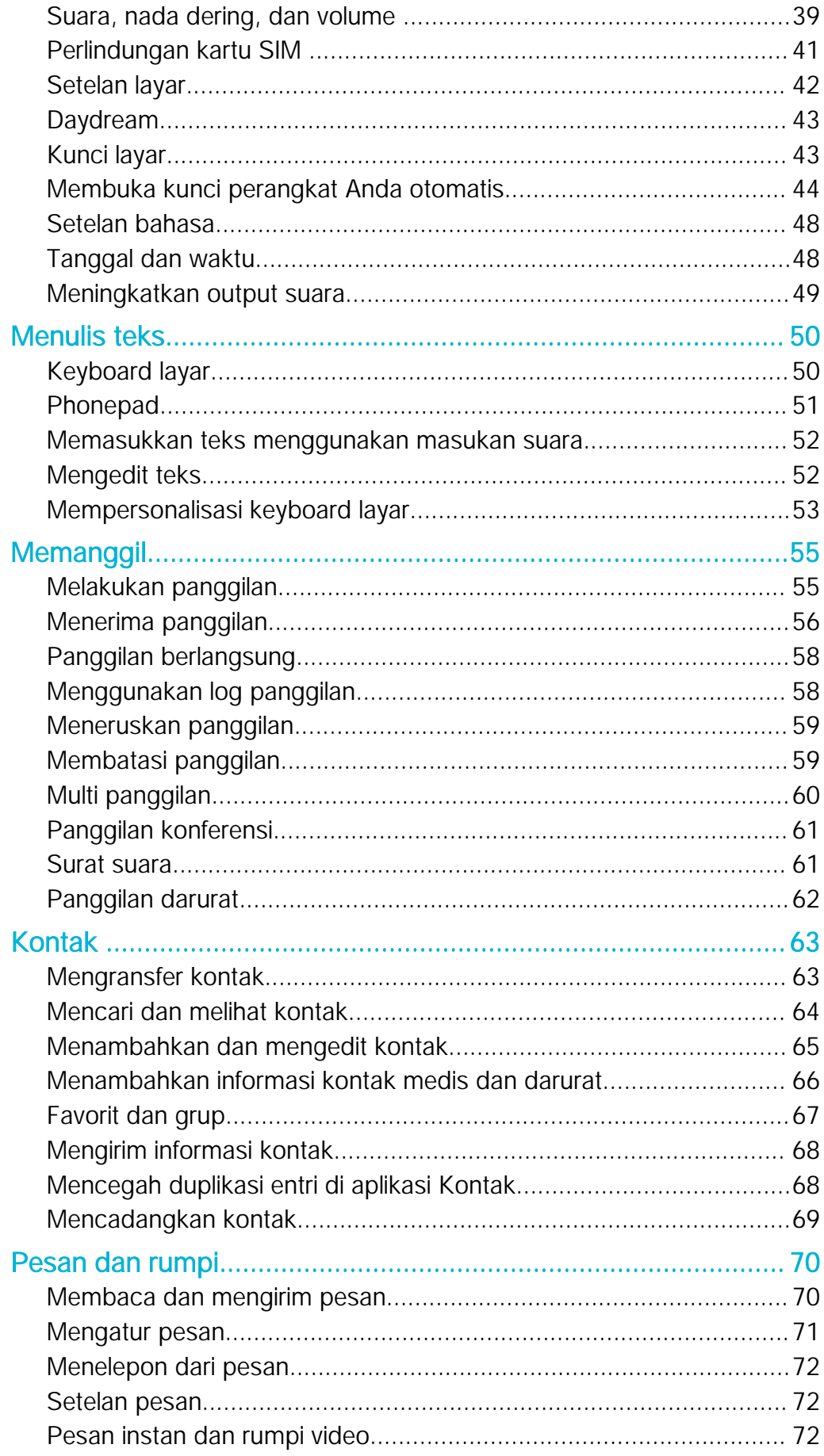

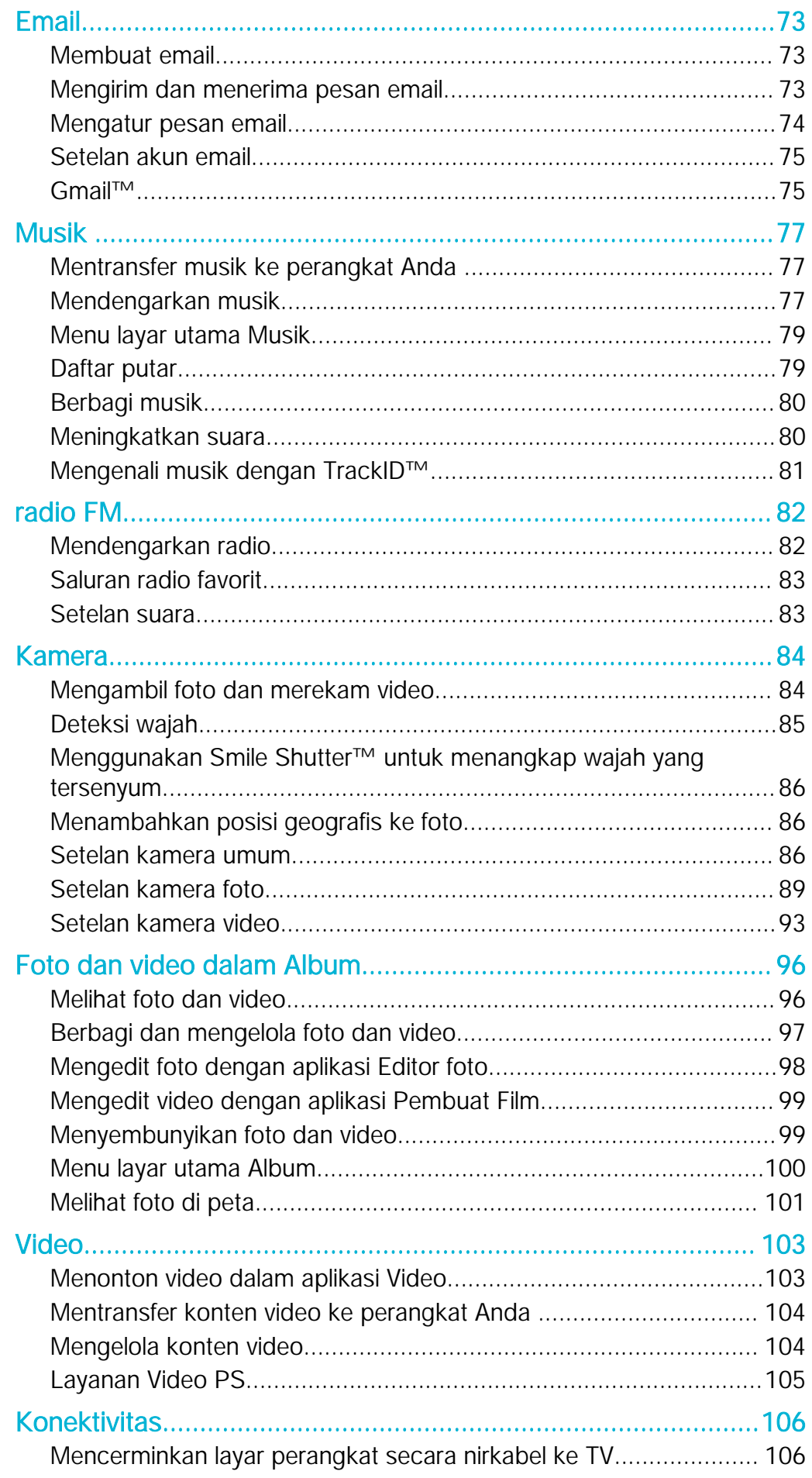

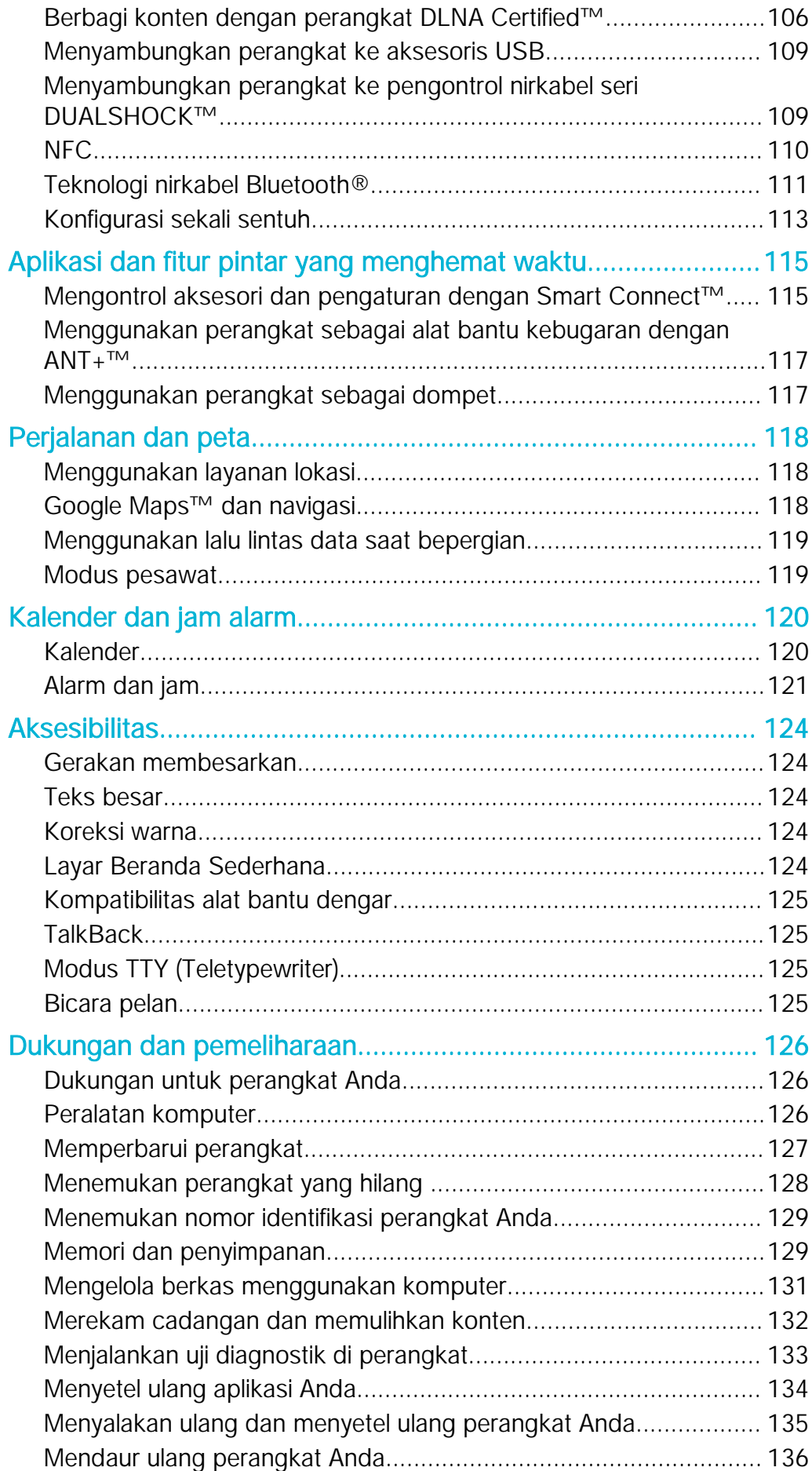

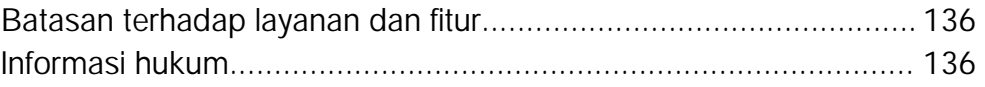

# <span id="page-6-0"></span>Persiapan

# Tentang Panduan pengguna ini

Ini adalah Panduan pengguna Xperia™ C3 untuk versi perangkat lunak Android™ 5.1. Jika Anda tidak yakin dengan versi perangkat lunak yang dijalankan, Anda dapat memeriksanya melalui menu Pengaturan. Untuk informasi lebih lanjut tentang pembaruan perangkat lunak, lihat [Memperbarui perangkat](#page-126-0) pada halaman 127 .

Memeriksa versi perangkat lunak terkini yang digunakan perangkat Anda

- 1 Dari Layar Beranda, ketuk **...**
- 2 Temukan dan ketuk Setelan > Tentang ponsel > Versi Android™.

# **Overview**

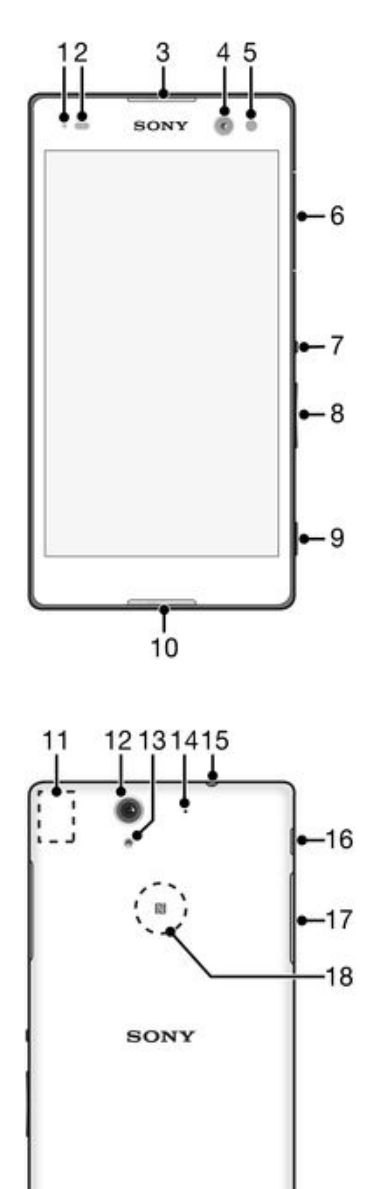

**XPERIA** 

 $19$ 

- <span id="page-7-0"></span>1. Proximity sensor
- 2. Light sensor
- 3. Ear speaker
- 4. Front camera lens
- 5. Front camera light
- 6. Micro SIM card slot cover
- 7. Power key
- 8. Volume/Zoom key
- 9. Camera key
- 10. Microphone
- 11. Wi-Fi/GPS/Bluetooth antenna area
- 12. Main camera lens
- 13. Main camera light
- 14. Second microphone
- 15. Headset jack
- 16. Port for charger/USB cable
- 17. Memory card slot cover
- 18. NFC™ detection area
- 19. Speaker

### Assembly

A protective plastic sheet is attached to the screen. You should peel off this sheet before using the touchscreen. Otherwise, the touchscreen might not function properly.

To insert the micro SIM card

ļ If you insert a micro SIM card while the device is powered on, the device restarts automatically.

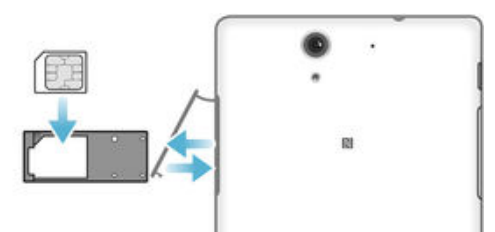

- 1 Insert a fingernail into the gap between the micro SIM card slot cover and the device, then detach the cover.
- 2 Using a fingernail, pull out the micro SIM card holder.
- 3 Place the micro SIM card on the holder, with the gold-coloured contacts on the micro SIM card facing up.
- 4 Insert the micro SIM card holder back into the device.
- 5 Re-attach the micro SIM card slot cover.
- $\bullet$ Do not insert an incompatible SIM card into the micro SIM card slot, for example, a nano SIM card or a non-standard card that you cut by yourself. Doing so could permanently damage your SIM card or your device. Sony does not warrant and will not be responsible for any damage caused by the use of incompatible or modified SIM cards.

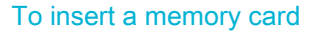

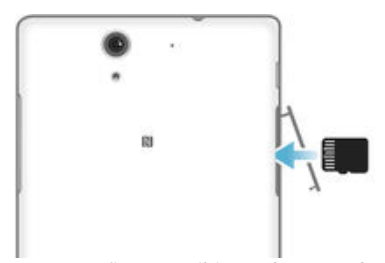

- 1 Insert a fingernail into the gap between the memory card cover and the device, then detach the memory card cover.
- 2 Place the memory card in the memory card slot, with the gold-coloured contacts facing towards you, then push the memory card all the way into the slot until you hear a locking sound.
- 3 Re-attach the memory card cover.

#### <span id="page-8-0"></span>To remove the micro SIM card

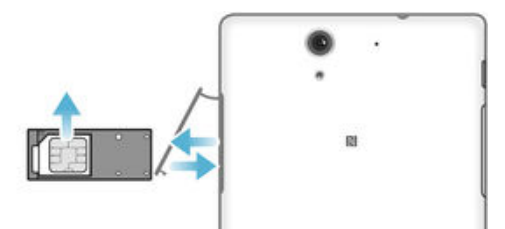

- 1 Remove the cover of the micro SIM card slot.<br>2 Pull out the micro SIM card holder.
- 2 Pull out the micro SIM card holder.<br>3 Remove the micro SIM card
- Remove the micro SIM card.
- 4 Insert the micro SIM card holder back into its slot.
- 5 Re-attach the micro SIM card slot cover.

#### To remove the memory card

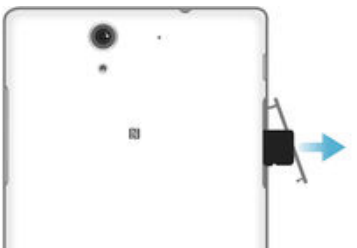

- 1 Turn off the device and detach the memory card slot cover.
- 2 Press the memory card inwards and then release it quickly.
- 3 Re-attach the cover.
- $-\bullet$ Instead of turning off the device, you can leave it on and unmount the memory card from Setelan > Penyimpanan > Lepaskan kartu SD.

# Screen protection

Before using your device, remove the transparent protection film by pulling up on the protruding tab.

It is recommended to protect your device with a Sony-branded screen cover or protector intended for your Xperia™ model. The use of third party screen protection accessories may prevent your device from working by covering sensors, lenses, speakers, or microphones and it can invalidate the warranty.

# Starting your device for the first time

The first time you start your device, a setup guide opens to help you configure basic settings, sign in to online accounts and personalise your device. For example, if you have a Sony Entertainment Network account, you can sign in to it here and get set up straight away.

-6 You can also access the setup guide later from the Settings menu.

#### To turn on the device

Ţ Make sure that the battery is charged for at least 30 minutes before you turn on the device for the first time.

<span id="page-9-0"></span>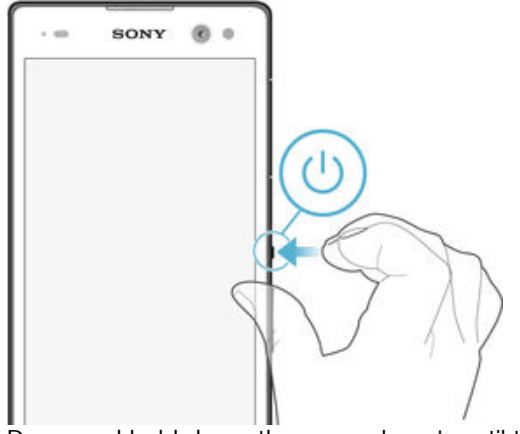

- 1 Press and hold down the power key  $\bigcup$  until the device vibrates.
- 2 Enter your SIM card PIN when requested, then tap  $\swarrow$ .
- 3 Wait a while for the device to start.
- ÷. Your SIM card PIN is initially supplied by your network operator, but you can change it later from the Settings menu. To correct a mistake made while entering your SIM card PIN, tap

#### To turn off the device

- 1 Press and hold down the power key (1) until the options menu opens.
- 2 In the options menu, tap **Daya mati**.
- It may take a while for the device to shut down.

# Why do I need a Google™ account?

Your Xperia™ device from Sony runs on the Android™ platform developed by Google™. A range of Google™ applications and services is available on your device when you purchase it, for example, Gmail™, Google Maps™, YouTube™ and the Play Store™ application, which gives you access to the Google Play™ online store for downloading Android™ applications. To get the most out of these services, you need a Google™ account. For example, a Google™ account is mandatory if you want to:

- Download and install applications from Google Play™.
- Synchronise email, contacts and the calendar using Gmail™.
- Chat with friends using the Hangouts™ application.
- Synchronise your browsing history and bookmarks using the Google Chrome™ web browser.
- Identify yourself as the authorised user after a software repair using Xperia™ Companion.
- Remotely find, lock or clear a lost or stolen device using the my Xperia™ or Android™ Device Manager services.

For more information about Android™ and Google™, go to *[http://support.google.com](http://http://support.google.com)*.

 $\mathbf{r}$ It is crucial that you remember your Google™ account username and password. In some situations, you may need to identify yourself for security reasons using your Google™ account. If you fail to give your Google™ username and password in such situations, your device is locked. Also, if you have more than one Google™ account, make sure to enter the details for the relevant account.

#### To set up a Google™ account on your device

- 1 From your Layar Beranda, tap **...**
- 2 Find and tap Setelan  $>$  Akun  $>$  Tambah akun  $>$  Google.
- 3 Follow the registration wizard to create a Google™ account, or sign in if you already have an account.
- $-\bullet$ You can also sign in to or create a Google™ account from the setup guide the first time you start your device. Or you can go online and create an account at www.goog[le.com/accounts](http://www.google.com/accounts).

# <span id="page-10-0"></span>Charging your device

Your device has an embedded, rechargeable battery that should be replaced only by Sony or an authorised Sony repair centre. You should never try to open or take apart this device yourself. Opening the device can cause damage that will void your warranty.

The battery is partly charged when the device is shipped from the factory. Depending on how long it was in the box before you purchased it, the battery level may be quite low. It is therefore recommended that you charge the battery for at least 30 minutes before starting up your device for the first time. You can still use your device while it is charging. Read more about how to improve the battery performance in *[Baterai dan pengaturan](#page-20-0)* [daya](#page-20-0) on page 21.

#### To charge your device

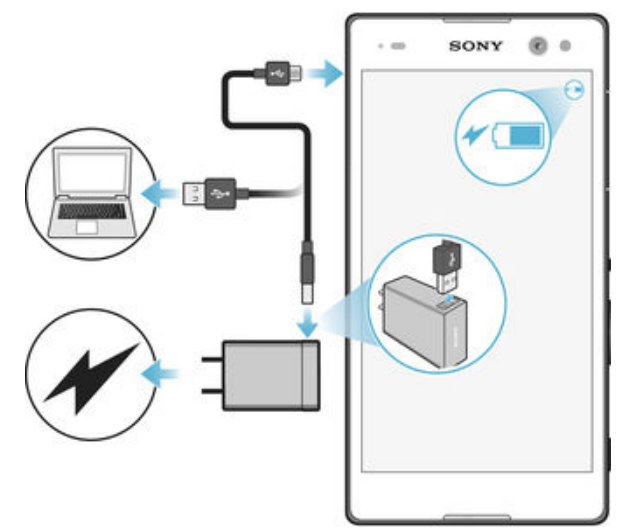

- 1 Plug the charger into a power outlet.
- 2 Plug one end of the USB cable into the charger (or into the USB port of a computer).
- 3 Plug the other end of the cable into the micro USB port on your device, with the USB symbol facing up. The notification light illuminates when charging begins.
- 4 When the device is fully charged, disconnect the cable from your device by pulling it straight outwards. Make sure not to bend the connector.
- $\frac{1}{2}$ If the battery is completely discharged, it may take a few minutes before the notification light illuminates and the charging icon  $\cancel{\neq}$  appears.

#### Battery notification light status

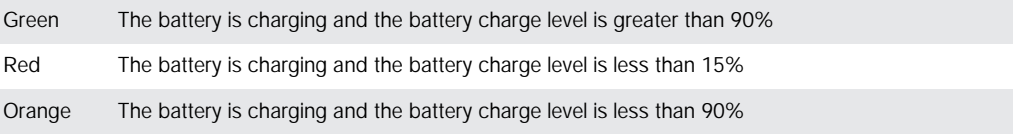

# <span id="page-11-0"></span>Mempelajari dasar-dasar

# Menggunakan layar sentuh

Mengetuk

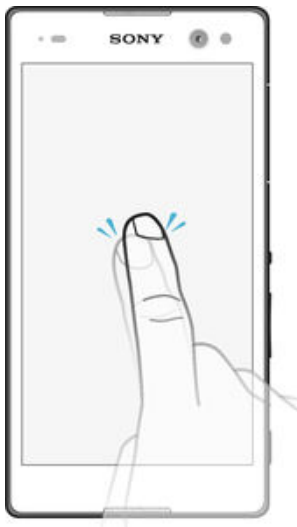

- Membuka atau memilih item.
- Menandai atau menghapus tanda pada kotak centang atau opsi
- Memasukkan teks menggunakan papan ketik di layar

### Menyentuh dan menahan

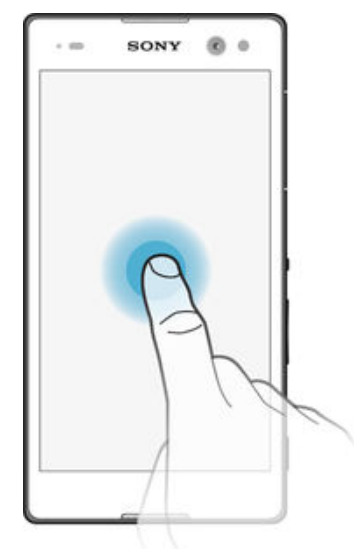

- Memindahkan item
- Aktifkan menu spesifik item.
- Aktifkan modus pilihan, misalnya, untuk memilih beberapa item dari daftar.

# Menjepit dan membentangkan

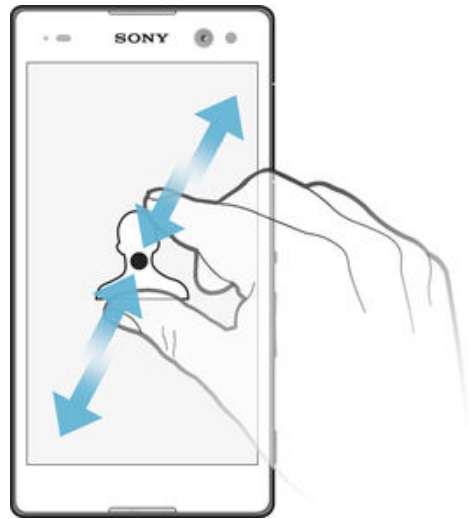

• Memperbesar atau memperkecil tampilan pada halaman web, foto dan peta, atau bila Anda mengambil foto atau merekam video.

#### Menggeser

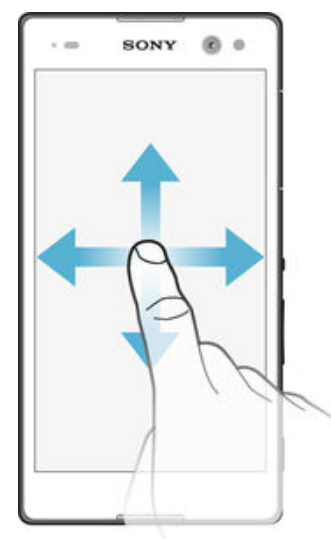

- Menggulir ke atas dan ke bawah daftar
- Menggulir ke kiri dan kanan, mislanya, antara panel layar Beranda.

#### <span id="page-13-0"></span>Gulir cepat

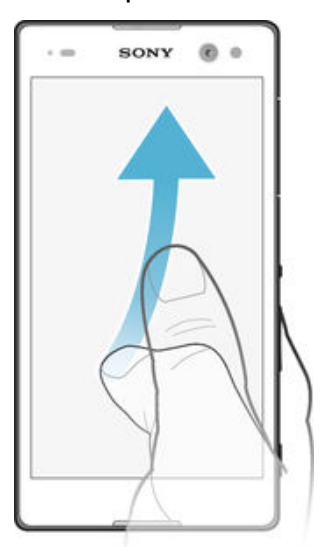

• Menggulir dengan cepat, misalnya, pada daftar atau pada halaman web. Anda dapat menghentikan gerakan gulir cepat dengan mengetuk layar.

# Mengunci dan membuka kunci layar

Ketika perangkat Anda aktif dan tidak digunakan selama jangka waktu tertentu yang telah ditentukan, layar akan menjadi gelap untuk menghemat daya baterai, dan mengunci secara otomatis. Penguncian ini untuk mencegah tindakan yang tidak diinginkan pada layar sentuh saat Anda tidak menggunakannya. Ketika Anda membeli perangkat, kunci usap layar dasar sudah ditentukan. Dengan kata lain, Anda harus menggeser ke atas pada layar untuk membuka kunci. Anda dapat mengganti pengaturan keamanan nanti dan menambahkan jenis penguncian lain. Baca [Kunci layar](#page-42-0) pada halaman 43 .

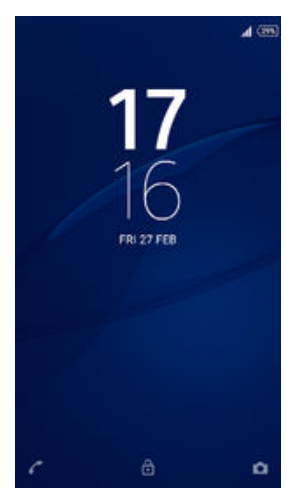

#### Mengaktifkan layar

Tekan sebentar tombol daya (1).

#### Mengunci layar

Saat layar aktif, tekan sebentar tombol daya (1).

# Layar Beranda

Layar Beranda merupakan titik mulai untuk menggunakan perangkat Anda. Hal itu serupa dengan desktop pada layar komputer. Layar Beranda dapat memiliki hingga tujuh panel yang memperluas lebar tampilan layar reguler Anda. Jumlah panel layar Beranda

diwakili dengan serangkaian titik di bagian bawah Layar Beranda. Titik yang disorot menampilkan panel Anda saat ini.

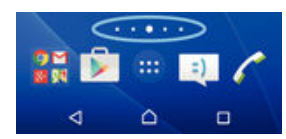

Membuka layar Awal

• Tekan  $\bigcap$ .

Meramban layar Beranda

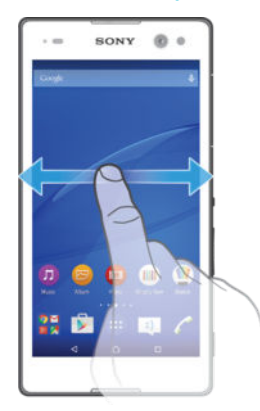

#### Panel layar Beranda

Anda dapat menambahkan panel baru ke layar Beranda (hingga maksimum tujuh panel) dan hapus panel. Anda juga dapat menentukan panel yang ingin Anda gunakan sebagai panel layar Beranda.

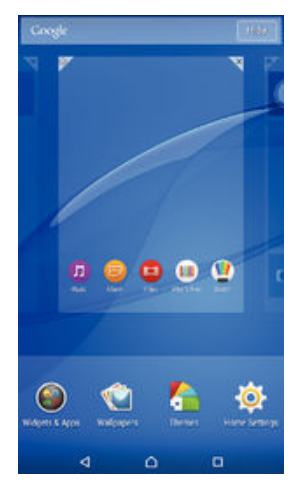

#### Menetapkan panel sebagai panel layar Beranda utama

- 1 Sentuh terus area kosong di layar Utama hingga perangkat bergetar.
- 2 Gulir cepat ke kiri atau ke kanan untuk menelusuri panel yang akan ditetapkan sebagai panel layar Beranda utama, lalu ketuk  $\mathcal{F}.$

#### Menambahkan jendela ke layar Beranda

- 1 Sentuh terus area kosong pada Layar Beranda hingga perangkat bergetar.
- 2 Untuk menelusuri panel, gulir cepat ke kanan atau kiri, lalu ketuk ..

#### Menghapus jendela dari layar Utama

- 1 Sentuh dan tahan area kosong di Layar Beranda Anda hingga perangkat bergetar.
- 2 Colek kiri atau kanan untuk meramban jendela yang ingin Anda hapus, lalu ketuk  $\overline{\times}$ .

#### <span id="page-15-0"></span>Pengaturan layar Utama

Gunakan pintasan Setelan Beranda untuk menyesuaikan pengaturan dasar tertentu di layar Utama. Misalnya, Anda dapat mengatur layar Utama agar berotasi secara otomatis dan menyesuaikan ukuran ikon.

#### Mengatur layar Utama agar berotasi secara otomatis

- 1 Sentuh terus area kosong di layar Utama hingga perangkat bergetar, lalu ketuk Setelan Beranda.
- 2 Tarik penggeser di sebelah **Putar otomatis** ke kanan.

#### Menyesuaikan ukuran ikon layar Utama

- 1 Sentuh terus area kosong di layar Utama hingga perangkat bergetar, lalu ketuk Setelan Beranda.
- 2 Ketuk Ukuran ikon, lalu pilih satu opsi.

# Layar aplikasi

Layar aplikasi, yang dibuka dari layar Beranda, berisi aplikasi yang telah diinstal sebelumnya bersama perangkat serta aplikasi yang Anda unduh.

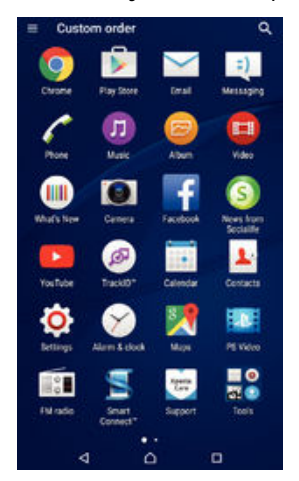

#### Menampilkan semua aplikasi di layar Aplikasi

- 1 Dari Layar Beranda, ketuk **ala**
- 2 Gulir cepat ke kiri atau kanan pada layar Aplikasi.

#### Membuka aplikasi dari layar Aplikasi

• Gulir cepat ke kiri atau ke kanan untuk mencari aplikasi, lalu ketuk aplikasi tersebut.

#### Mencari aplikasi dari layar Aplikasi

- 1 Saat layar Aplikasi terbuka, ketuk q.
- 2 Masukkan nama aplikasi yang akan dicari.

#### Membuka menu layar Aplikasi

• Ketika layar Aplikasi terbuka, seret ke ujung kiri layar Aplikasi ke kanan.

#### Memindah aplikasi pada layar Aplikasi

- 1 Untuk membuka menu layar Aplikasi, tarik ujung kiri layar Aplikasi ke kanan.
- 2 Pastikan bahwa Urutan kustom dipilih pada TAMPILKAN APLIKASI.
- 3 Pada layar Aplikasi, sentuh dan tahan aplikasi hingga aplikasi tersebut dipilih, lalu seret item ke lokasi baru.

#### Menambahkan pintasan aplikasi ke layar Beranda

- <span id="page-16-0"></span>1 Untuk membuka menu layar Aplikasi, tarik ujung kiri layar Aplikasi ke kanan.
- 2 Pastikan bahwa Urutan kustom dipilih pada TAMPILKAN APLIKASI.
- 3 Pada layar Aplikasi, tekan dan tahan ikon aplikasi, lalu seret ikon tersebut ke bagian atas layar. Layar Beranda terbuka.
- 4 Seret ikon ke lokasi yang diinginkan pada layar Beranda, lalu lepas jari.
- $\bullet$ Jika Alfabetis atau Paling sering dipakai dipilih di TAMPILKAN APLIKASI dan bukan Urutan kustom, Anda tetap dapat menambahkan pintasan aplikasi ke layar Utama. Sentuh dan tahan ikon aplikasi yang relevan hingga layar Utama terbuka, lalu seret ikon tersebut ke lokasi yang diinginkan dan angkat jari dari layar.

#### Mengatur aplikasi pada layar Aplikasi

- 1 Untuk membuka layar Aplikasi, seret ujung kiri layar Aplikasi ke arah kanan.
- 2 Pilih opsi yang diinginkan pada TAMPILKAN APLIKASI.

#### Menghapus instalan aplikasi dari layar Aplikasi

- 1 Untuk membuka menu layar Aplikasi, tarik ujung kiri layar Aplikasi ke kanan.
- 2 Ketuk HAPUS INSTAL. Semua instalan aplikasi yang tidak dapat dihapus ditunjukkan dengan **x**.
- 3 Ketuk instalan aplikasi yang akan dihapus, lalu ketuk OK.

## Aplikasi bernavigasi

Anda dapat bernavigasi antar aplikasi menggunakan tombol navigasi, baris favorit dan jendela aplikasi yang baru saja digunakan, yang memungkinkan Anda beralih dengan mudah antar semua aplikasi yang baru saja digunakan. Tombol navigasi adalah tombol Utama, tombol aplikasi Terbaru dan tombol Kembali. Sebagian aplikasi ditutup ketika Anda menekan tombol Utama  $\bigwedge$ untuk keluar, sementara aplikasi lain dijeda atau terus berjalan di latar. Jika aplikasi dijeda atau berjalan di latar, Anda dapat melanjutkan di tempat yang ditinggalkan saat Anda membuka lagi aplikasi tersebut.

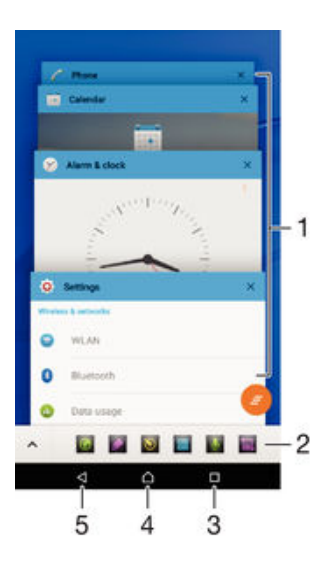

- 1 Jendela aplikasi yang baru saja digunakan Membuka aplikasi yang baru saja digunakan
- 2 Baris Favorit Gunakan pintasan untuk mengakses aplikasi atau widget
- 3 Tombol aplikasi terbaru Buka jendela aplikasi dan baris favorit yang baru saja digunakan
- 4 Tombol Beranda Keluar dari aplikasi dan kembali ke layar Beranda
- 5 Tombol Kembali Kembali ke layar sebelumnya dalam aplikasi atau menutup aplikasi

Membuka jendela aplikasi yang belum lama digunakan

<span id="page-17-0"></span>Tekan  $\Box$ .

Menutup semua aplikasi yang baru saja digunakan

• Ketuk  $\Box$  lalu ketuk  $\Box$ .

Untuk membuka menu dalam aplikasi

- Sewaktu menggunakan aplikasi, tekan .
- Ţ Menu tidak tersedia di semua aplikasi.

# Aplikasi kecil

Aplikasi kecil adalah aplikasi mini yang berjalan di bagian atas aplikasi lain pada layar yang sama, guna memungkinkan pemrosesan multi-tugas. Misalnya, Anda dapat membuka halaman web yang menampilkan detail mengenai nilai tukar mata uang lalu membuka aplikasi kecil Kalkulator di atasnya dan melakukan penghitungan. Anda dapat mengakses aplikasi kecil melalui baris favorit. Untuk mengunduh aplikasi kecil lainnya, kunjungi Google Play™.

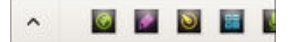

#### Membuka aplikasi kecil

- Untuk memunculkan baris favorit, tekan  $\Box$ .
- 2 Ketuk aplikasi kecil yang ingin dibuka.
- Anda dapat membuka beberapa aplikasi kecil sekaligus.

#### Menutup aplikasi kecil

• Ketuk **x** di jendela aplikasi kecil.

#### Mengunduh aplikasi kecil

- 1 Dari baris favorit, ketuk  $\triangle$ , lalu ketuk  $\triangle$  dan ketuk  $\Box$ .
- 2 Cari aplikasi kecil yang ingin Anda unduh, ikuti petunjuk untuk mengunduh dan menyelesaikan penginstalan.

#### Memindahkan aplikasi kecil

• Ketika aplikasi kecil terbuka, sentuh dan tahan pojok kiri atas aplikasi kecil tersebut, lalu pindahkan ke lokasi yang diinginkan.

#### Meminimalkan aplikasi kecil

• Ketika aplikasi kecil dibuka, sentuh dan tahan pojok kiri atas dari aplikasi kecil tersebut, lalu seret ke pinggir kanan atau ke pinggir bawah layar.

Mengatur ulang aplikasi kecil pada baris favorit

• Sentuh dan tahan aplikasi kecil dan seret ke posisi yang diinginkan.

#### Menghapus aplikasi kecil dari baris favorit

- 1 Sentuh dan tahan aplikasi kecil, lalu seret ke  $\mathbf{\hat{m}}$ .
- 2 Ketuk OK.

#### Memulihkan aplikasi kecil yang sebelumnya dihapus

- 1 Buka baris favorit, lalu ketuk <a>
- 2 Sentuh dan tahan aplikasi kecil yang ingin dipulihkan, lalu seret ke baris favorit.

#### Menambah widget sebagai aplikasi kecil

- <span id="page-18-0"></span>1 Untuk memunculkan baris favorit, tekan  $\Box$ .
- 2 Ketuk  $\wedge$  >  $\rightarrow$   $\rightarrow$   $\odot$ .
- 3 Pilih widget.
- 4 Ketikkan nama untuk widget, jika diinginkan, lalu ketuk OK.

# **Widget**

Widget adalah aplikasi kecil yang dapat digunakan secara langsung di layar Beranda. Widget juga berfungsi sebagai pintasan. Misalnya, widget Cuaca memungkinkan Anda melihat informasi dasar cuaca langsung pada layar Beranda. Namun, ketika Anda mengetuk widget, aplikasi Cuaca lengkap terbuka. Anda dapat mengunduh widget lainnya dari Google Play™.

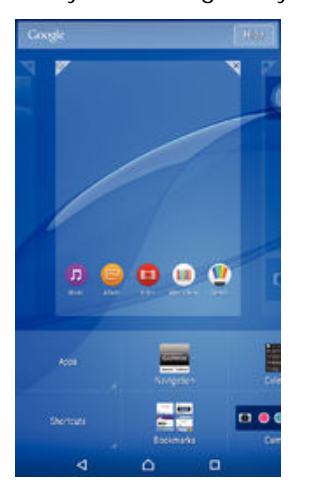

Menambahkan widget ke layar Awal

- 1 Sentuh dan tahan area kosong di Layar Beranda Anda hingga perangkat bergetar, lalu ketuk Widget & Aplikasi.
- 2 Temukan dan ketuk widget yang ingin ditambahkan.

#### Mengubah ukuran widget

- 1 Sentuh dan tahan widget hingga widget membesar dan perangkat bergetar, lalu lepaskan widget. Jika widget dapat diubah ukurannya, contohnya, widget Kalender, maka bingkai yang disorot dan titik pengubahan ukuran muncul.
- 2 Seret titik ke dalam atau ke luar untuk menciutkan atau membesarkan widget.
- 3 Untuk mengonfirmasi ukuran widget yang baru, ketuk di mana saja pada Layar Beranda.

#### Memindahkan widget

• Sentuh dan tahan widget hingga membesar dan perangkat bergetar, lalu seret item ke lokasi baru.

#### Menghapus widget

• Sentuh dan tahan widget hingga membesar dan perangkat bergetar, lalu seret item ke $\mathsf{x}$ .

# Pintasan dan folder

Gunakan pintasan dan folder untuk mengelola aplikasi dan menjaga kerapihan layar Beranda.

<span id="page-19-0"></span>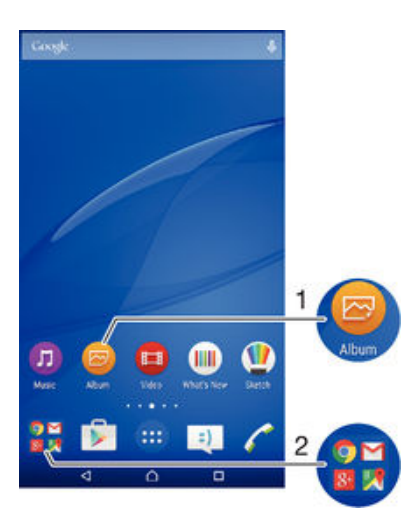

- 1 Mengakses aplikasi menggunakan pintasan
- 2 Mengakses map yang berisi aplikasi

#### Menambah pintasan aplikasi ke layar Utama

- 1 Sentuh terus area kosong pada Layar Beranda.
- 2 Di menu penyesuaian, ketuk Widget & Aplikasi > Aplikasi.
- 3 Gulir daftar aplikasi, lalu pilih satu aplikasi. Aplikasi yang dipilih akan ditambahkan ke Layar Beranda.
- $-\bullet$ Pada langkah 3, Anda juga dapat mengetuk Widget & Aplikasi > Pintasan, lalu memilih aplikasi dari daftar yang tersedia. Jika Anda menggunakan metode ini untuk menambahkan pintasan, beberapa aplikasi yang tersedia memungkinkan Anda menambahkan fungsi tertentu pada pintasan.

#### Menggerakkan item di Layar Utama

• Sentuh dan tahan item hingga item dipilih, lalu seret item tersebut ke lokasi yang baru.

#### Menghapus item dari layar Utama

Sentuh dan tahan item hingga item dipilih, lalu seret item ke  $\mathsf{X}$ .

Membuat folder di layar Utama

• Sentuh dan tahan ikon aplikasi atau pintasan hingga dipilih, lalu seret dan taruh item di atas ikon aplikasi atau pintasan lain.

Menambah item ke folder di layar Utama

• Sentuh dan tahan item hingga dipilih, lalu seret ke folder.

#### Mengganti nama map di layar Beranda

- 1 Ketuk map untuk membukanya.
- 2 Ketuk baris judul map untuk menampilkan kolom Nama map.
- 3 Masukkan nama baru map dan ketuk Selesai.

# Latar belakang dan tema

Anda dapat menyesuaikan layar Utama dengan gaya Anda sendiri menggunakan wallpaper dan berbagai tema.

<span id="page-20-0"></span>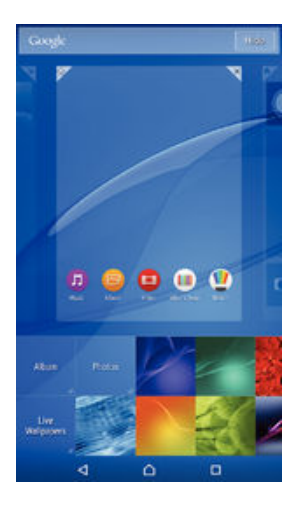

#### Mengubah wallpaper Layar Beranda

- 1 Sentuh terus area kosong pada Layar Beranda hingga perangkat bergetar..
- 2 Ketuk Wallpaper, kemudian pilih opsi.

#### Menyetel tema

- 1 Sentuh terus area kosong pada Layar Beranda hingga perangkat bergetar.
- 2 Ketuk Tema.
- 3 Pilih satu opsi dan ikuti petunjuk pada perangkat.
- Apabila Anda mengganti tema, di beberapa aplikasi latar belakang juga akan diganti.

# Baterai dan pengaturan daya

Perangkat Anda memiliki baterai yang menyatu. Anda dapat memantau konsumsi baterai dan melihat aplikasi mana saja yang paling banyak menguras daya. Anda dapat menghapus atau membatasi aplikasi dan mengaktifkan sejumlah mode hemat daya untuk memaksimalkan baterai Anda. Anda juga dapat melihat perkiraan berapa lama lagi sisa waktu baterai Anda dan menyesuaikan setelan baterai Anda untuk meningkatkan kinerja dan membuat baterai Anda tahan lama.

#### Mengelola pemakaian baterai

- 1 Dari Layar Beranda, ketuk ...
- 2 Temukan dan ketuk Setelan > Manajemen daya > Konsumsi daya aplikasi. Suatu ikhtisar akan muncul menampilkan aplikasi yang memiliki laju lalu lintas data tinggi atau yang telah lama tidak Anda gunakan.
- 3 Tinjau informasi, lalu bertindak sesuai kebutuhan, misalnya, untuk menghapus instalasi aplikasi atau membatasi penggunaan.

#### Melihat aplikasi mana yang menggunakan daya baterai paling banyak

- 1 Dari Layar Beranda, ketuk **.**
- 2 Temukan dan ketuk Setelan > Manajemen daya > Pemakaian baterai.

#### Melihat perkiraan waktu baterai

- 1 Dari Layar Beranda, ketuk **...**
- 2 Temukan dan ketuk Setelan > Manajemen daya.

#### Modus hemat daya

Terdapat beberapa modus penghematan daya yang dapat digunakan jika Anda ingin baterai bertahan lebih lama:

Mode STAMINA Nonaktifkan Wi-Fi® dan data seluler ketika layar mati, dan batasi kineria perangkat keras.  $\blacksquare$  muncul pada balok status saat modus in aktif.

<span id="page-21-0"></span>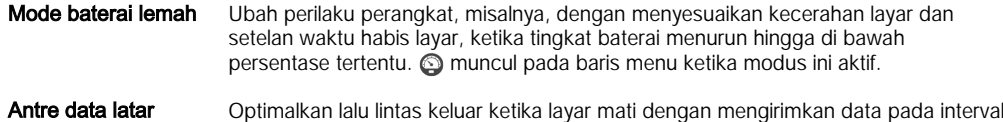

Mengaktifkan modus hemat daya

1 Dari Layar Beranda, ketuk **.** 

belakang

- 2 Cari dan ketuk Setelan > Manajemen daya .
- 3 Untuk mengaktifkan modus pilihan, pilih nama modus, lalu ketuk tombol aktif-tidak aktif untuk mengaktifkan modus yang dipilih jika perlu.

yang telah ditentukan.

#### Ikhtisar fitur modus STAMINA

Modus STAMINA memiliki beberapa fitur yang memungkinkan Anda mengoptimalkan kineria baterai:

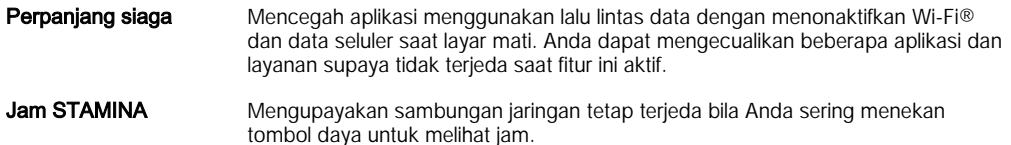

Penggunaan lebih lama Membatasi kinerja perangkat keras saat Anda menggunakan perangkat.

#### Mengaktifkan fitur modus STAMINA

- 1 Dari Layar Beranda, ketuk **.**
- 2 Cari dan ketuk Setelan > Manajemen daya, lalu ketuk Mode STAMINA.
- 3 Aktifkan modus STAMINA jika telah dinonaktifkan.
- 4 Centang kotak di sebelah fitur yang akan diaktifkan, lalu ketuk Aktifkan jika diminta.

#### Memilih aplikasi yang dijalankan pada modus STAMINA

- 1 Dari Layar Beranda, ketuk **.**
- 2 Cari dan ketuk Setelan > Manajemen daya, kemudian ketuk Mode STAMINA.
- 3 Aktifkan modus STAMINA jika telah dinonaktifkan.
- 4 Pastikan kotak centang **Perpanjang siaga** diaktifkan, lalu ketuk **Aplikasi aktif di** posisi siaga > Tambah aplikasi.
- 5 Gulir ke kiri atau ke kanan untuk melihat semua aplikasi dan layanan, lalu tandai kotak centang yang relevan untuk aplikasi yang Anda ingin jalankan.
- 6 Setelah selesai, ketuk Selesai.

# Mengambil potret layar

Anda dapat menangkap gambar foto dari layar apa saja di perangkat Anda sebagai potret layar. Potret layar yang Anda ambil otomatis disimpan di Album.

#### Mengambil tangkapan layar

- 1 Tekan dan tahan tombol daya hingga jendela perintah muncul.
- 2 Ketuk [+]
- Anda juga dapat mengambil tangkapan layar dengan menekan tombol daya dan tombol penurun volume secara bersamaan. Setelah tangkapan layar diperoleh, Anda dapat melepas penekanan tombol.

#### Melihat potret layar

- Seret baris menu sampai ke paling bawah, lalu ketuk potret layar yang Anda ingin lihat.
- -6 Anda juga dapat melihat potret layar Anda dengan membuka aplikasi Album.

# <span id="page-22-0"></span>Pemberitahuan

Pemberitahuan akan memberi tahu Anda tentang aktivitas, seperti pemberitahuan pesan baru dan kalender, serta aktivitas yang sedang berlangsung, misalnya pengunduhan file. Pemberitahuan akan muncul di tempat berikut:

- Baris aplikasi
- Panel pemberitahuan
- Layar kunci

Membuka atau menutup panel Pemberitahuan

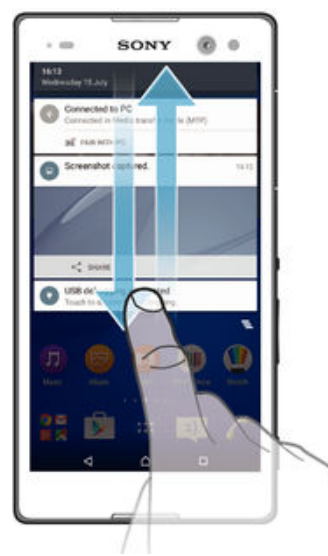

- 1 Untuk membuka panel Pemberitahuan, seret baris menu ke bawah.
- 2 Untuk menutup panel Pemberitahuan, seret panel ke atas.

Melakukan tindakan terhadap pemberitahuan di panel Pemberitahuan

• Ketuk pemberitahuan.

Menolak pemberitahuan dari panel Pemberitahuan

• Letakkan jari Anda pada pemberitahuan dan jentikkan ke kiri atau ke kanan.

#### Membentang pemberitahuan di panel Pemberitahuan

- Tarik pemberitahuan ke bawah.
- Ţ Tidak semua lagu pemberitahuan dapat dibentang.

Menghapus semua pemberitahuan dari panel Pemberitahuan

• Ketuk  $\equiv$ .

Melakukan tindakan terhadap pemberitahuan dari layar kunci

• Ketuk pemberitahuan dua kali.

#### Menghapus pemberitahuan dari layar kunci

• Letakkan jari Anda pada pemberitahuan dan gulir cepat ke kiri atau ke kanan.

#### Membentang pemberitahuan di layar kunci

- Tarik pemberitahuan ke bawah.
- ļ Tidak semua lagu pemberitahuan dapat dibentang.

#### Mengelola pemberitahuan di layar kunci

Anda dapat mengatur perangkat agar hanya pemberitahuan tertentu yang ditampilkan di layar kunci. Anda dapat menjadikan semua pemberitahuan dan kontennya dapat

diakses, menyembunyikan konten sensitif untuk semua pemberitahuan atau aplikasi tertentu, atau memilih untuk tidak menampilkan pemberitahuan apa pun sama sekali.

#### Memilih pemberitahuan yang akan ditampilkan di layar kunci

- 1 Dari Layar Beranda, ketuk **.**
- 2 Cari dan ketuk Setelan > Suara & pemberitahuan > Saat perangkat terkunci.
- 3 Pilih opsi.

#### Opsi tampilan pemberitahuan di layar kunci

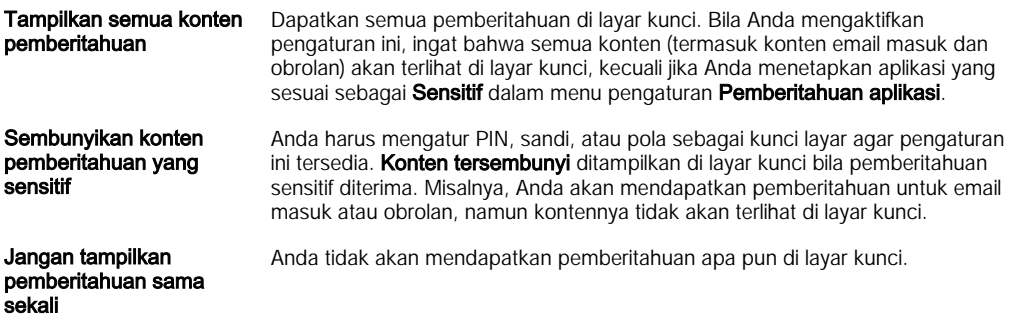

#### Mengatur tingkat pemberitahuan untuk aplikasi

Anda dapat mengatur berbagai perilaku pemberitahuan untuk masing-masing aplikasi. Misalnya, Anda dapat memblokir semua pemberitahuan email, memprioritaskan pemberitahuan Facebook™, dan mengatur agar konten pesan pemberitahuan tidak terlihat di layar kunci.

#### Mengatur tingkat pemberitahuan untuk aplikasi

- 1 Dari Layar Beranda, ketuk **.**
- 2 Cari dan ketuk Setelan > Suara & pemberitahuan > Pemberitahuan aplikasi.
- 3 Pilih aplikasi yang akan diubah pengaturan pemberitahuannya.
- 4 Tarik penggeser yang sesuai ke kanan.

#### Tingkat dan opsi pemberitahuan untuk aplikasi tertentu

- Blokir Jangan tampilkan pemberitahuan untuk aplikasi tertentu.
- Prioritas Tampilkan pemberitahuan untuk aplikasi tertentu di bagian atas daftar pada layar kunci.
- Sensitif Opsi ini hanya tersedia jika Anda telah mengatur PIN, sandi, atau pola sebagai kunci layar dan memilih Tampilkan semua konten pemberitahuan dalam pengaturan Saat perangkat terkunci. Pemberitahuan untuk aplikasi akan muncul di layar kunci, namun kontennya tidak terlihat.

#### Lampu pemberitahuan

Lampu pemberitahuan menginformasikan Anda mengenai status baterai dan aktivitas lain. Sebagai contoh, lampu putih yang berkedip berarti bahwa ada pesan baru atau panggilan tidak terjawab. Lampu pemberitahuan diaktifkan secara default, namun dapat tetap dinonaktifkan secara manual.

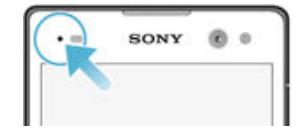

Ţ Bila dinonaktifkan, lampu pemberitahuan hanya akan menyala bila terdapat peringatan status baterai, misalnya bila tingkat baterai kurang dari 15 persen.

#### Mengaktifkan lampu pemberitahuan

- <span id="page-24-0"></span>1 Dari layar Utama, ketuk **.**
- 2 Cari dan ketuk Setelan > Suara & pemberitahuan.
- 3 Tarik penggeser di sebelah Lampu pemberitahuan ke kanan.

# Ikon pada baris status

#### Ikon status

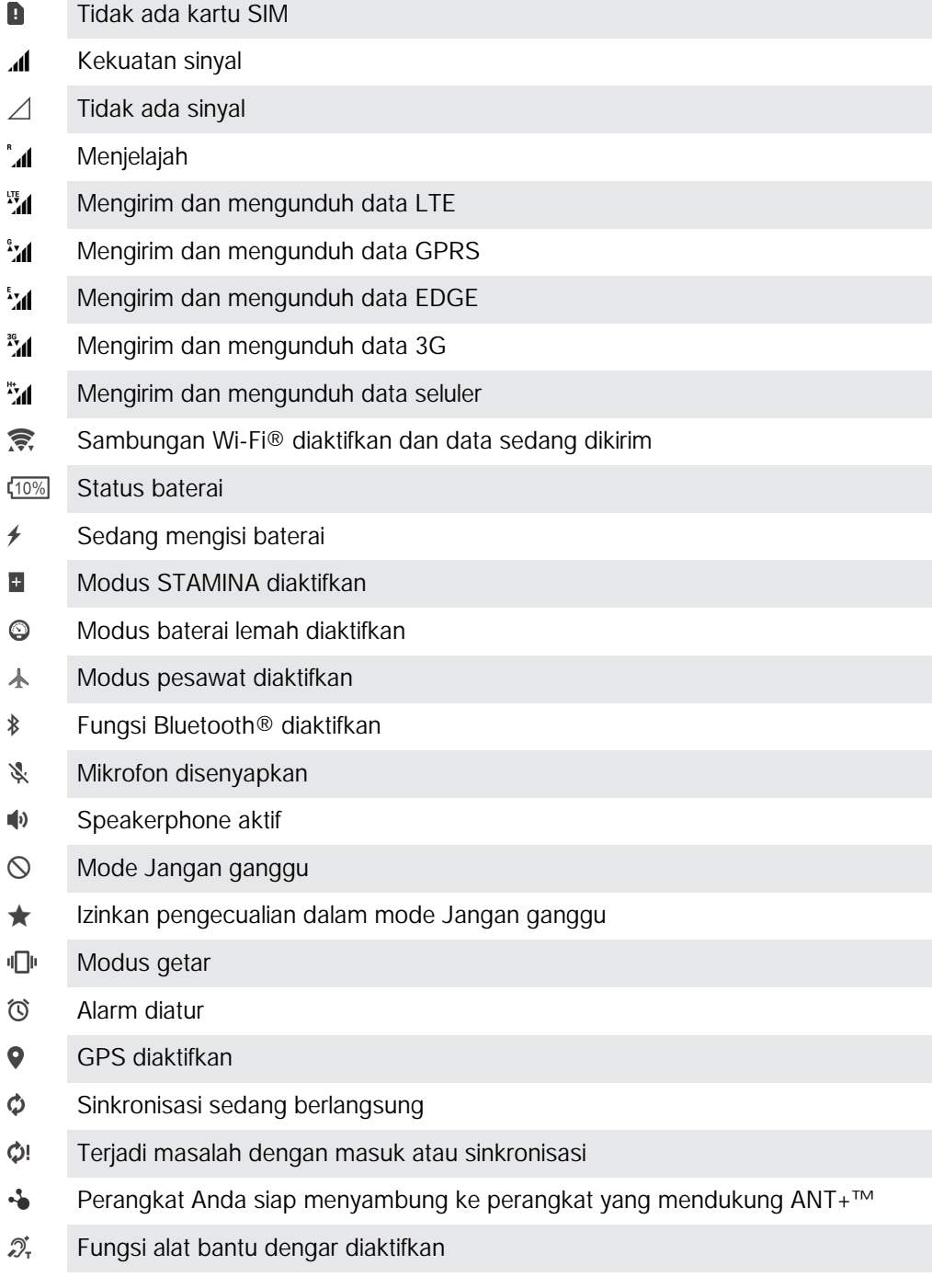

Tergantung pada penyedia layanan, jaringan, dan/atau kawasan, fungsi atau layanan yang ditunjukkan dengan ikon tertentu dalam daftar ini mungkin tidak tersedia.

#### Mengelola ikon baris menu

- 1 Dari layar Utama, ketuk **.**
- 2 Cari dan ketuk Setelan > Personalisasi > Ikon sistem.

Pesan teks atau pesan multimedia baru

3 Tandai kotak centang untuk ikon sistem yang ingin Anda tampilkan pada baris menu.

#### Ikon pemberitahuan

 $\Box$ 

 $\tilde{\sim}$ 

Panggilan tak terjawab

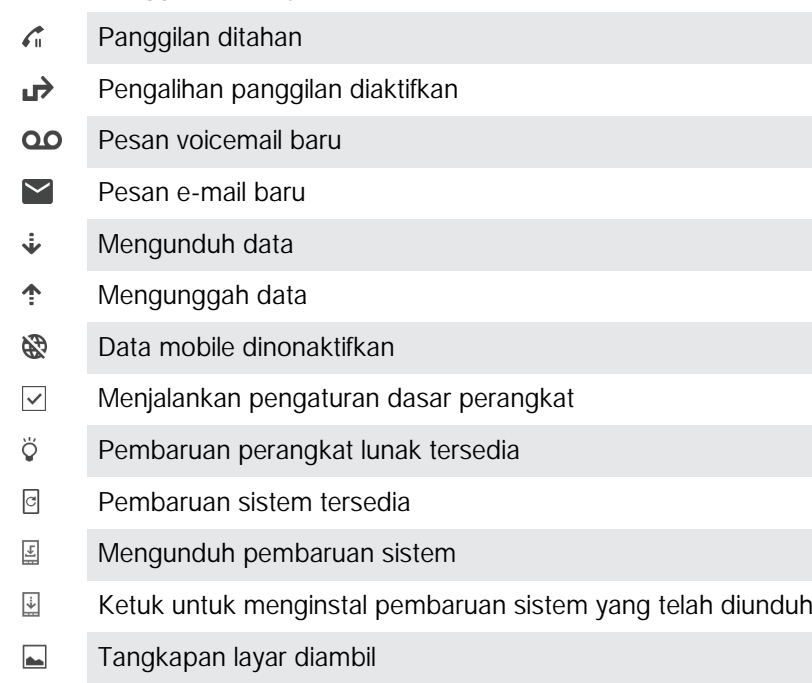

- Pesan obrolan Hangouts™ baru telah diterima  $\boldsymbol{\Phi}$
- $\bullet$ Obrolan video dengan teman menggunakan aplikasi Hangouts™
- $\Box$ Aktivitas kalender mendatang
- $\mathbf{E}$ Aplikasi kecil berjalan
- $\mathbf S$ Smart Connect diaktifkan
- Л Lagu yang sedang diputar
- $\mathbf{C}$ Radio diputar
- ψ Perangkat tersambung ke komputer melalui kabel USB
- Q. Penyimpanan internal 75% penuh. Ketuk untuk mentransfer data ke kartu memori
- $\blacktriangle$ Peringatan
- Pemberitahuan lainnya (yang tidak ditampilkan)  $\overline{\phantom{a}}$
- ļ Tidak semua ikon yang mungkin muncul pada perangkat tercantum di sini. Ikon ini hanya untuk tujuan referensi dan perubahan dapat dilakukan tanpa pemberitahuan.

#### Memblokir aplikasi agar tidak mengirim pemberitahuan

- <span id="page-26-0"></span>1 Dari layar Utama, ketuk **...**
- 2 Cari dan ketuk Setelan > Suara & pemberitahuan > Pemberitahuan aplikasi.
- 3 Pilih satu aplikasi.
- 4 Tarik penggeser di sebelah **Blokir** ke kanan.

### Ikhtisar aplikasi

- $\curvearrowright$ Menggunakan aplikasi Alarm & jam untuk menetapkan berbagai macam alarm.
- **I** Menggunakan browser web untuk menavigasi dan melihat halaman web, mengelola penanda, teks, serta gambar.
- $rac{1}{2}$ Menggunakan aplikasi Kalkulator untuk melakukan penghitungan dasar.
- Menggunakan aplikasi Kalender untuk terus memantau aktivitas dan mengelola **FREE** janji Anda.
- Menggunakan kamera untuk mengambil foto dan merekam klip video.  $\bullet$
- Menggunakan aplikasi Kontak untuk mengelola nomor telepon, alamat email,  $\Delta\cdot$ dan informasi lainnya yang terkait dengan kontak Anda.
- $\mathbf{\Omega}$ Mengakses aplikasi, dokumen, dan gambar yang telah diunduh.
- $\checkmark$ Menggunakan aplikasi Email untuk mengirim dan menerima email baik melalui akun pribadi maupun kantor.
- $\overline{f}$ Menggunakan aplikasi Facebook™ untuk terlibat dalam jejaring sosial dengan teman, anggota keluarga, dan rekan kerja di seluruh dunia.
- Menelusuri dan mendengarkan stasiun radio FM.  $\overline{\circ}$
- Menggunakan aplikasi Album untuk melihat serta menangani foto dan video.
- Menggunakan aplikasi Gmail™ untuk membaca, menulis, dan mengatur pesan M email.
- Mencari informasi di perangkat dan web.  $|8|$
- $\mathbf{R}$ Melihat lokasi saat ini, mencari lokasi lain, dan menghitung rute menggunakan Google Maps™.
- Menggunakan Play Store™ untuk mengunduh aplikasi gratis dan berbayar untuk  $\mathbf{V}$ perangkat Anda.
- Menggunakan aplikasi Pesan untuk mengirim serta menerima pesan teks dan  $\Rightarrow$ multimedia.
- Menggunakan aplikasi Video untuk memutar video di perangkat dan berbagi  $\begin{picture}(20,20) \put(0,0){\line(1,0){10}} \put(15,0){\line(1,0){10}} \put(15,0){\line(1,0){10}} \put(15,0){\line(1,0){10}} \put(15,0){\line(1,0){10}} \put(15,0){\line(1,0){10}} \put(15,0){\line(1,0){10}} \put(15,0){\line(1,0){10}} \put(15,0){\line(1,0){10}} \put(15,0){\line(1,0){10}} \put(15,0){\line(1,0){10}} \put(15,0){\line(1$ video dengan teman.
- $\bullet$ Gunakan aplikasi Musik untuk mengatur dan memutar musik, buku audio, dan podcast.
- G Menampilkan berita dari Socialife
- P Melakukan panggilan telepon dengan menekan nomor secara manual atau menggunakan fungsi tombol panggil pintar.
- $\circ$ Mengoptimalkan pengaturan sesuai kebutuhan Anda.
- $\mathbf{G}$ Menggunakan aplikasi Hangouts™ untuk mengobrol dengan teman secara online.
- Mengidentifikasi trek musik yang diputar di sekitar Anda, serta memperoleh info  $\circ$ tentang artis, album, dan info lainnya.
- $\mathbf{r}$ Menggunakan YouTube™ untuk berbagi dan melihat video dari seluruh dunia.
- $\bullet$ Gunakan aplikasi Cadangkan dan kembalikan untuk mencadangkan atau mengembalikan konten di perangkat, misalnya kontak, pesan teks, penanda, data kalender, dll.
- Menggunakan Smart Connect™ untuk mengatur yang akan terjadi pada  $\mathbf S$ perangkat bila Anda menyambungkan atau memutuskan sambungan aksesori.
- Menggunakan aplikasi Dukungan untuk mengakses dukungan pengguna di **Xperia** perangkat. Misalnya Anda dapat mengakses Panduan pengguna, informasi pemecahan masalah, serta kiat dan trik.
- Î Aplikasi tertentu tidak didukung atau dicantumkan oleh semua jaringan dan/atau penyedia layanan di semua area.

# <span id="page-28-0"></span>Mengunduh aplikasi

# Mengunduh aplikasi dari Google Play™

Google Play™ merupakan toko online resmi milik Google untuk mengunduh aplikasi, permainan, musik, film, dan buku. Toko tersebut mencakup aplikasi baik yang gratis maupun berbayar. Sebelum Anda memulai mengunduh dari Google Play™, pastikan Anda memiliki sambungan internet aktif, sebaiknya melalui Wi-Fi® untuk membatasi biaya lalu lintas data.

Ţ Untuk menggunakan Google Play™, Anda harus memiliki akun Google™. Google Play™ mungkin tidak tersedia di semua negara atau kawasan.

#### Mengunduh aplikasi dari Google Play™.

- 1 Dari Lavar Beranda, ketuk **.**
- 2 Cari kemudian ketuk Play Store.
- 3 Cari item yang akan diunduh dengan meramban kategori, atau dengan menggunakan fungsi pencarian.
- 4 Ketuk item untuk melihat rinciannya, dan ikuti petunjuk di telepon untuk menyelesaikan penginstalan.
- Beberapa aplikasi mungkin harus mengakses data, setelan, dan berbagai fungsi pada perangkat supaya berfungsi dengan baik. Hanya instal dan izinkan aplikasi yang Anda percayai.
- ÷ó. Anda dapat melihat izin yang dikabulkan untuk mengunduh aplikasi dengan mengetuk aplikasi pada Setelan > Aplikasi.

# Mengunduh aplikasi dari sumber lain

Ketika perangkat Anda disetel untuk memungkinkan unduhan dari sumber lain selain dari Google Play™, Anda dapat mengunduh aplikasi langsung dari situs web lain dengan mengikuti petunjuk pengunduhan yang tepat.

 $\mathbf{I}$ Menginstal aplikasi yang asal-usulnya tidak diketahui atau tidak dapat dipercaya dapat merusak perangkat. Hanya unduh aplikasi dari sumber yang tepercaya. Hubungi penyedia konten apabila Anda memiliki pertanyaan atau masalah.

Memungkinkan pengunduhan aplikasi dari sumber lain

- 1 Dari Layar Beranda, ketuk **.**
- 2 Cari dan ketuk Setelan > Keamanan.
- 3 Tarik penggeser di sebelah **Sumber tidak dikenal** ke kanan.
- 4 Ketuk OK.
- $\mathbf{r}$ Aplikasi tertentu mungkin harus mengakses data, pengaturan, dan berbagai fungsi pada perangkat agar dapat berfungsi dengan baik. Hanya instal dan izinkan aplikasi yang Anda percayai.
- $\frac{1}{2}$ Anda dapat melihat izin yang diberikan ke aplikasi yang diunduh dengan mengetuk aplikasi dalam Setelan > Aplikasi.

# <span id="page-29-0"></span>Internet dan jaringan

# Menelusuri web

Peramban web Google Chrome™ untuk perangkat Android™ devices telah diinstal sebelumnya di sebagian besar pasar. Kunjungi http://support.google.com/chrome atau klik tautan "Chrome for Mobile" untuk memperoleh informasi lebih terperinci mengenai cara menggunakan peramban web ini.

#### Meramban dengan Google Chrome™

- 1 Dari Layar Beranda, ketuk **...**
- 2 Cari kemudian ketuk  $\bullet$ .
- 3 Jika Anda menggunakan Google Chrome™ untuk pertama kali, pilih masuk ke akun Google™ atau ramban dengan Google Chrome™ secara anonim.
- 4 Masukkan istilah pencarian atau alamat email pada bidang pencarian dan alamat, lalu ketuk **Buka** pada papan ketik.

# Setelan Internet dan MMS

Untuk mengirim pesan multimedia atau mengakses Internet ketika jaringan Wi-Fi® tidak tersedia, Anda harus memiliki koneksi data seluler yang aktif dengan setelan Internet dan MMS (Layanan Pesan Multimedia) yang benar. Berikut ini beberapa kiat:

- Untuk sebagian besar jaringan dan operator seluler, setelan Internet dan MMS telah diinstal sebelumnya di perangkat Anda. Anda selanjutnya dapat segera mulai menggunakan Internet dan mengirim pesan multimedia.
- Dalam kondisi tertentu, Anda akan memiliki opsi untuk mengunduh setelan Internet dan MMS saat pertama kali Anda menghidupkan perangkat ketika kartu SIM dimasukkan. Memungkinkan juga untuk mengunduh setelan ini di lain waktu dari menu Setelan.
- Anda dapat setiap saat menambah, mengubah, atau menghapus setelan Internet dan MMS ini secara manual di perangkat. Jika Anda tidak sengaja mengubah atau menghapus setelan Internet atau MMS, unduh kembali setelan Internet dan MMS tersebut.
- Jika Anda tidak dapat mengakses Internet menggunakan jaringan seluler atau pesan multimedia tidak berfungsi, meskipun setelan Internet dan MMS telah berhasil diunduh ke perangkat Anda, lihatlah ke tip pemecahan masalah untuk perangkat Anda di [www.sonymobile.com/support/](http://www.sonymobile.com/support/) untuk mengatasi masalah jangkauan jaringan, data seluler, dan MMS.
- ļ Jika modus STAMINA mode diaktifkan untuk menghemat daya, semua lalu lintas data seluler akan dijeda saat layar mati. Jika hal ini menyebabkan masalah sambungan, cobalah mengecualikan beberapa aplikasi dan layanan agar tidak dijeda, atau nonaktifkan sementara modus STAMINA. Untuk informasi lebih lanjut, lihat *[Ikhtisar fitur modus STAMINA](#page-21-0)* pada halaman 22 .

#### Mengunduh setelan Internet dan MMS

- 1 Dari Layar Beranda Anda, ketuk **...**
- 2 Temukan dan ketuk Setelan > Lainnya > Setelan Internet.
- 3 Ketuk Terima. Setelah setelan berhasil diunduh,  $\vee$  akan muncul di baris menu dan data seluler diaktifkan secara otomatis.
- Ţ Jika setelan tidak dapat diunduh ke perangkat, periksa kekuatan sinyal jaringan seluler. Pindahlah ke lokasi terbuka yang bebas dari halangan atau mendekatlah ke jendela dan coba lagi.

#### Menambahkan setelan Internet dan MMS secara manual

- <span id="page-30-0"></span>1 Dari Layar Beranda Anda, ketuk ...
- 2 Temukan dan ketuk Setelan > Lainnya > Jaringan seluler.
- 3 Ketuk Access Point Names (Nama Titik Akses) >  $+$ .
- 4 Ketuk **Nama** lalu masukkan nama yang diinginkan.
- 5 Ketuk APN, kemudian masukkan nama titik akses.
- 6 Masukkan smeua informasi lain yang diperlukan. Jika Anda tidak tahu informasi apa yang diperlukan, hubungi operator jaringan Anda untuk mendapatkan rincian lainnya.
- 7 Setelah Anda selesai, ketuk , lalu ketuk SIMPAN.

Melihat setelan Internet dan MMS yang diunduh

- 1 Dari Layar Beranda Anda, ketuk **...**
- 2 Temukan dan ketuk Setelan > Lainnya > Jaringan seluler.
- 3 Ketuk Access Point Names (Nama Titik Akses).
- 4 Untuk melihat rincian lainnya, ketuk item apa saja yang tersedia.
- Ţ Jika tersedia beberapa sambungan, sambungan jaringan yang aktif ditunjukkan dengan tombol centang  $\odot$ .

#### Wi-Fi®

Gunakan sambungan Wi-Fi® untuk berselancar Internet, mengunduh aplikasi, atau mengirim dan menerima email. Setelah Anda tersambung ke jaringan Wi-Fi®, perangkat Anda mengingat jaringan dan secara otomatis tersambung ke jaringan tersebut bila lain kali Anda berada dalam jangkauan jaringan.

Beberapa Wi-Fi® jaringan mensyaratkan Anda masuk ke halaman web sebelum Anda dapat memperoleh akses. Hubungi administrator jaringan Wi-Fi® tersebut untuk informasi selengkapnya.

Jaringan Wi-Fi® yang tersedia mungkin terbuka atau aman:

- Jaringan yang terbuka ditunjukkan dengan  $\geqslant$  di samping nama jaringan Wi-Fi®.
- Jaringan aman ditunjukkan dengan <sup>o</sup> di samping nama jaringan Wi-Fi®.
- Beberapa jaringan Wi-Fi® tidak muncul pada daftar jaringan yang tersedia karena mereka tidak menampilkan nama jaringan (SSID). Jika Anda mengetahui nama jaringan tersebut, Anda dapat menambahkannya secara manual ke daftar jaringan Wi-Fi® yang tersedia.

#### Mengaktifkan Wi-Fi®

- 1 Dari Layar Beranda, ketuk **.**
- 2 Cari dan ketuk Setelan > Wi-Fi.
- 3 Ketuk tombol aktif-tidak aktif untuk mengaktifkan fungsi Wi-Fi®.
- $\mathbf{r}$ Diperlukan beberapa detik hingga jaringan Wi-Fi® diaktifkan.

#### Menyambung ke jaringan Wi-Fi® secara otomatis

- 1 Dari Layar Beranda, ketuk **.**
- 2 Cari dan ketuk Setelan > Wi-Fi.
- 3 Ketuk tombol aktif-tidak aktif untuk mengaktifkan fungsi Wi-Fi. Semua jaringan Wi-Fi® yang tersedia akan ditampilkan.
- 4 Ketuk jaringan Wi-Fi® untuk disambungkan. Untuk jaringan aman, masukkan sandi yang sesuai.  $\epsilon$  akan ditampilkan pada baris status setelah Anda tersambung.
- $\frac{1}{2}$ Untuk mencari jaringan baru yang tersedia, ketuk \*, lalu ketuk Segarkan. Jika Anda tidak berhasil tersambung ke jaringan Wi-Fi, lihat tips pemecahan masalah yang relevan untuk perangkat Anda di [www.sonymobile.com/support/](http://www.sonymobile.com/support/) .

#### Menambah jaringan Wi-Fi® secara manual

- 1 Dari Layar Beranda, ketuk **...**
- 2 Cari dan ketuk Setelan > Wi-Fi.
- $3$  Ketuk:  $\frac{1}{2}$  > Tambah jaringan.
- 4 Masukkan informasi **Nama jaringan (SSID)**.
- 5 Untuk memilih jenis keamanan, ketuk bidang Keamanan.
- 6 Jika diminta, masukkan sandi.
- 7 Untuk mengedit beberapa opsi lanjutan seperti pengaturan proxy dan IP, centang kotak Opsi lanjutan, lalu edit sesuai keinginan.
- 8 Ketuk Simpan.
- $\mathbf{r}$ Hubungi administrator jaringan Wi-Fi® untuk mendapatkan SSID dan sandi jaringan.

#### Meningkatkan kekuatan sinyal Wi-Fi®

Terdapat beberapa cara yang dapat dilakukan untuk meningkatkan kekuatan sinyalWi-Fi®:

- Pindahkan perangkat mendekati titik akses Wi-Fi®.
- Jauhkan titik akses Wi-Fi® dari potensi halangan atau gangguan.
- Jangan tutup area antena Wi-Fi® pada perangkat (area yang tersorot pada ilustrasi).

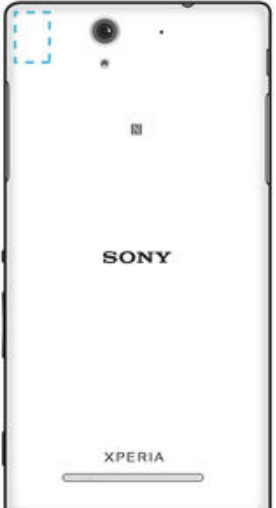

#### Setelan Wi-Fi®

Jika tersambung ke jaringan Wi-Fi® atau jika ada jaringan Wi-Fi® yang tersedia dalam jangkauan, Anda dapat melihat status jaringan ini. Anda juga dapat mengaktifkan perangkat untuk memberitahu apabila ada jaringan Wi-Fi® terbuka yang gterdeteksi.

Apabila Anda tidak tersambung ke jaringan Wi-Fi®, perangkat akan menggunakan sambungan data mobile untuk mengakses Internet (asalkan Anda telah menyiapkan dan mengaktifkan sambungan data mobile di perangkat). Dengan menambahkan kebijakan tidak aktif Wi-Fi®, Anda dapat menetapkan kapan berpindah dari Wi-Fi® ke data seluler.

Untuk mengaktifkan pemberitahuan jaringan Wi-Fi®

- 1 Aktifkan Wi-Fi®, jika belum diaktifkan.
- 2 Dari Layar Beranda, ketuk .
- 3 Cari dan ketuk Setelan > Wi-Fi.
- $4$  Ketuk:  $\ge$  Lanjut.
- 5 Tarik penggeser di sebelah **Pemberitahuan jaringan** ke kanan.

#### Melihat informasi terinci tentang jaringan Wi-Fi® yang tersambung

- 1 Dari Layar Beranda, ketuk **.**
- 2 Cari dan ketuk Setelan > Wi-Fi.
- 3 Ketuk jaringan Wi-Fi® yang tersambung saat ini. Akan ditampilkan rincian informasi jaringan.

Menambah kebijakan tidur Wi-Fi®

- <span id="page-32-0"></span>1 Dari Layar Beranda, ketuk **.**
- 2 Cari dan ketuk Setelan > Wi-Fi.
- 3 Ketuk , lalu ketuk Lanjut> Terus hidup Wi-Fi selama tidur.
- 4 Pilih opsi.

### WPS

WPS (Pengaturan Wi-Fi® Terlindungi) adalah standar jaringan nirkabel yang membantu Anda menjalin sambungan jaringan nirkabel yang aman. Jika Anda memiliki sedikit latar belakang pengetahuan tentang keamanan nirkabel, WPS memudahkan Anda untuk mengatur enkripsi Akses Wi-Fi Terlindungi (WPA) untuk mengamankan jaringan. Anda juga dapat menambahkan perangkat baru ke jaringan saat ini tanpa memasukkan sandi yang panjang.

Gunakan salah satu metode ini untuk mengaktifkan WPS:

- Metode tombol Dorong cukup dorong tombol pada perangkat yang didukung WPS, misalnya router.
- Metode PIN telepon Anda membuat PIN (Nomor Identifikasi Pribadi) yang Anda masukkan pada perangkat yang didukung WPS.

#### Menyambung ke jaringan Wi-Fi® menggunakan tombol WPS

- 1 Dari Layar Beranda, ketuk **...**
- 2 Cari dan ketuk Setelan > Wi-Fi.
- 3 Hidupkan Wi-Fi® jika belum dihidupkan.
- 4 Ketuk:  $\geq$  **Lanjut** > **Tombol Tekan WPS**, lalu tekan tombol WPS pada perangkat yang mendukung WPS.

#### Menyambung ke jaringan Wi-Fi® menggunakan PIN WPS

- 1 Dari Layar Beranda, ketuk **.**
- 2 Cari dan ketuk Setelan > Wi-Fi.
- 3 Aktifkan Wi-Fi® jika belum diaktifkan.
- 4 Ketuk  $\frac{1}{2}$  > Lanjut > Entri PIN WPS.
- 5 Pada perangkat yang mendukung WPS, masukkan PIN yang muncul pada perangkat.

# Berbagi sambungan data seluler

Anda dapat berbagi sambungan data seluler dengan perangkat lain melalui berbagai cara:

- Peranggitan USB berbagi sambungan data seluler telepon dengan satu komputer menggunakan kabel USB.
- Peranggitan Bluetooth® berbagi sambungan data seluler telepon dengan hingga kima perangkat lain melalui Bluetooth®.
- Hotspot Wi-Fi® portabel berbagi sambungan data seluler sekaligus dengan maksimum 8 perangkat, termasuk perangkat yang mendukung teknologi WPS.

Berbagi sambungan data menggunakan kabel USB

- 1 Nonaktifkan semua sambungan kabel USB ke perangkat.
- 2 Gunakan kabel USB yang diberikan bersama perangkat untuk menyambung perangkat ke komputer.
- 3 Dari Layar Beranda, ketuk **...**
- 4 Cari dan ketuk Setelan > Lainnya > Peranggitan & hotspot portabel.
- 5 Tarik penggeser di sebelah Peranggitan USB ke kanan, lalu ketuk OK jika diminta.  $\oint$  ditampilkan pada baris status setelah Anda tersambung.
- 6 Untuk berhenti berbagi sambungan data, tarik penggeser di sebelah Peranggitan USB ke kanan atau putuskan sambungan kabel USB.
- Ţ. Anda tidak bioleh berbagi sambungan data perangkat dan kartu SD melalui kabel USB secara bersamaan.

#### Berbagi sambungan data seluler dengan perangkat Bluetooth® lainnya

- 1 Pastikan perangkat Anda dan perangkat Bluetooth® telah dipasangkan dan lalu lintas data seluler telah diaktifkan di perangkat Anda.
- 2 Perangkat Anda: Dari Layar Beranda, ketuk ...
- 3 Cari dan ketuk Setelan > Lainnya > Peranggitan & hotspot portabel, lalu tarik penggeser di sebelah Peranggitan Bluetooth ke kanan.
- 4 Perangkat Bluetooth®: Konfigurasikan persiapan perangkat sehingga memperoleh sambungan jaringan menggunakan Bluetooth®. Jika perangkat berupa komputer, rujuk petunjuk terkait untuk menyelesaikan persiapan. Jika perangkat menggunakan sistem operasi Android™, ketuk ikon pengaturan di samping nama perangkat yang telah dipasangkan pada Setelan > Bluetooth > Perangkat dipasangkan, lalu centang kotak Akses Internet.
- 5 Perangkat Anda: Tunggu hingga nimuncul pada baris menu. Setelah muncul, persiapan selesai.
- 6 Untuk berhenti berbagi sambungan data seluler, tarik penggeser di sebelah Peranggitan Bluetooth ke kiri.
- Fungsi Peranggitan Bluetooth akan dinonaktifkan setiap kali Anda mematikan perangkat atau menonaktifkan fungsi Bluetooth®.
- ÷∳⊱ Untuk informasi lebih lanjut mengenai cara memasangkan dan menghidupkan data seluler, baca [Memasangkan perangkat dengan perangkat Bluetooth® lain](#page-111-0) pada halaman 112 dan [Menambah VPN](#page-35-0) pada halaman 36 .

#### Menggunakan perangkat sebagai hotspot Wi-Fi® portabel

- 1 Dari Layar Beranda, ketuk **.**
- 2 Cari dan ketuk Setelan > Lainnya > Peranggitan & hotspot portabel.
- 3 Ketuk Setelan hotspot Wi-Fi portabel > Konfigurasi hotspot Wi-Fi.
- 4 Masukkan informasi **Nama jaringan (SSID)**.
- 5 Untuk memilih jenis keamanan, ketuk bidang Keamanan. Jika diminta, masukkan sandi.
- 6 Ketuk Simpan.
- 7 Ketuk *I*, lalu tarik penggeser di sebelah Hotspot Wi-Fi portebel ke kanan.
- 8 Jika diminta, ketuk OK untuk mengonfirmasi. a akan muncul pada baris status setelah hotspot Wi-Fi® portabel aktif.
- 9 Untuk berhenti berbagi sambungan data Anda melalui Wi-Fi®, tarik penggeser di sebelah Hotspot Wi-Fi portebel ke kiri.

Memungkinkan perangkat yang mendukung WPS untuk menggunakan sambungan data seluler

- 1 Pastikan perangkat Anda berfungsi sebagai hotspot Wi-Fi® portabel.
- 2 Dari Layar Beranda, ketuk **...**
- 3 Cari dan ketuk Setelan > Lainnya > Peranggitan & hotspot portabel > Setelan hotspot Wi-Fi portabel.
- 4 Tarik penggeser di sebelah **Dapat ditemukan** ke kanan.
- 5 Dalam **Konfigurasi hotspot Wi-Fi**, pastikan hotspot portabel Anda dilindungi sandi.
- 6 Ketuk Tombol Tekan WPS, lalu ikuti petunjuk terkait. Atau, ketuk  $\frac{2}{3}$  > Entri PIN WPS, lalu masukkan PIN yang muncul pada perangkat yang mendukung WPS.

#### Mengganti nama atau mengamankan hotspot portabel

- 1 Dari Lavar Beranda, ketuk **...**
- 2 Temukan dan ketuk Setelan > Lainnya > Peranggitan & hotspot portabel.
- 3 Ketuk Setelan hotspot Wi-Fi portabel > Konfigurasi hotspot Wi-Fi.
- 4 Buka **Nama jaringan (SSID)** untuk jaringan.
- 5 Untuk memilih jenis keamanan, ketuk bidang Keamanan.
- 6 Jika diminta, masukkan kata sandi.
- 7 Ketuk Simpan.

# <span id="page-34-0"></span>Mengontrol pemakaian data

Anda dapat menyimpan rekaman jumlah data yang ditransfer ke dan dari perangkat Anda melalui data mobile atau koneksi Wi-Fi® selama jangka waktu tertentu. Contohnya, Anda juga dapat melihat jumlah data yang digunakan oleh setiap aplikasi. Untuk data yang ditransfer melalui sambungan data mobile, Anda dapat juga mengatur peringatan dan batas penggunaan data untuk menghindari biaya tambahan.

Menyesuaikan setelan pemakaian data membantu Anda tetap mengontrol sepenuhnya pemakaian data namun tidak menjamin dikenakannya biaya tambahan.

#### Mengaktifkan atau menonaktifkan lalu lintas data

- 1 Dari Layar Beranda Anda, ketuk ...
- 2 Temukan dan ketuk Setelan > Penggunaan data.
- 3 Seret penggeser yang ada di samping Lalu lintas data seluler untuk mengaktifkan atau menonaktifkan lalu lintas data.
- Ketika lalu lintas data dimatikan, perangkat Anda masih dapat menetapkan sambungan Wi-Fi®, NFC dan Bluetooth®.

#### Menyetel peringatan pemakaian data

- 1 Pastikan bahwa lalu lintas data seluler diaktifkan.
- 2 Dari Layar Beranda, ketuk ...
- 3 Cari dan ketuk Setelan > Penggunaan data.
- 4 Untuk menyetel tingkat peringatan, tarik garis peringatan ke nilai yang diinginkan. Anda menerima pemberitahuan peringatan ketika jumlah lalu lintas data mendekati tingkat yang Anda tetapkan.

#### Menetapkan batas penggunaan data seluler

- 1 Pastikan lalu lintas data seluler telah diaktifkan.
- 2 Dari Layar Beranda, ketuk ..
- 3 Cari dan ketuk Setelan > Penggunaan data.
- 4 Tarik penggeser di sebelah Setel batas data seluler ke kanan, lalu ketuk OK.
- 5 Untuk menetapkan batas penggunaan data seluler, tarik garis batas data ke nilai yang diinginkan.
- $\mathbf{I}$ Setelah pemakaian data Anda mencapai batas yang ditentukan, lalu lintas data seluler pada perangkat Anda akan dimatikan secara otomatis.

#### Mengontrol penggunaan data setiap aplikasi

- 1 Dari Layar Beranda, ketuk **.**
- 2 Cari dan ketuk Setelan > Penggunaan data.
- 3 Ketuk aplikasi yang akan dikontrol, lalu tarik penggeser di sebelah **Batasi data** latar belakang aplikasi ke kanan dan ketuk OK.
- 4 Untuk mengakses pengaturan yang lebih spesifik untuk aplikasi (jika tersedia), ketuk Setelan aplikasi dan buat perubahan yang diinginkan.
- $-\frac{1}{2}$ Performa setiap aplikasi mungkin terpengaruh apabila Anda mengubah pengaturan pemakaian data terkait.

#### Memeriksa penggunaan data

- 1 Dari Lavar Beranda, ketuk **...**
- 2 Cari dan ketuk Setelan > Penggunaan data.
- 3 Ketuk , lalu ketuk Tampilkan Wi-Fi.
- 4 Untuk melihat informasi mengenai jumlah data yang ditransfer lewat WI-Fi®, ketuk tab Wi-Fi.
- 5 Untuk melihat informasi tentang jumlah data yang ditransfer melalui sambungan data seluler, ketuk tab Seluler.

# <span id="page-35-0"></span>Memilih jaringan seluler

Perangkat Anda beralih di antara jaringan seluler secara otomatis, bergantung pada jaringan seluler mana yang tersedia di lokasi Anda berada. Anda juga dapat menyetel secara manual perangkat Anda untuk menggunakan jenis jaringan seluler tertentu, misalnya, WCDMA atau GSM.

Ikon status yang berbeda ditampilkan di baris menu bergantung pada jenis atau mode jaringan yang terhubung bagi Anda. Merujuklah ke [Ikon status](#page-24-0) pada halaman 25 untuk melihat tampilan ikon status yang berbeda.

#### Memilih modus jaringan

- 1 Dari Layar Beranda, ketuk **.**
- 2 Cari dan ketuk Setelan > Lainnya > Jaringan seluler.
- 3 Ketuk Jenis jaringan yang dipilih lalu pilih mode jaringan.

#### Memilih jaringan lain secara manual

- 1 Dari Layar Beranda, ketuk **.**
- 2 Cari dan ketuk Setelan > Lainnya > Jaringan seluler > Operator jaringan.
- 3 Ketuk Mode pencarian, lalu pilih Manual.
- 4 Pilih jaringan.
- Ţ. Apabila memilih jaringan secara manual, perangkat Anda tidak akan mencari jaringan lain, bahkan ketika Anda berada di luar jangkauan jaringan yang dipilih secara manual.

#### Mengaktifkan pilihan jaringan otomatis

- 1 Dari Layar Beranda, ketuk **...**
- 2 Cari dan ketuk Setelan > Lainnya > Jaringan seluler > Operator jaringan.
- 3 Ketuk Mode pencarian, lalu pilih Otomatis.

# VPN (virtual private network)

Gunakan perangkat untuk tersambung ke VPN (virtual private network) yang memungkinkan Anda mengakses sumber informasi dalam jaringan lokal aman dari jaringan publik. Misalnya, sambungan VPN biasanya digunakan oleh perusahaan serta lembaga pendidikan untuk pengguna yang perlu mengakses intranet dan layanan internal lainnya bila berada di luar jaringan internal, misalnya saat dalam perjalanan.

Sambungan VPN dapat dibuat dengan berbagai cara, tergantung pada jaringan. Beberapa jaringan mungkin mengharuskan Anda mentransfer dan menginstal sertifikat keamanan di perangkat. Untuk informasi terperinci tentang cara membuat sambungan ke VPN (virtual private network), hubungi administrator jaringan pada perusahaan atau organisasi Anda.

#### Menambah VPN

- 1 Dari Layar Beranda, ketuk **.**
- 2 Cari dan ketuk Setelan > Lainnya > VPN.
- $3$  Ketuk  $+$ .
- 4 Pilih jenis VPN yang akan ditambahkan.
- 5 Masukkan pengaturan VPN.
- 6 Ketuk Simpan.

#### Menyambung ke VPN

- 1 Dari Layar Beranda, ketuk **.**
- 2 Cari dan ketuk Setelan > Lainnya > VPN.
- 3 Dalam daftar jaringan yang tersedia, ketuk VPN yang ingin disambungkan.
- 4 Masukkan informasi yang diminta.
- 5 Ketuk Sambungkan.

#### Untuk memutuskan sambungan VPN (virtual private network)

- 1 Tarik baris status ke bawah.
- 2 Sentuh pemberitahuan sambungan VPN untuk menonaktifkannya.
# Menyelaraskan data di perangkat

## Menyelaraskan dengan akun dalam jaringan

Selaraskan perangkat dengan kontak, email, peristiwa kalender dan informasi lain dari akun dalam jaringan, misalnya, akun email seperti Gmail™ dan Exchange ActiveSync, Facebook™, Flickr™, dan Twitter™. Anda dapat menyelaraskan data secara otomatis untuk akun tersebut dengan mengaktifkan fungsi penyelarasan otomatis. Atau Anda dapat menyelaraskan setiap akun secara manual.

#### Mengonfigurasi akun online untuk sinkronisasi

- 1 Dari Layar Beranda, ketuk **.**
- 2 Ketuk Setelan > Akun > Tambah akun, lalu pilih akun yang akan ditambahkan.
- 3 Ikuti petunjuk untuk membuat akun, atau masuk jika Anda telah memiliki akun.

#### Melakukan sinkronisasi secara manual dengan akun online

- 1 Dari Layar Beranda, ketuk  $\mathbf{m}$  > Setelan > Akun.
- 2 Pada Akun, pilih jenis akun, lalu ketuk nama akun yang akan disinkronkan. Daftar item berisi aplikasi yang dapat disinkronisasi dengan akun akan ditampilkan.
- 3 Ketuk item yang akan disinkronisasi.

#### Menghapus akun online

- 1 Dari Layar Beranda, ketuk **a > Setelan > Akun**.
- 2 Pada Akun, pilih jenis akun, lalu ketuk nama akun yang akan dihapus.
- 3 Ketuk , lalu ketuk Hapus akun.
- 4 Ketuk Hapus akun sekali lagi untuk mengonfirmasi.

## Menyelaraskan dengan Microsoft® Exchange ActiveSync®

Jika perusahaan Anda menggunakan akun Microsoft Exchange ActiveSync, Anda dapat mengakses pesan email, janji kalender, dan kontak perusahaan secara langsung pada perangkat. Setelah setup, Anda dapat menemukan informasi Anda di E-mail, Kalender dan aplikasi **Kontak**.

#### Mengonfigurasi akun EAS untuk sinkronisasi

- 1 Pastikan rincian domain dan server telah tersedia (sebagaimana diberikan oleh administrator jaringan perusahaan).
- 2 Dari Layar Beranda, ketuk **.**
- 3 Ketuk Setelan > Akun > Tambah akun > Exchange ActiveSync.
- 4 Masukkan alamat email dan sandi perusahaan.
- 5 Ketuk Selanjutnya. Perangkat akan mulai membuka informasi akun Anda. Jika terjadi kegagalan, masukkan rincian domain dan server untuk akun secara manual lalu ketuk Selanjutnya.
- 6 Ketuk OK untuk mengizinkan server perusahaan mengontrol perangkat Anda.
- 7 Pilih data mana yang akan disinkronkan dengan perangkat, seperti misalnya entri kontak dan kalender.
- 8 Bila perlu, aktifkan administrator perangkat sehingga server perusahaan dapat mengontrol beberapa fitur keamanan tertentu di perangkat. Misalnya, Anda dapat mengizinkan server perusahaan untuk menetapkan aturan sandi dan aturan enkripsi penyimpanan.
- 9 Ketika pengaturan telah selesai, masukkan nama untuk akun perusahaan ini.
- $\bullet$ Saat Anda mengganti sandi masuk untuk akun EAS pada komputer, Anda harus masuk lagi ke akun EAS pada perangkat.

#### Mengubah setelan akun EAS

- 1 Dari Layar Beranda, ketuk **...**
- 2 Ketuk  $\mathsf{\dot{E}}$ -mail, lalu ketuk  $\mathsf{\dot{E}}$ .
- 3 Ketuk Setelan lalu pilih akun EAS, lalu ubah setelan akun EAS sesuai keinginan.

#### Menyetel interval penyelarasan untuk akun EAS

- 1 Dari Layar Beranda Anda, ketuk ...
- 2 Ketuk **E-mail**, kemudian ketuk :
- 3 Ketuk Setelan dan pilih akun EAS.
- 4 Ketuk Periksa frekuensi > Periksa frekuensi dan pilih opsi interval.

#### Menghapus akun EAS

- 1 Dari Layar Beranda, ketuk **asar Setelan > Akun**.
- 2 Pada Akun, ketuk Exchange ActiveSync, lalu pilih akun EAS yang akan dihapus.
- 3 Ketuk , lalu ketuk Hapus akun.
- 4 Ketuk Hapus akun sekali lagi untuk mengonfirmasi.

## Setelan dasar

## Mengakses setelan

Lihat dan ubah setelan perangkat Anda dari menu Setelan. Menu Setelan dapat diakses dari layar Aplikasi dan panel Setelan cepat.

Membuka menu setelan perangkat dari layar Aplikasi

- 1 Dari Layar Beranda, ketuk **...**
- 2 Ketuk Setelan.

#### Melihat informasi tentang perangkat

- 1 Dari Layar Beranda, ketuk **.**
- 2 Cari dan ketuk Setelan > Tentang ponsel.

Membuka panel Setelan cepat

• Dengan dua jari, seret baris menu ke bawah

#### Memilih pengaturan untuk ditampilkan pada panel Pengaturan cepat

- 1 Dengan dua jari, tarik baris menu ke bawah, lalu ketuk ...
- 2 Pada baris di bagian atas layar, sentuh terus ikon untuk pengaturan cepat yang akan ditambahkan, lalu tarik dan lepas di bagian bawah layar.

#### Mengatur ulang panel Pengaturan cepat

- 1 Dengan dua jari, tarik baris menu ke bawah, lalu ketuk
- 2 Sentuh dan tahan ikon, lalu pindahkan ke posisi yang diinginkan.

## Suara, nada dering, dan volume

Anda dapat mengatur volume nada dering panggilan masuk dan pemberitahuan serta musik dan playback video. Anda dapat mengatur perangkat Anda menjadi mode Jangan ganggu dan menentukan berapa lama perangkat Anda akan dalam mode Jangan ganggu secara manual. Anda juga dapat melakukan praatur kapan perangkat Anda dalam modus Jangan ganggu secara otomatis.

#### Menyesuaikan volume nada dering dengan tombol volume

• Tekan tombol perbesar atau perkecil volume.

#### Cara menyesuaikan volume pemutaran media dengan tombol volume

• Saat memutar musik atau menonton video, tekan tombol volume atas atau bawah bahkan ketika layar dikunci.

#### Cara mengaktifkan modus getar

• Tekan tombol volume bawah hingga  $\P$  muncul.

#### Untuk mengaktifkan mode Jangan ganggu

- 1 Tekan tombol volume bawah hingga  $\odot$  muncul.
- 2 Pilih interval waktu.

#### Untuk secara cepat berpindah antara mode Jangan ganggu/Getar/Suara

- 1 Tekan tombol volume bawah hingga  $\mathbb{Q}_n$   $\mathbb{Z}_n$  atau  $\triangle$  muncul.
- 2 Ketuk  $\Diamond$ , II atau untuk secara cepat berpindah antara mode Jangan ganggu/ Getar/Suara.

#### Opsi setelan mode Jangan ganggu

Tidak ada waktu berakhir Jaga perangkat dalam modus diam hingga Anda mengaktifkan kembali suara.

Selama satu jam Jaga perangkat dalam modus diam selama satu jam. Anda dapat mengetuk ikon minus dan plus untuk menyesuaikan durasi.

#### Untuk menjadwalkan interval waktu mode Jangan ganggu

- 1 Tekan tombol volume bawah hingga  $\Diamond$  muncul.
- 2 Ketuk **.**
- 3 Temukan dan ketuk Hari dan tandai kotak periksa untuk hari yang relevan, lalu ketuk Selesai.
- 4 Untuk mengatur waktu mulai, ketuk Waktu mulai dan pilih nilai, lalu ketuk OK.
- 5 Untuk mengatur waktu berakhir, ketuk Waktu berakhir dan pilih nilai, lalu ketuk OK. Perangkat Anda tetap pada mode Jangan ganggu selama interval waktu yang ditentukan.

#### Setelan pengecualian untuk mode Jangan ganggu

Anda dapat memilih jenis pemberitahuan mana yang diperbolehkan untuk berbunyi pada modus Jangan ganggu dan Anda dapat menyaring pengecualian berdasarkan pada siapa asal pemberitahuan tersebut. Jenis pengecualian paling umum mencakup:

- Aktivitas dan pengingat
- Panggilan
- Pesan
- Alarm

#### Untuk mengizinkan pengecualian bersuara dalam mode Jangan ganggu

- 1 Tekan tombol volume bawah hingga  $\odot$  muncul.
- 2 Tarik penggeser di sebelah **Izinkan pengecualian** ke kanan.

#### Cara mengatur pemberitahuan sebagai pengecualian pada modus Jangan ganggu

- 1 Tekan tombol volume bawah hingga  $\Diamond$  muncul.
- 2 Ketuk $\Delta$ .
- 3 Dalam Pengecualian dalam mode Jangan ganggu, tarik penggeser yang sesuai ke kanan.

#### Cara mengaitkan pengecualian dengan jenis kontak tertentu

- 1 Tekan tombol volume bawah hingga  $\odot$  muncul.
- 2 Ketuk **..**
- 3 Cari dan ketuk **Panggilan/pesan dari**.
- 4 Pilih opsi.

#### Untuk mengizinkan alarm untuk suara di mode Jangan ganggu

- 1 Tekan tombol volume bawah hingga  $\Diamond$  muncul.
- 2 Tarik penggeser di sebelah **Izinkan alarm** ke kanan.

#### Cara membolehkan pengecualian untuk suara saat interval waktu mode Jangan ganggu

- 1 Tekan tombol volume bawah hingga  $\odot$  muncul.
- 2 Ketuk $\mathbf{\dot{a}}$ .
- 3 Tarik penggeser di sebelah **Pengecualian** ke kanan.

#### Menyesuaikan tingkat volume

- 1 Dari Lavar Beranda, ketuk **...**
- 2 Cari dan ketuk Setelan > Suara & pemberitahuan.
- 3 Tarik penggeser volume ke posisi yang diinginkan.
- $\mathbf{r}$ Anda dapat juga menekan tombol volume ke atas atau ke bawah lalu ketuk  $\geq$  untuk menyesuaikan volume nada dering, pemutar media atau alarm secara terpisah.

#### Mengatur perangkat agar bergetar jika ada panggilan masuk

- 1 Dari Layar Beranda, ketuk **.**
- 2 Cari dan ketuk Setelan > Suara & pemberitahuan.
- 3 Tarik penggeser di sebelah **Juga getar saat ada panggilan** ke kanan.

#### Mengatur nada dering

- 1 Dari Layar Beranda, ketuk **...**
- 2 Cari dan ketuk Setelan > Suara & pemberitahuan > Nada dering telepon.
- 3 Pilih opsi dari daftar atau ketuk <u>dan pilih file musik yang disimpan ke perangkat</u> Anda.
- 4 Untuk konfirmasi, ketuk Selesai.

#### Memilih suara pemberitahuan

- 1 Dari Lavar Beranda, ketuk **.**
- 2 Cari dan ketuk Setelan > Suara & pemberitahuan > Bunyi pemberitahuan.
- 3 Pilih opsi dari daftar atau ketuk  $\mathcal{Q}$  dan pilih file musik yang disimpan ke perangkat Anda.
- 4 Untuk konfirmasi, ketuk Selesai.
- Sebagian aplikasi memiliki suara pemberitahuannya sendiri, yang dapat Anda pilih dari pengaturan aplikasi.

#### Mengaktifkan nada sentuh

- 1 Dari Layar Beranda, ketuk **.**
- 2 Cari dan ketuk Setelan > Suara & pemberitahuan > Suara lainnya.
- 3 Tarik penggeser di sebelah Nada sentuh papan panggilan dan Suara sentuh ke kanan.

## Perlindungan kartu SIM

Anda dapat mengunci dan membuka kunci setiap kartu SIM yang Anda gunakan di perangkat Anda dengan menggunakan PIN (Nomor Identitas Pribadi). Ketika kartu SIM terkunci, paket layanan berlangganan yang tersambung ke kartu dilindungi dari kemungkinan penyalahgunaan, artinya bahwa Anda harus memasukkan PIN setiap kali Anda masuk perangkat.

Jika Anda salah mengetikkan PIN selama lebih dari jumlah percobaan maksimum yang diperbolehkan, kartu SIM Anda akan terblokir. Anda harus memasukkan PUK (Personal Unblocking Key) dan kode PIN yang baru. PIN dan PUK disediakan oleh operator jaringan Anda.

Mengonfigurasi kunci kartu SIM

- 1 Dari layar Beranda, ketuk **.**
- 2 Cari dan ketuk Setelan > Keamanan > Siapkan kunci kartu SIM.
- 3 Centang kotak Kunci kartu SIM.
- 4 Masukkan PIN kartu SIM lalu ketuk OK. Kunci kartu SIM sekarang aktif dan Anda akan diminta untuk memasukkan kunci ini setiap kali Anda menyalakan ulang perangkat.

#### Menghapus kunci kartu SIM

- 1 Dari layar Beranda, ketuk **...**
- 2 Cari dan ketuk Setelan > Keamanan > Siapkan kunci kartu SIM.
- 3 Hapus centang pada kotak Kunci kartu SIM.
- 4 Masukkan PIN kartu SIM lalu ketuk OK.

#### Mengganti PIN kartu SIM

- 1 Dari Layar Beranda, ketuk **...**
- 2 Cari dan ketuk Setelan > Keamanan > Siapkan kunci kartu SIM.
- 3 Ketuk Ubah PIN SIM.
- 4 Masukkan PIN kartu SIM lama lalu ketuk OK.
- 5 Masukkan PIN kartu SIM baru lalu ketuk OK.
- 6 Masukkan kembali PIN kartu SIM baru lalu ketuk OK.

Membuka kunci kartu SIM yang terblokir menggunakan kode PUK

- 1 Masukkan kode PUK kemudian ketuk ...
- 2 Masukkan kode PIN, kemudian ketuk ...
- 3 Masukkan ulang kode PIN baru lalu ketuk  $\swarrow$ .
- Ţ Jika Anda salah memasukkan kode PUK berulang kali, Anda harus menghubungi operator jaringan untuk memperoleh kartu SIM baru.

## Setelan layar

#### Menyesuaikan kecerahan layar

- 1 Dari layar Utama, ketuk **.**
- 2 Cari dan ketuk Setelan > Tampilan > Tingkat kecerahan.
- 3 Tarik penggeser untuk menyesuaikan kecerahan.
- **Wengurangi tingkat kecerahan akan meningkatkan performa baterai.**

#### Menetapkan layar agar bergetar terhadap sentuhan

- 1 Dari layar Utama, ketuk **.**
- 2 Cari dan ketuk Setelan > Suara & pemberitahuan > Suara lainnya.
- 3 Tarik penggeser di sebelah **Bergetar saat disentuh** ke kanan. Layar kini akan bergetar ketika Anda mengetuk tombol layar dan aplikasi tertentu.

#### Menyetel waktu idle sebelum layar mati

- 1 Dari Layar Beranda, ketuk **.**
- 2 Cari dan ketuk Setelan > Tampilan > Tidur.
- 3 Pilih opsi.
- Untuk mematikan layar dengan cepat, tekan sebentar tombol daya .

#### Penyematan layar

Gunakan penyematan layar untuk mengatur perangkat agar hanya menampilkan layar untuk aplikasi tertentu. Misalnya, jika Anda menjalankan permainan dan tidak sengaja menyentuh tombol navigasi Beranda, fitur penyematan layar akan mencegah diminimalkannya layar aplikasi permainan aktif. Anda juga dapat menggunakan fitur ini bila meminjamkan perangkat kepada orang lain agar mereka tidak mudah mengakses lebih dari satu aplikasi. Sebagai contoh, Anda dapat meminjamkan perangkat kepada seseorang untuk melakukan panggilan telepon dan menyematkan layar ke aplikasi Kamera agar orang tersebut tidak dapat dengan mudah menggunakan aplikasi lainnya, seperti Email.

 $\bullet$ Penyematan layar bukan fitur keamanan dan tidak sepenuhnya mencegah pengguna lain membatalkan penyematan layar dan mengakses perangkat Anda. Untuk melindungi data, Anda harus mengatur perangkat agar meminta PIN, sandi, atau pola kunci layar agar seseorang dapat membatalkan penyematan layar.

#### Untuk mengaktifkan penyematan layar

- 1 Dari Layar Beranda, ketuk **.**
- 2 Cari dan ketuk Setelan > Keamanan > Penyematan layar.
- 3 Tarik penggeser ke kanan.
- 4 Jika Anda belum mengatur pola, PIN atau kata sandi pengunci layar pada perangkat Anda, geser bilah di samping Kunci perangkat saat melepas pin ke sebelah kanan lalu pilih satu opsi. Jika Anda telah mengaktifkan pengunci layar, maka geser bilah untuk mengaktifkan opsi keamanan yang relevan setlah Anda mengaktifkan penjepit layar.
- Suatu pola, PIN atau kata sandi tidak wajib untuk mengaktifkan penjepit layar.

#### Menyematkan layar

- 1 Pastikan penyematan layar telah diaktifkan di perangkat.
- 2 Buka aplikasi, lalu buka layar yang akan disematkan.
- $3$  Ketuk  $\Pi$ .
- 4 Untuk menampilan ikon penyemat layar  $\bullet$ , geser ke atas.
- $5$  Ketuk  $\bullet$ .
- 6 Pada jendela sembulan yang muncul, ketuk Dapat.

#### Membatalkan penyematan layar

- 1 Pada layar yang disematkan, sentuh terus  $\Box$  dan  $\triangleleft$  secara bersamaan.
- 2 Lepas kedua tombol.
- $\bullet$ Jika Anda menandai opsi keamanan saat Anda mengaktifkan fungsi menyematkan layar, Anda harus memasukkan pola, PIN, atau sandi untuk membuka kunci perangkat agar penyematan layar dapat dibatalkan.

## Daydream

Daydream adalah penghemat layar (screen saver) interaktif yang otomatis menampilkan foto, atau tayangan slide saat perangkat terpasang pada dock atau sedang diisi dayanya dan tidak ada aktivitas pada layar.

#### Mengaktifkan screensaver Daydream

- 1 Dari layar Utama, ketuk **.**
- 2 Cari dan ketuk Setelan > Tampilan > Lamunan.
- 3 Tarik penggeser ke kanan.

#### Memilih konten screensaver Daydream

- 1 Dari layar Utama, ketuk .
- 2 Cari dan ketuk Setelan > Tampilan > Lamunan.
- 3 Tarik penggeser ke kanan.
- 4 Pilih yang ingin ditampilkan ketika screensaver aktif.

#### Menetapkan waktu screensaver Daydream diaktifkan

- 1 Dari layar Utama, ketuk **.**
- 2 Cari dan ketuk Setelan > Tampilan > Lamunan.
- 3 Tarik penggeser ke kanan.
- 4 Untuk segera mengaktifkan screensaver Daydream, ketuk , lalu ketuk Mulai sekarang.
- 5 Untuk menetapkan opsi pengaktifan otomatis, ketuk  $\frac{1}{2}$ , lalu ketuk **Waktu melamun** dan pilih satu opsi.

## Kunci layar

Terdapat beberapa cara mengunci layar. Level keamanan untuk setiap jenis kunci dicantumkan di bawah ini dengan urutan dari yang terlemah hingga yang terkuat:

- Usap tanpa perlindungan, tetapi Anda memiliki akses cepat ke Layar Beranda
- Pola gambar pola sederhana dengan jari Anda untuk membuka kunci perangkat Anda
- PIN masukkan PIN angka dengan minimal empat digit untuk membuka kunci perangkat Anda
- Sandi masukkan sandi alfa-numerik untuk membuka kunci perangkat Anda
- $\bullet$ Mengingat pola buka kunci layar, PIN, atau sandi sangatlah penting. Jika lupa informasi ini, data penting seperti kontak dan pesan tidak mungkin dapat dikembalikan.
- . Jika Anda telah mengonfigurasi akun Microsoft® Exchange ActiveSync® (EAS) di perangkat Xperia™ Anda, setelan keamanan EAS dapat membatasi jenis layar kunci ke PIN satay sandi saja. Hal ini terjadi ketika administrator jaringan Anda menetapkan jenis layar kunci spesifik untuk semua akun EAS untuk alasan keamanan perusahaan. Hubungi administrator jaringan di perusahaan atau organisasi Anda untuk memeriksa kebijakan keamanan jaringan apa saja yang diterapkan untuk perangkat seluler.

#### Mengubah jenis kunci layar

- 1 Dari layar Beranda, ketuk **.**.
- 2 Cari dan ketuk Setelan > Keamanan > Kunci layar.
- 3 Ikuti petunjuk pada perangkat dan pilih jenis kunci layar lain.

#### Membuat pola kunci layar

- 1 Dari layar Beranda, ketuk **.**.
- 2 Cari dan ketuk Setelan > Keamanan > Kunci layar > Pola.
- 3 Ikuti petunjuk di perangkat.
- Ţ Jika pola kunci Anda ditolak lima kali berturut-turut saat Anda mencoba membuka kunci perangkat, Anda harus mengunggu selama 30 detik lalu coba lagi.

#### Mengubah pola kunci layar

- 1 Dari Layar Beranda, ketuk **...**
- 2 Cari dan ketuk Setelan > Keamanan > Kunci layar.
- 3 Gambar pola membuka kunci layar Anda.
- 4 Ketuk Pola lalu ikuti petunjuk pada perangkat.

#### Membuat PIN kunci layar

- 1 Dari Layar Beranda, ketuk **.**
- 2 Cari dan ketuk Setelan > Keamanan > Kunci layar > PIN.
- 3 Masukkan PIN numerik, lalu ketuk Lanjutkan.
- 4 Masukkan kembali dan konfirmasikan PIN, lalu ketuk OK.
- 5 Ikuti petunjuk di perangkat.

#### Membuat sandi kunci layar

- 1 Dari Layar Beranda, ketuk **.**
- 2 Cari dan ketuk Setelan > Keamanan > Kunci layar > Sandi.
- 3 Masukkan sandi, lalu ketuk Lanjutkan.
- 4 Masukkan kembali dan konfirmasikan sandi, lalu ketuk OK.
- 5 Ikuti petunjuk di perangkat.

#### Mengaktifkan fungsi buka kunci Usap

- 1 Dari Lavar Beranda, ketuk **...**
- 2 Cari dan ketuk Setelan > Keamanan > Kunci layar.
- 3 Gambarlah pola buka kunci layar, atau masukkan PIN atau kata sandi jika salah satu jenis kunci layar ini diaktifkan.
- 4 Ketuk Usap.

## Membuka kunci perangkat Anda otomatis

Fitur Smart Lock menjadikan membuka kunci perangkat Anda mudah dengan membuat Anda mengaturnya membuka kunci secara otomatis pada situasi tertentu. Anda dapat tetap membuka kunci perangkatnya, contohnya, saat terhubung ke perangkat Bluetooth® atau saat Anda membawanya.

Untuk mempersiapkan perangkat Anda membuka kunci otomatis, Anda pertama-tama harus melakukan langkah-langkah sebagai berikut:

- Pastikan Anda memiliki koneksi Internet aktif, sebaiknya koneksi Wi-Fi® untuk membatasi biaya lalu lintas data.
- Pastikan bahwa seluruh aplikasi Anda telah diperbarui menggunakan aplikasi Play Store™ untuk memastikan bahwa aplikasi layanan Google Play™ diperbarui. Memiliki aplikasi layanan Google Play™ terbaru memastikan bahwa Anda dapat menggunakan fitur Smart Lock yang terbaru.
- Aktifkan Smart Lock.
- Tentukan di mana Anda ingin perangkat membuka kunci otomatis.
- Fitur Smart Lock dikembangkan oleh Google™ dan kepastian fungsionalitasnya dapat berubah sewaktu-waktu berdasarkan pembaruan dari Google™.
- Ţ Fitur Smart Lock mungkin tidak tersedia di semua pasar, negara, atau kawasan.

#### Cara mengaktifkan Smart Lock

- 1 Pastikan bahwa Anda telah menetapkan suatu pola, PIN atau kata sandi untuk kunci layar Anda.
- 2 Dari Layar Beranda, ketuk ..
- 3 Cari dan ketuk Setelan > Keamanan > Agen kepercayaan.
- 4 Tarik penggeser di sebelah **Smart Lock (Google)** ke kanan.
- 5 Ketuk panah kembali di samping Agen kepercayaan.
- 6 Cari dan ketuk Smart Lock.
- 7 Masukkan pola, PIN atau kata sandi Anda. Anda perlu memasukkan kunci layar ini setiap saat Anda ingin mengganti pengaturan Smart Lock.
- 8 Pilih jenis Smart Lock.

#### Pengaturan tentang kapan perangkat secara otomatis tidak dikunci

Anda dapat mengatur Smart Lock untuk menjada perangkat Anda tetap tidak dikunci dengan pengaturan sebagai berikut:

- **Perangkat terpercaya** Tetap tidak mengunci perangkat Anda saat perangkat Bluetooth® terpercaya disambungkan.
- **Tempat terpercaya** Tetap tidak mengunci perangkat Anda saat berada di lokasi yang dipercaya.
- **Deteksi pada-tubuh** Tetap tidak mengunci perangkat Anda saat perangkat dibawa bersama Anda..

Anda harus secara manual membuka kunci perangkat Anda saat tidak menggunakannya selama 4 jam dan setelah dinyalakan ulang.

#### Terhubung ke perangkat Bluetooth® yang dipercaya

Anda dapat memilih perangkat Bluetooth® yang terhubung sebagai perangkat yang "dipercaya" dan tetap menjaga perangkat Xperia™ Anda tidak dikunci saat dihubungkan dengannya. Jadi jika Anda memiliki perangkat Bluetooth® yang Anda sambungkan dengan rutin, misalnya, pengeras suara mobil atau sistem hiburan di rumah, jam Bluetooth®, atau pelacak kesehatan, Anda dapat menambahkannya sebagai perangkat yang dipercaya dan tanpa melalui keamanan tambahan berupa kunci layar untuk menghemat waktu. Fitur ini cocok jika Anda biasanya berada di tempat yang relatif aman saat Anda menggunakan perangkat ini. Dalam beberapa kasus, Anda mungkin masih perlu secara manual membuka perangkat Anda sebelum suatu perangkat yang dipercaya dapat tersambungkan.

- $\mathbf{r}$ Tidak disarankan untuk menambahkan perangkat yang terus menerus tersambung ke perangkat Anda sebagai perangkat yang dipercaya, misalnya, keyboard atau sarung Bluetooth®.
- $\ddot{\bullet}$ Segera setelah suatu perangkat Bluetooth® yang dipercaya telah diaktifkan atau dibawa keluar dari jangkauan, layar Anda mengunci dan Anda perlu PIN, pola atau kata sandi untuk membukanya.

#### Cara menambah perangkat Bluetooth® terpercaya

- 1 Pastikan perangkat Anda terpasang dan terhubung ke perangkat Bluetooth<sup>®</sup> yang ingin Anda tambahkan sebagai perangkat terpercaya.
- 2 Pada menu Smart Lock, ketuk Perangkat terpercaya.
- 3 Ketuk Tambah perangkat terpercaya > Bluetooth.
- 4 Ketuk nama perangkat untuk memilihnya dari daftar perangkat yang terhubung. Hanya perangkat yang terpasang yang muncul pada daftar ini.
- 5 Bergantung pada keamanan koneksi Anda, Anda mungkin harus secara manual membuka kunci perangkat sebelum perangkat terpercaya dapat menjaganya tetap tidak dikunci.

#### Cara menghapus perangkat Bluetooth® terpercaya

- 1 Dari Layar Beranda, ketuk **.**
- 2 Cari dan ketuk Setelan > Keamanan > Smart Lock > Perangkat terpercaya.
- 3 Ketuk perangkat yang ingin Anda hapus.
- 4 Ketuk Hapus perangkat terpercaya.

#### Memastikan Anda aman saat menggunakan perangkat yang dipercaya

Perangkat Bluetooth® yang berbeda mendukung standar dan kemampuan keamanan Bluetooth® yang berbeda. Terdapat kemungkinan bahwa ada orang yang dapat menjadikan perangkat Xperia™ Anda tidak terkunci dengan meniru koneksi Bluetooth®, bahkan jika perangkat yang dipercaya Anda tidak lagi dekat. Perangkat Anda tidak selalu dapat menentukan apakah koneksi Anda aman dari seseorang yang mencoba menirunya.

Saat perangkat Anda tidak dapat menentukan bahwa Anda menggunkan koneksi aman, Anda akan mendapatkan pemberitahuan pada perangkat Xperia™ dan mungkin harus secara manual membuka kuncinya sebelum perangkat yang dipercaya dapat menjaganya tetap tidak terkunci.

Jangkauan sambungan Bluetooth® beragam tegantung pada faktor seperti model perangkat Anda, perangkat Bluetooth® yang terhubung, dan lingkungan Anda. Bergantung pada faktor-faktor ini, koneksi Bluetooth® dapat berfungsi hingga jarak 100 meter. Jika ada seseorang yang mengambil perangkat Xperia™ Anda saat berada dekat perangkat yang dipercaya, meraka mungkin dapat mengakses perangkat Xperia™ Anda jika perangkat terpercaya telah membukanya.

#### Terhubung ke tempat yang dipercaya

Saat fitur tempat yang Dipercaya diatur, keamanan kunci layar pada perangkat Xperia™ dinonaktifkan saat Anda berada di lokasi yang dipercaya yang telah ditentukan. Agar fitur ini dapat berfungsi, Anda harus memiliki koneksi internet (sebaiknya melalui Wi-Fi®) dan memperbolehkan perangkat Anda untuk menggunakan lokasi Anda saat ini.

Untuk menentukan tempat yang dipercaya. pertama pastikan bahwa mode lokasi akurasi tinggi atau mode lokasi hemat-baterai diaktifkan pada perangkat Anda sebelum Anda menambahkan lokasi rumah atau lokasi khusus.

Ukuran pasti dari lokasi yang dipercaya merupakan suatu perkiraan dan dapat diperluas melebihi tembok fisik rumah Anda atau area lain yang telah Anda tambahkan sebagai lokasi yang dipercaya. Fitur ini dapat menjada perangkat Anda tetap dibuka dalam radius hingga 80 meter. Juga hati-hati bahwa sinyal lokasi dapat digandakan atau dimanipulasi. Seseorang yang memiliki akses ke peralatan khusus dapat membuka perangkat Anda.

#### Cara menambahkan lokasi rumah Anda

- 1 Pastikan modus lokasi diaktifkan dan bahwa Anda menggunakan salah satu pengaturan Akurasi tinggi atau Hemat baterai.
- 2 Dari Layar Beranda, ketuk **.**
- 3 Cari dan ketuk Setelan > Keamanan > Smart Lock >Tempat terpercaya > Awal.
- 4 Ketuk Aktifkan lokasi ini.

#### Cara menyunting lokasi rumah Anda

- 1 Pastikan modus lokasi diaktifkan dan bahwa Anda menggunakan salah satu pengaturan Akurasi tinggi atau Hemat baterai.
- 2 Dari Layar Beranda, ketuk  $\oplus$ .
- 3 Cari dan ketuk Setelan > Keamanan > Smart Lock > Tempat terpercaya.
- 4 Pilih lokasi rumah Anda.
- 5 Ketuk Edit.
- 6 Pada balok pencarian, masukkan lokasi yang ingin Anda gunakan sebagai lokasi rumah.
- $\bullet$ Jika rumah Anda memiliki beberapa bangunan di alamat yang sama, tempat terpercaya yang ingin Anda tambahkan mungkin berbeda dari alamat yang sebenarnya. Untuk memastikan keakuratan lokasi yang lebih baik, Anda dapat menambahkan lokasi aktual rumah Anda dari komplek bangunan sebagai tempat khusus.

#### Cara menghapus lokasi rumah Anda

- 1 Pastikan modus lokasi diaktifkan dan bahwa Anda menggunakan salah satu pengaturan Akurasi tinggi atau Hemat baterai.
- 2 Dari Layar Beranda, ketuk $\oplus$ .
- 3 Cari dan ketuk Setelan > Keamanan > Smart Lock >Tempat terpercaya > Awal.
- 4 Ketuk Nonaktifkan lokasi ini.

#### Menggunakan lokasi khusus

Anda dapat menambahkan lokasi manapun sebagai tempat terpercaya, khusus tempat perangkat Anda dapat tetap tidak dikunci.

#### Cara menambah tempat khusus

- 1 Pastikan modus lokasi diaktifkan dan bahwa Anda menggunakan salah satu pengaturan Akurasi tinggi atau Hemat baterai.
- 2 Dari Layar Beranda, ketuk **...**
- 3 Cari dan ketuk Setelan > Keamanan > Smart Lock > Tempat terpercaya.
- 4 Ketuk Tambah tempat terpercaya.
- 5 Untuk menggunakan lokasi saat ini sebagai lokasi khusus terpercaya, ketuk Pilih lokasi ini.
- 6 Alternatifnya, untuk masuk lokasi lain, ketuk ikon kaca pembesar dan ketik alamatnya. Perangkat Anda mencari lokasi yang dimasukkan. Untuk menggunakan alamat yang disarankan, ketuk pada alamat.
- 7 Untuk mempertajam lokasinya, ketuk panah kembali di samping alamat, lalu geser pin lokasi ke lokasi yang diinginkan, dan ketuk Pilih lokasi ini.

#### Cara menyunting tempat khusus

- 1 Pastikan modus lokasi diaktifkan dan bahwa Anda menggunakan salah satu pengaturan Akurasi tinggi atau Hemat baterai.
- 2 Dari Layar Beranda, ketuk ..
- 3 Cari dan ketuk Setelan > Keamanan > Smart Lock > Tempat terpercaya.
- 4 Pilih tempat yang ingin Anda sunting.
- 5 Ketuk Sunting alamat.
- 6 Untuk memasukkan lokasi lain, ketuk ikon kaca pembesar dan ketik alamatnya. Perangkat Anda mencari lokasi yang dimasukkan. Untuk menggunakan alamat yang disarankan, ketuk pada alamat.
- 7 Untuk mempertajam lokasinya, ketuk panah kembali di samping alamat, lalu geser pin lokasi ke lokasi yang diinginkan, dan ketuk Pilih lokasi ini.

#### Cara menghapus tempat khusus

- 1 Pastikan modus lokasi diaktifkan dan bahwa Anda menggunakan salah satu pengaturan Akurasi tinggi atau Hemat baterai.
- 2 Dari Layar Beranda, ketuk **.**
- 3 Cari dan ketuk Setelan > Keamanan > Smart Lock > Tempat terpercaya.
- 4 Pilih tempat yang ingin Anda hapus.
- 5 Ketuk Hapus.

### Menjaga perangkat Anda tetap tidak dikunci saat membawanya

Menggunakan fitur deteksi Pada-tubuh, Anda dapat menjadikan perangkat tetap tidak terkunci saat membawanya, contohnya, jika Anda membawanya di tangan, kantong atau tas. Akselerometer pada perangkat Anda menjaga perangkat tetap tidak dikunci saat mendeteksi bahwa ia sedang dibawa-bawa. Perangkat mengunci saat akselerometer mendeteksi bahwa perangkat telah disimpan.

ņ Fitur deteksi Pada-tubuh tidak dapat membedakan tubuh siapa yang terhubung. Jika Anda memberikan perangkat kepada orang lain saat tidak dikunci menggunakan deteksi Padatubuhm perangkat Anda dapat tetap tidak dikunci bagi pengguna lain. Ingat bahwa deteksi Pada-tubuh sebagai fitur keamanan adalah kurang aman dibandingkan dengan pola, PIN, atau kata sandi.

#### Cara mengaktifkan deteksi Pada-tubuh

- 1 Dari Layar Beranda, ketuk ...
- 2 Cari dan ketuk Setelan > Keamanan > Smart Lock > Deteksi pada-tubuh.
- 3 Tarik penggeser di sebelah Tidak aktif ke kanan, lalu ketuk OK.

#### Menggunakan deteksi Pada-tubuh

Saat Anda menggunakan fitur pendeteksi Pada-tubuh, Anda harus menyadari perilaku sebagai berikut:

- Saat perangkat Anda mendeteksi bahwa ia berada di tubuh Anda, ia tetap tidak terkunci setelah Anda membuka kuncinya.
- Kapan saja Anda menaruh perangkat dan ia mendeteksi tidak lagi berada di tubuh Anda, perangkat Anda mengunci secara otomatis.
- Setelah Anda menaruh perangkatnya, contohnya, jika Anda tempatkan di atas meja, perangkat Anda perlu waktu hingga satu menit untuk mengunci.
- Setelah Anda masuk ke mobil, bis, kereta atau kendaraan darat lainnya, perangkat Anda perlu waktu antara 5 dan 10 menit untuk mengunci.
- Catatan bahwa saat Anda naik pesawat atau perahu (atau kendaraan bukan di darat lainnya), perangkat Anda mungkin tidak otomatis terkunci, jadi pastikan untuk menguncinya secara manual apabila diperlukan.
- Saat Anda mengambil perangkatnya lagi atau keluar dari kendaraan, cukup buka satu kali dan perangkat Anda tetap tidak terkunci selama dibawa bersama Anda.

#### Cara menonaktifkan deteksi Pada-tubuh

- 1 Dari Layar Beranda, ketuk **...**
- 2 Cari dan ketuk Setelan > Keamanan > Smart Lock > Deteksi pada-tubuh.
- 3 Tarik penggeser di sebelah On ke kanan.

## Setelan bahasa

Anda dapat memilih bahasa bawaan untuk perangkat dan menggantinya lagi lain kali. Anda juga dapat mengganti bahasa penulisan untuk masukan teks. Baca [Mempersonalisasi keyboard layar](#page-52-0) di halaman 53 .

#### Mengubah bahasa

- 1 Dari Lavar Beranda, ketuk **...**
- 2 Cari kemudian ketuk Setelan > Bahasa & masukan > Bahasa.
- 3 Pilih salah satu opsi.
- 4 Ketuk OK.
- Jika Anda memilih bahasa yang salah dan tidak dapat membaca teks menu, temukan dan ketuk **Q**. Lalu pilih teks di samping  $\boxplus$ , dan pilih entri pertama pada menu yang terbuka. Anda kemudian dapat memilih bahasa yang diinginkan.

## Tanggal dan waktu

Anda dapat mengubah tanggal dan waktu pada perangkat.

#### Menetapkan tanggal secara manual

- 1 Dari Layar Beranda, ketuk **...**
- 2 Cari dan ketuk Setelan > Tanggal & waktu.
- 3 Tarik penggeser di sebelah Tanggal & waktu otomatis ke kiri.
- 4 Ketuk Tetapkan tanggal.
- 5 Gulir ke atas dan bawah untuk memilih tanggal yang diinginkan.
- 6 Ketuk OK.

#### Menetapkan waktu secara manual

- 1 Dari Layar Beranda, ketuk **.**.
- 2 Cari dan ketuk Setelan > Tanggal & waktu.
- 3 Tarik penggeser di sebelah Tanggal & waktu otomatis ke kiri.
- 4 Ketuk Tetapkan waktu.
- 5 Pilih nilai yang sesuai untuk jam dan menit.
- 6 Ketuk OK.

#### Menetapkan zona waktu

- 1 Dari Layar Beranda, ketuk **...**
- 2 Cari dan ketuk Setelan > Tanggal & waktu.
- 3 Tarik penggeser di sebelah Zona waktu otomatis ke kiri.
- 4 Ketuk Pilih zona waktu.
- 5 Pilih opsi.

## Meningkatkan output suara

Anda dapat meningkatkan suara perangkat dengan mengaktifkan pengaturan suara terpisah seperti Ekualiser dan suara Surround secara manual. Anda juga dapat mengaktifkan Penormal dinamis untuk meminimalkan perbedaan volume antara lagu atau video.

#### Menyempurnakan output suara secara manual

- 1 Dari layar Utama, ketuk **.**
- 2 Cari dan ketuk Setelan > Suara & pemberitahuan > Pengaturan audio.
- 3 Tarik penggeser di sebelah **ClearAudio+** ke kanan.

#### Menyesuaikan pengaturan suara secara manual

- 1 Dari layar Utama, ketuk **.**
- 2 Cari dan ketuk Setelan > Suara & pemberitahuan > Pengaturan audio.
- 3 Tarik penggeser di sebelah **ClearAudio+** ke kiri.
- 4 Ketuk Efek suara > Equalizer.
- 5 Sesuaikan pengaturan suara dengan menarik tombol pita frekuensi ke atas atau bawah.
- $-1$ Penyesuaian manual pengaturan output suara tidak berdampak pada aplikasi komunikasi suara. Misalnya, tidak ada perubahan dalam kualitas bunyi panggilan suara.

Meminimalkan perbedaan volume menggunakan Penormal dinamis.

- 1 Dari layar Utama, ketuk ...
- 2 Cari dan ketuk Setelan > Suara & pemberitahuan > Pengaturan audio.
- 3 Tarik penggeser di sebelah Normaliser dinamik ke kanan.

## Menulis teks

## Keyboard layar

Anda dapat memasukkan teks dengan keyboard QWERTY di layar dengan mengetik setiap huruf, atau Anda dapat menggunakan fitur Masukan gerak dan geser jari Anda dari huruf ke huruf guna membentuk kata. Jika Anda memilih menggunakan versi lebih kecil pada keyboard layar dan memasukkan teks menggunakan satu tangan, Anda dapat mengaktifkan keyboard satu tangan.

Anda dapat memilih hingga tiga bahasa untuk masukan teks. Fitur Deteksi bahasa pintar akan mendeteksi bahasa yang Anda gunakan dan memprediksi kata untuk bahasa tersebut saat Anda mengetik. Beberapa aplikasi membuka keyboard layar secara otomatis, misalnya, aplikasi email dan pesan teks.

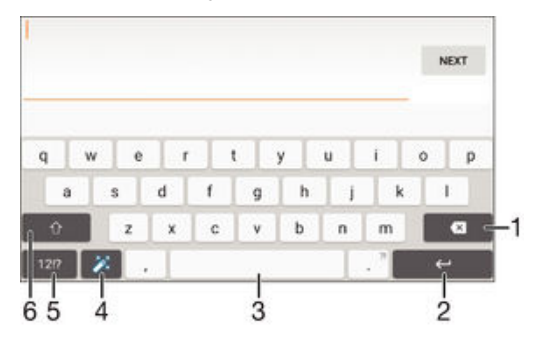

- 1 Menghapus karakter di depan kursor.
- 2 Memasukkan fitur pindah baris atau mengonfirmasi masukan teks.
- 3 Memasukkan spasi.
- 4 Mempersonalisasikan keyboard Anda. Tombol ini hilang saat keyboard dipersonalisasikan.
- 5 Menampilkan nomor dan simbol. Untuk simbol lainnya, ketuk  $+=$ s.
- 6 Beralih antar huruf kecil  $\bigoplus$ , huruf besar  $\blacktriangle$  dan kapital  $\blacktriangle$ . Untuk beberapa bahasa, tombol ini digunakan untuk mengakses karakter lain dalam bahasa ini.

#### Menampilkan papan ketik untuk menulis teks

• Ketuk kolom entri teks.

#### Menggunakan papan ketik di layar dalam orientasi lanskap

- Saat papan ketik layar ditampilkan, putar perangkat ke samping.
- Î Anda mungkin perlu menyesuaikan setelan pada beberapa aplikasi untuk mengaktifkan orientasi lanskap.

#### Memasukkan karakter teks dengan karakter

- 1 Untuk menulis karakter yang terlihat di papan ketik, ketuk karakter tersebut.
- 2 Untuk menulis variasi huruf, sentuh dan tahan karakter papan ketik biasa untuk menampilkan daftar opsi yang tersedia, kemudian pilih dari daftar. Sebagai contoh, untuk menulis "é", sentuh dan tahan "e" hingga opsi lain muncul, kemudian, sementara jari tetap menekan papan ketik, seret ke dan pilih "é".

#### Memasukkan periode

• Setelah Anda memasukkan kata, ketuk dua kali baris spasi.

#### Memasukkan teks menggunakan fungsi masukan Gerakan

- 1 Saat papan ketik layar ditampilkan, geser jari Anda dari satu huruf ke huruf lainnya untuk membuat jejak kata yang ingin ditulis.
- 2 Setelah Anda selesai memasukkan sebuah kata, angkat jari Anda. Kata yang disarankan akan muncul berdasarkan huruf yang telah Anda buat jejaknya.
- 3 Jika kata yang Anda maksud tidak muncul, ketuk x untuk melihat opsi lainnya dan pilih kata yang sesuai. Jika opsi yang diinginkan tidak muncul, hapus seluruh kata dan buat jejak hurufnya kembali, atau ketik kata dengan cara mengetuk setiap huruf sendiri-sendiri.

#### Mengubah pengaturan input Gerak

- 1 Saat keyboard layar ditampilkan, ketuk 12!?.
- 2 Ketuk **tx**, lalu ketuk Setelan papan ketik.
- 3 Untuk mengaktifkan atau menonaktifkan fungsi input Gerak, seret panel geser di samping **Input gerakan** ke posisi aktif atau nonaktif.

#### Menggunakan papan ketik satu tangan

- 1 Membuka papan ketik layar dalam modus potret, lalu ketuk 12!?.
- 2 Ketuk  $\ddot{\bullet}$ , lalu ketuk Papan tombol satu tangan.
- 3 Untuk memindahkan papan ketik satu tangan ke sisi kiri atau kanan layar ketuk < atau > seperlunya.
- ÷ó Untuk kembali menggunakan papan ketik di layar penuh, ketuk [7].

## Phonepad

Papan Tombol Telepon serupa dengan papan tombol telepon standar yang terdiri atas 12 tombol. Papan Tombol Telepon memiliki opsi teks prediktif dan input multi-ketuk. Anda dapat mengaktifkan metode input teks Papan Tombol Telepon melalui setelan papan ketik. Papan Tombol Telepon hanya tersedia pada orientasi potret.

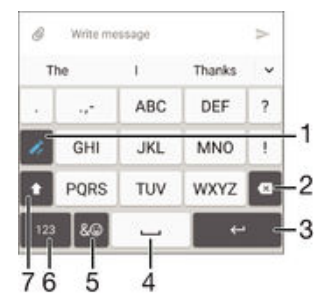

- 1 Memilih opsi input teks. Anda dapat mengetuk setiap karakter sekali dan menggunakan saran kata, atau terus mengetuk tombol hingga karakter yang diinginkan terpilih.
- 2 Menghapus karakter di depan kursor.
- 3 Memasukkan fitur pindah baris atau mengonfirmasi masukan teks.
- 4 Masukkan spasi.
- 5 Menampilkan simbol dan smiley.
- 6 Menampilkan angka.
- 7 Mengubah kapitalisasi karakter dan mengaktifkan caps lock.

#### Membuka Papan tombol telepon untuk pertama kali

- 1 Ketuk kolom entri teks, lalu ketuk 12!?.
- 2 Ketuk **x**, lalu ketuk Setelan papan ketik.
- 3 Ketuk Papan ketik potret, lalu pilih opsi Phonepad.

#### Menulis teks menggunakan Papan Tombol Telepon

- Saat **★** muncul di Papan Tombol Telepon, ketuk setiap tombol karakter hanya satu kali, bahkan ketika huruf yang diinginkan bukan huruf pertama di tombol tersebut. Ketuk kata yang ditampilkan atau ketuk vuntuk melihat saran kata selengkapnya dan pilih kata dari daftar.
- Saat  $\rightarrow$  muncul di Papan Tombol Telepon, ketuk tombol di layar untuk karakter yang akan ditulis. Tekan terus tombol ini hingga karakter yang diinginkan dipilih. Kemudian lakukan hal yang sama untuk karakter berikutnya yang ingin ditulis, demikian seterusnya.

#### Memasukkan angka menggunakan Papan Tombol Telepon

Saat Papan Tombol ditampilkan, ketuk 123. Akan ditampilkan Papan Tombol Telepon dengan angka.

#### Menyisipkan simbol dan smiley menggunakan Papan Tombol Telepon

- 1 Saat Papan Tombol ditampilkan, ketuk  $\& \bigcirc$ . Akan muncul grid dengan simbol dan smiley.
- 2 Gulir ke atas atau ke bawah untuk melihat opsi lainnya. Ketuk satu simbol atau satu smiley untuk memilihnya.

## Memasukkan teks menggunakan masukan suara

Saat Anda memasukkan teks, Anda dapat menggunakan fungsi masukan suara alih-alih mengetikkan kata. Cukup ucapkan kata yang ingin dimasukkan. Masukan suara merupakan teknologi eksperimental dari Google™, dan tersedia untuk berbagai bahasa dan kawasan.

#### Mengaktifkan masukan suara

- 1 Saat keyboard layar ditampilkan, ketuk 12!?.
- 2 Ketuk **b**, lalu ketuk Setelan papan ketik.
- 3 Tarik penggeser di sebelah Tombol pengetikan bersuara Google™ ke kanan.
- 4 Ketuk < untuk menyimpan perubahan. Ikon mikrofon  $\ell$  sekarang muncul pada papan ketik layar.

#### Memasukkan teks menggunakan masukan suara

- 1 Menggunakan papan ketik di layar.
- 2 Ketuk **U.** Ketika **muncul**, bicaralah untuk memasukkan teks.
- 3 Setelah selesai, ketuk  $\odot$  lagi. Teks yang disarankan muncul.
- 4 Edit teks secara manual jika perlu.
- $\frac{1}{2}$ Untuk memunculkan papan ketik dan memasukkan teks secara manual, ketuk ...

## Mengedit teks

Anda dapat memilih, memotong, menyalin, dan menempelkan teks saat Anda menulis. Anda dapat mengakses alat edit dengan cara mengetik dua kali teks yang diketikkan. Alat edit tersebut kemudian akan tersedia melalui bilah aplikasi.

#### Baris aplikasi

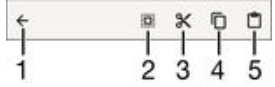

- 1 Menutup baris aplikasi
- 2 Memilih semua teks
- 3 Memotong teks
- 4 Menyalin teks
- <span id="page-52-0"></span>5 Menempel teks
- Ţ hanya muncul ketika ada teks yang tersimpan di clipboard.

#### Memilih teks

- 1 Masukkan beberapa teks, lalu ketuk dua kali pada teks tersebut. Kata yang diketuk akan disorot oleh tab di kedua sisinya.
- 2 Seret tab ke kiri atau kanan untuk memilih lebih banyak teks.

#### Mengedit teks

- 1 Masukkan beberapa teks, lalu ketuk dua kali pada teks yang dimasukkan untuk membuat bilah aplikasi muncul.
- 2 Pilh teks yang akan diedit, kemudian gunakan alat yang ada baris aplikasi untuk membuat perubahan yang diinginkan.

#### Menggunakan pembesar

• Ketika Anda memasukkan teks, ketuk dan tahan pada bidang teks untuk melihat teks diperbesar dan menempatkan kursor di tempat yang diinginkan di dalam bidang teks.

## Mempersonalisasi keyboard layar

Saat memasukkan teks menggunakan keyboard pada layar, Anda dapat mengakses pengaturan keyboard dan pengaturan input lainnya yang membantu Anda, misalnya, menetapkan opsi untuk bahasa penulisan, prediksi teks dan perbaikan. Anda dapat memperoleh saran kata untuk satu bahasa setiap kali dengan menonaktifkan fitur Deteksi bahasa pintar.

Keyboard dapat menggunakan teks yang telah Anda tulis dalam pesan dan aplikasi lainnya untuk mempelajari gaya penulisan Anda. Terdapat juga panduan Personalisasi yang memandu Anda menjelajahi pengaturan paling dasar, supaya Anda dapat memulai dengan cepat. Anda dapat memilih untuk menggunakan keyboard lain dan beralih di antara keyboard. Misalnya, Anda dapat memilih keyboard Tionghoa Xperia™ atau keyboard Jepang Xperia™.

#### Mengakses setelan papan ketik layar

- 1 Saat menulis teks menggunakan papan ketik layar, ketuk 12!?.
- 2 Ketuk **b**, lalu ketuk Setelan papan ketik kemudian ubah setelan sesuai keinginan.
- 3 Untuk menambahkan bahasa tulis untuk masukan teks, ketuk Bahasa tulis lalu tandai kotak centang yang tepat.
- 4 Ketuk OK untuk mengonfirmasi.

#### Mengubah setelan saran kata

- 1 Saat menulis teks menggunakan papan ketik layar, ketuk 12!?.
- 2 Ketuk **de**, lalu ketuk Setelan papan ketik> Saran kata.
- 3 Pilih opsi.

#### Memilih keyboard

- 1 Saat Anda memasukkan teks menggunakan keyboard layar, ketuk **perj** di bagian bawah kanan layar.
- 2 Pilih opsi.
- -∳-Untuk mengaktifkan opsi keyboard lainnya, ketuk Pilih keyboard, lalu tarik penggeser yang sesuai ke kanan.

#### Mengubah bahasa penulisan menggunakan keyboard layar

- Saat Anda memasukkan teks menggunakan keyboard layar, ketuk ikon bahasa penulisan untuk beralih di antara bahasa penulisan yang dipilih. Misalnya, ketuk hingga bahasa penulisan yang diinginkan muncul.
- Fitur ini hanya tersedia jika Anda telah menambahkan lebih dari satu bahasa input.

#### Menggunakan gaya penulisan

- 1 Saat menulis teks menggunakan papan ketik layar, ketuk 12!?.
- 2 Ketuk **C**, kemudian ketuk Setelan papan ketik > Gunakan gaya menulis saya dan pilih sumber.

#### Mengubah pengaturan Deteksi bahasa pintar

- Deteksi bahasa pintar mungkin tidak tersedia untuk semua bahasa tulisan.
- 1 Saat keyboard layar ditampilkan, ketuk 12!?.
- 2 Ketuk **tx**, lalu ketuk Setelan papan ketik.
- 3 Untuk mengaktifkan atau menonaktifkan fungsi Deteksi bahasa pintar, seret panel geser di samping **Deteksi bahasa pintar** ke posisi aktif atau nonaktif.

#### Memilih variasi tata letak keyboard

- $\mathbf{r}$ Variasi tata letak keyboard layar mungkin tidak tersedia untuk semua bahasa tulisan. Anda dapat memilih berbagai tata letak keyboard untuk setiap bahasa tulisan.
- 1 Saat menulis teks menggunakan keyboard layar, ketuk 12!?.
- 2 Ketuk **tx**, lalu ketuk Setelan papan ketik.
- 3 Ketuk **Bahasa tulis**, lalu ketuk **ilik** di sebelah bahasa tulisan.
- 4 Pilih variasi tata letak keyboard.
- 5 Ketuk OK untuk mengonfirmasi.

## **Memanggil**

## Melakukan panggilan

Anda dapat melakukan panggilan dengan menekan nomor telepon secara manual dengan mengetuk nomor yang tersimpan di dalam daftar kontak, atau dengan mengetuk nomor telepon dalam tampilan log panggilan. Anda juga dapat menggunakan fungsi putar pintar untuk secara cepat menemukan nomor dari daftar kontat dan catatan panggilan Anda dengan memasukkan bagian dari nomor atau nama dan memilihnya dari saran yang muncul. Untuk melakukan panggilan video, Anda dapat menggunakan aplikasi pesan instan dan obrolan video Hangouts™ pada perangkat. Baca [Pesan instan](#page-71-0) [dan rumpi video](#page-71-0) pada halaman 72.

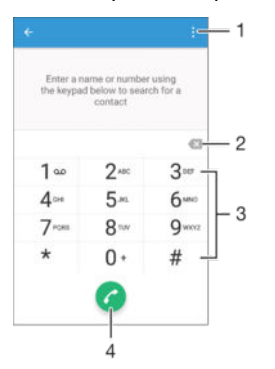

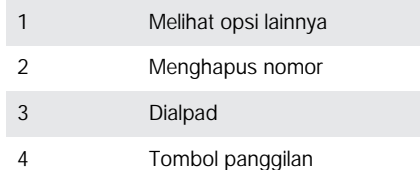

#### Cara membuka papan panggilan

- 1 Dari Layar Beranda, ketuk **.**
- 2 Cari dan ketuk  $\sim$ .
- 3 Jika papan panggilan tidak muncul, ketuk  $\bullet$ .

#### Menghubungi nomor telepon

- 1 Buka papan pangil.
- 2 Masukkan nomor telepon, lalu ketuk  $\bullet$ .
- $\bullet$ Untuk menghapus nomor yang salah dimasukkan, ketuk  $\sqrt{3}$ .

#### Cara membuat panggilan menggunakan fungsi panggil pintar

- 1 Buka papan pangil.
- 2 Masukkan huruf atau nomor yang sesuai dengan kontak yang ingin Anda panggil. Saat Anda memasukkan huruf atau angka, daftar kemungkinan kecocokan akan muncul.
- 3 Ketuk kontak yang akan dihubungi.

#### Cara membuat panggilan internasional

- 1 Buka papan pangil.
- 2 Sentuh terus 0 hingga muncul tanda "+".
- 3 Masukkan kode negara, kode area (tanpa nol di awal) dan nomor telepon, lalu ketuk **.**

#### Menambahkan nomor panggilan langsung ke layar Utama

- 1 Sentuh terus area kosong pada Layar Beranda hingga perangkat bergetar dan menu penyesuaian muncul.
- 2 Di menu penyesuaian, ketuk Widget & Aplikasi > Pintasan.
- 3 Gulir daftar aplikasi, lalu pilih Panggilan langsung.
- 4 Pilih kontak dan nomor yang akan digunakan sebagai nomor panggilan langsung.

#### Menampilkan atau menyembunyikan nomor telepon

Anda dapat memilih untuk menampilkan atau menyembunyikan nomor telepon di layar telepon penerima saat Anda menghubungi mereka.

#### Menampilkan atau menyembunyikan nomor telepon

- 1 Dari Layar Beranda, ketuk **.**
- 2 Cari dan ketuk Setelan > Panggilan > Setelan tambahan > Nomor Penelepon.

## Menerima panggilan

Jika Anda menerima panggilan masuk saat perangkat dalam modus tidur atau layar terkunci, aplikasi ponsel akan terbuka dalam format layar penuh. Jika Anda menerima panggilan masuk saat layar aktif, panggilan masuk akan ditampilkan sebagai pemberitahuan floating, yakni di jendela yang diminimalkan dan floating di bagian atas layar apa pun yang terbuka. Bila pemberitahuan tersebut diterima, Anda dapat memilih untuk menjawab panggilan dan membuka layar aplikasi ponsel, atau Anda dapat menolak panggilan dan tetap berada di layar aktif.

Menjawab panggilan masuk saat layar tidak aktif

Tarik **a** ke kanan.

Menjawab panggilan masuk saat layar aktif

- Pada pemberitahuan floating yang muncul di bagian atas layar, ketuk MENJAWAB.
- Sebagai ganti menjawab panggilan, Anda dapat membuka layar utama aplikasi ponsel dengan mengetuk bagian atas jendela pemberitahuan floating. Menggunakan metode ini, Anda mendapatkan opsi lainnya untuk mengelola panggilan. Misalnya, Anda dapat menentukan untuk menolak panggilan dengan pesan atau meneruskan panggilan ke mesin penjawab.

#### Menolak panggilan masuk saat layar tidak aktif

Tarik **•** ke kiri.

#### Menolak panggilan masuk saat layar aktif

- Pada pemberitahuan floating yang muncul di bagian atas layar, ketuk TOLAK.
- Sebagai ganti menolak panggilan, Anda dapat membuka layar utama aplikasi ponsel dengan mengetuk bagian atas jendela pemberitahuan floating. Menggunakan metode ini, Anda mendapatkan opsi lainnya untuk mengelola panggilan. Misalnya, Anda dapat menentukan untuk menolak panggilan dengan pesan atau meneruskan panggilan ke mesin penjawab.

#### Untuk membisukan nada dering panggilan masuk

• Bila Anda menerima panggilan, tekan tombol volume.

#### Menggunakan mesin penjawab

Anda dapat menggunakan aplikasi mesin penjawab pada perangkat untuk menjawab panggilan ketika Anda sibuk atau tidak sempat dijawab. Anda dapat mengaktifkan fungsi penjawab otomatis dan menentukan berapa detil watu tunggu sebelum panggilan dijawab otomatis. Anda juga dapat mengalihkan panggilan secara manual ke mesin

penjawab ketika Anda terlalu sibuk dan tidak dapat menjawab. Anda juga dapat mengakses titipan pesan pada mesin penjawab langsung dari perangkat.

Sebelum menggunakan mesin penjawab, Anda harus merekam pesan pembuka.

Merekam pesan pembuka untuk mesin penjawab

- 1 Dari Lavar Beranda, ketuk **.**
- 2 Cari dan ketuk Setelan > Panggilan > Mesin Penjawab Xperia™ > Salam.
- 3 Ketuk Rekam salam baru dan ikuti petunjuk pada layar.

#### Mengaktifkan jawaban otomatis

- 1 Dari Layar Beranda, ketuk **...**
- 2 Cari dan ketuk Setelan > Panggilan > Mesin Penjawab Xperia™.
- 3 Tarik penggeser di sebelah Mesin Penjawab ke kanan.
- -64 Jika Anda tidak menetapkan penundaan untuk jawaban panggilan, nilai default yang akan digunakan.

#### Menyetel penundaan waktu untuk jawaban otomatis

- 1 Dari Layar Beranda, ketuk **.**
- 2 Cari dan ketuk Setelan > Panggilan > Mesin Penjawab Xperia™.
- 3 Ketuk Angkat setelah.
- 4 Atur waktu dengan menggulir naik dan turun.
- 5 Ketuk Selesai.

#### Meneruskan panggilan masuk ke mesin penjawab

- Saat ada panggilan masuk, tarik Opsi tanggapan ke atas, lalu pilih Tolak dengan Mesin Penjawab.
- Saat ada panggilan masuk, Anda juga dapat menunggu hingga jeda waktu prasetel berlalu hingga mesin penjawab menerima panggilan secara otomatis.

#### Mendengarkan pesan pada mesin penjawab

- 1 Dari Layar Beranda, ketuk **.**
- 2 Cari dan ketuk Setelan > Panggilan > Mesin Penjawab Xperia™ > Pesan.
- 3 Pilih pesan suara yang akan didengarkan.
- Anda juga dapat mendengarkan pesan pada mesin penjawab secara langsung dari log panggilan dengan mengetuk  $\odot$ .

#### Menolak panggilan dengan pesan

Anda dapat menolak panggilan dengan pesan teks. Ketika Anda menolak panggilan dengan pesan tersebut, pesan secara otomatis dikirim ke pemanggil dan disimpan di Percakapan pesan pada kontak tersebut.

Anda dapat memilihnya dari beberapa pesan yang telah ditentukan sebelumnya yang tersedia pada perangkat, atau Anda dapat membuat pesan baru. Anda dapat membuat pesan sesuai keinginan Anda dengan mengedit pesan yang telah ditentukan.

Menolak panggilan dengan pesan teks

- 1 Saat datang panggilan masuk, seret Opsi tanggapan ke atas, lalu ketuk Tolak dengan pesan.
- 2 Pilih pesan yang telah ditentukan sebelumnya atau ketuk  $\triangle$  dan tulis pesan baru.

#### Menolak panggilan kedua dengan pesan teks

- 1 Apabila Anda mendengar bunyi bip berulang-ulang saat menelepon, seret Tolak dengan pesan ke atas.
- 2 Pilih pesan yang telah ditentukan sebelumnya atau ketuk dan tulis pesan baru.

#### Mengedit pesan teks yang digunakan untuk menolak panggilan

- 1 Dari Layar Beranda, ketuk **.**
- 2 Cari dan ketuk Setelan > Panggilan > Tolak panggilan dengan pesan.
- 3 Ketuk pesan yang ingin Anda edit, lalu buat perubahan yang diinginkan.
- 4 Ketuk OK.

## Panggilan berlangsung

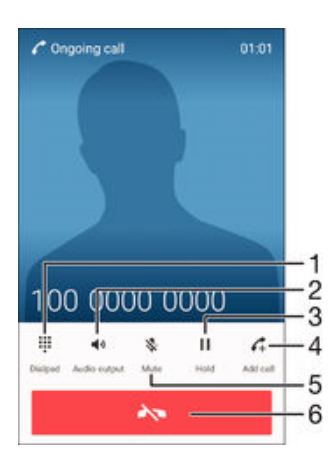

- 1 Memasukkan angka saat panggilan berlangsung
- 2 Mengaktifkan pengeras suara selama menelepon
- 3 Menahan panggilan saat ini atau beralih ke panggilan yang ditahan
- 4 Membuat panggilan kedua
- 5 Senyapkan suara mikrofon selama panggilan
- 6 Mengakhiri panggilan

#### Mengubah volume speaker telinga selama panggilan berlangsung

• Tekan tombol perbesar atau perkecil volume.

#### Mengaktifkan layar selama panggilan

• Tekan sebentar tombol .

## Menggunakan log panggilan

Di log panggilan, Anda dapat melihat panggilan tak terjawab , panggilan masuk z dan panggilan keluar<sub>7</sub>.

#### Cara membuka log panggilan

- 1 Dari Layar Beranda, ketuk **...**
- 2 Cari dan ketuk  $\curvearrowright$ .
- 3 Jika log panggilan tidak muncul, ketuk  $\triangleleft$ .

#### Melihat panggilan tak terjawab

- 1 Jika ada panggilan tak terjawab, muncul di baris menu. Tarik baris menu ke bawah.
- 2 Ketuk Panggilan tak terjawab.

#### Menghubungi nomor dari log panggilan

- Ketuk nomornya.
- -64 Untuk menyunting nomor sebelum menghubungi, sentuh terus nomor tersebut, lalu ketuk Edit nomor sebelum memanggil.

#### Cara menambah nomor dari log panggilan ke kontak

- 1 Sentuh terus nomor yang ditampilkan dalam log panggilan, lalu ketuk Tambah ke Kontak.
- 2 Pilih kontak yang ada dan akan ditambahkan nomor, atau ketuk **Buat kontak** baru.
- 3 Edit rincian kontak, lalu ketuk SIMPAN.

#### Melihat opsi log panggilan

- Ketika log panggilan terbuka, ketuk .
- $\bullet$ Anda juga dapat mengakses pengaturan panggilan umum menggunakan petunjuk di atas.

## Meneruskan panggilan

Anda dapat meneruskan panggilan ke penerima lain, misalnya ke nomor telepon lain, perangkat lain, atau layanan mesin penjawab.

#### Meneruskan panggilan

- 1 Dari Layar Beranda, ketuk **.**
- 2 Cari dan ketuk Setelan > Panggilan.
- 3 Ketuk Penerusan panggilan, lalu pilih salah satu opsi.
- 4 Masukkan nomor tujuan untuk meneruskan panggilan, lalu ketuk **Aktifkan**.

#### Mematikan pengalihan panggilan

- 1 Dari Layar Beranda, ketuk **.**
- 2 Cari dan ketuk Setelan > Panggilan > Penerusan panggilan.
- 3 Pilih opsi, kemudian ketuk Nonaktifkan.

## Membatasi panggilan

Anda dapat memblokir semua kategori atau panggilan masuk dan keluar tertentu. Apabila Anda telah menerima kode PIN2 dari penyedia layanan, Anda juga dapat menggunakan daftar Nomor Panggilan Terprogram (FDN) untuk membatasi panggilan keluar. Jika langganan Anda termasuk layanan surat suara, Anda dapat mengirim semua panggilan masuk dari kontak tertentu secara langsung ke surat suara. Jika Anda ingin memblokir nomor tertentu, kunjungi Google Play™ dan unduh aplikasi yang mendukung fungsi ini.

 $-\bullet$ FDN tidak didukung oleh semua operator jaringan. Hubungi operator jaringan Anda untuk memverifikasi jika kartu SIM atau layanan jaringan Anda mendukung fitur ini.

#### Memblokir panggilan masuk atau keluar

- 1 Dari Layar Beranda, ketuk **...**
- 2 Cari dan ketuk Setelan > Panggilan.
- 3 Ketuk Pembatasan Panggilan, lalu pilih satu opsi.
- 4 Masukkan sandi, lalu ketuk Aktifkan.
- Ţ. Saat mengonfigurasi pemblokiran panggilan untuk pertama kalinya, Anda harus memasukkan sandi untuk mengaktifkan fungsi pemblokiran telepon. Anda harus menggunakan sandi yang sama ini nanti jika ingin mengedit pengaturan pemblokiran panggilan.

#### Mengaktifkan atau menonaktifkan panggilan terprogram

- 1 Dari Layar Beranda, ketuk **.**
- 2 Cari dan ketuk Setelan > Panggilan > Nomor panggilan terprogram.
- 3 Ketuk Aktifkan panggilan terprogram atau Nonaktifkan panggilan terprogram.
- 4 Masukkan PIN2, lalu ketuk OK.

#### Mengakses daftar panggilan yang diterima

- 1 Dari Layar Beranda, ketuk **.**
- 2 Cari dan ketuk Setelan > Panggilan > Nomor panggilan terprogram > Nomor panggilan terprogram.

#### Mengganti PIN2 kartu SIM

- 1 Dari Layar Beranda, ketuk **.**
- 2 Cari dan ketuk Setelan > Panggilan.
- 3 Ketuk Nomor panggilan terprogram > Ubah PIN2.
- 4 Masukkan PIN2 kartu SIM lama lalu ketuk OK.
- 5 Masukkan PIN2 kartu SIM baru lalu ketuk OK.
- 6 Konfirmasikan PIN2 baru lalu ketuk OK.

#### Mengirim panggilan masuk dari kontak tertentu secara langsung ke surat suara

- 1 Dari Layar Beranda, ketuk **.**
- 2 Cari dan ketuk <sub>1</sub>.
- 3 Pilih kontak yang ingin diteruskan semua panggilannya secara otomatis ke surat suara.
- 4 Ketuk  $\rightarrow$ :
- 5 Centang kotak di sebelah Smua pgl ke voicemail.
- 6 Ketuk SIMPAN.

## Multi panggilan

Apabila mengaktifkan panggilan tunggu, Anda dapat menangani beberapa panggilan sekaligus. Jika telah diaktifkan, Anda akan diberitahu dengan bunyi bip saat menerima panggilan lain.

#### Mengaktifkan atau menonaktifkan nada sela

- 1 Dari Lavar Beranda, ketuk **...**
- 2 Cari dan ketuk Setelan > Panggilan > Setelan tambahan.
- 3 Mengaktifkan atau menonaktifkan nada sela, ketuk **Nada tunggu**.

#### Menjawab panggilan kedua dan menahan panggilan aktif

• Apabila Anda mendengar bunyi bip berulang-ulang saat menelepon, seret  $\bullet$  ke kanan.

#### Menolak panggilan kedua

• Apabila Anda mendengar bunyi bip berulang-ulang saat menelepon, seret  $\bullet$  ke kiri.

#### Membuat panggilan kedua

- 1 Sewaktu panggilan berlangsung, ketuk ... Log panggilan akan ditampilkan.
- 2 Ketuk  $\bullet$  untuk menampilkan dialpad.
- 3 Masukkan nomor penerima kemudian ketuk **.** Panggilan pertama akan ditahan.

#### Menjawab panggilan ketiga dan mengakhiri panggilan berlangsung

• Saat ada panggilan ketiga yang masuk, ketuk Akhiri panggilan aktif dan jawab.

#### Menolak panggilan ketiga

• Saat ada panggilan ketiga yang masuk, ketuk Tolak panggilan masuk.

#### Beralih di antara beberapa panggilan

Untuk beralih ke panggilan lainnya dan menahan panggilan aktif, ketuk **Beralih ke** panggilan ini.

## Panggilan konferensi

Dengan panggilan konferensi atau panggilan gabungan, Anda dapat melangsungkan percakapan gabungan dengan dua orang atau lebih.

Ţ Untuk mendapatkan rincian mengenai jumlah peserta yang dapat Anda tambahkan ke panggilan konferensi, hubungi operator jaringan Anda.

#### Membuat panggilan konferensi

- 1 Sewaktu panggilan berlangsung, ketuk ... Log panggilan akan muncul.
- 2 Untuk menampilkan dialpad, ketuk  $\bullet$
- 3 Hubungi nomor peserta kedua, lalu ketuk **.** Peserta pertama akan ditahan untuk sementara waktu.
- 4 Untuk menambahkan peserta kedua ke panggilan dan memulai konferensi, ketuk .
- 5 Untuk menambahkan peserta lainnya ke panggilan, ulangi langkah yang relevan yang dijelaskan di atas.

#### Melakukan percakapan pribadi dengan peserta panggilan konferensi

- 1 Sewaktu panggilan konferensi berlangsung, ketuk Kelola konferensi.
- 2 Ketuk nomor telepon peserta yang ingin Anda lakukan percakapan pribadi dengannya.
- 3 Untuk mengakhiri percakapan pribadi dan kembali ke panggilan konferensi, ketuk ナ.

#### Mengeluarkan peserta dari panggilan konferensi

- 1 Sewaktu panggilan konferensi berlangsung, ketuk Kelola konferensi.
- 2 Ketuk  $\rightarrow$  di sebelah peserta yang akan dikeluarkan.

#### Mengakhiri panggilan konferensi

Saat panggilan berlangsung, ketuk ...

#### Surat suara

Apabila langganan Anda termasuk layanan surat suara, pemanggil dapat meninggalkan pesan suara untuk Anda apabila Anda tidak dapat menjawab panggilan. Nomor layanan surat suara Anda biasanya sudah disimpan di kartu SIM. Jika belum, Anda dapat meminta nomor ini dari operator jaringan kemudian memasukkannya secara manual.

#### Memasukkan nomor pesan suara

- 1 Dari Layar Beranda, ketuk **.**
- 2 Cari dan ketuk Setelan > Panggilan > Voicemail >Setelan voicemail > Nomor kotak pesan.
- 3 Masukkan nomor pesan suara Anda.
- 4 Ketuk OK.

#### Menghubungi layanan voicemail

- 1 Buka papan pangil.
- 2 Sentuh dan tahan 1 hingga nomor voicemail Anda diputar.
- $-\frac{1}{2}$ Untuk pertama kalinya Anda memanggil nomor voicemail. sistem voicemal operator jaringan Anda biasanya memberitahu Anda untuk mengatur voicemail Anda. Contohnya, Anda mungkin diminta untuk merekam sambutan dan mengatur kata sandi.

## Panggilan darurat

Perangkat Anda mendukung nomor darurat internasional, misalnya, 112 atau 911. Nomor tersebut biasanya dapat digunakan untuk membuat panggilan darurat di negara manapun, dengan atau tanpa memasukkan kartu SIM, jika Anda berada dalam jangkauan jaringan.

#### Cara melakukan panggilan darurat

- 1 Buka papan pangil.
- 2 Masukkan nomor telepon darurat, lalu ketuk a.
- $\frac{1}{2}$ Anda dapat melakukan panggilan darurat meskipun tidak ada kartu SIM yang dimasukkan atau bila semua panggilan keluar diblokir.

Cara membuat panggilan darurat saat kartu SIM dikunci

- 1 Ketuk Panggilan darurat.
- 2 Masukkan nomor telepon darurat dan ketuk .

#### Membuat panggilan darurat saat layar dikunci

- 1 Dari layar kunci, seret ikon telepon A ke kanan.<br>2 Jika jenis kunci layar aktif adalah **Usap**, ketuk
- Jika jenis kunci layar aktif adalah Usap, ketuk untuk menampilkan papan panggilan, lalu masukkan nomor darurat dan ketuk .
- 3 Jika layar Anda dikunci dengan pola, PIN, atau sandi, ketuk **Panggilan darurat**, lalu masukkan nomor darurat dan ketuk  $\bullet$ .

# <span id="page-62-0"></span>Kontak

## Mengransfer kontak

Ada beberapa cara untuk memindahkan kontak ke perangkat baru. Anda dapat menyinkronkan kontak dari akun online atau mengimpor kontak secara langsung dari perangkat lain.

## Mentransferkan kontak menggunakan komputer

Xperia™ Transfer adalah aplikasi yang membantu Anda mengumpulkan kontak dari perangkat lawas Anda dan mentransferkannya ke perangkat baru Anda. Xperia™ Transfer, yang dapat Anda akses dari dalam program komputer Xperia™ Companion, mendukung perangkat seluler yang menjalankan iOS/iCloud dan Android™. Jika Anda mengalihkan dari perangkat iOS, fitur App Matching akan menyarankan ekuivalen Android dari aplikasi iOS Anda.

Untuk menggunakan Xperia™ Transfer, Anda perlu:

- Komputer yang tersambung Internet.
- Perangkat Android™ baru Anda.
- Kabel USB untuk perangkat Android™ baru Anda.
- Perangkat lawas Anda.
- Kabel USB untuk perangkat lawas Anda.
- Anda mungkin tidak memerlukan perangkat lawas Anda. Untuk perangkat iOS, Anda dapat menyambungkan langsung ke iCloud atau gunakan rekam cadangan lokal. Untuk perangkat Sony yang dimiliki sebelumnya, Anda dapat menggunakan rekam cadangan lokal.

#### Mentransferkan kontak ke perangkat baru

- <sup>1</sup> Cari dan unduh Xperia<sup>™</sup> Companion (pada PC atau komputer Mac<sup>®</sup>) dari http:// support.sonymobile.com/global-en/tools/xperia-companion jika perangkat lunak tersebut belum diinstal.
- 2 Setelah penginstalan berhasil, buka perangkat lunak Xperia™ Companion, lalu klik Xperia™ Transfer dan ikuti perintah yang relevan untuk mentransferkan kontak Anda.

## Mentransfer kontak menggunakan akun online

Jika Anda menyinkronkan kontak pada perangkat atau komputer lama dengan akun online, misalnya, Google Sync™, Facebook™, atau Microsoft® Exchange ActiveSync®, Anda dapat mentransfer kontak ke perangkat baru menggunakan akun tersebut.

Menyelaraskan kontak ke perangkat baru menggunakan akun penyelarasan

- 1 Dari Layar Beranda, ketuk , kemudian ketuk .
- 2 Ketuk , lalu ketuk Pengaturan> Akun & penyelarasan.
- 3 Pilih akun yang ingin diselaraskan dengan kontak, lalu ketuk : > Selaraskan sekarang.
- $\mathbf{I}$ Anda harus masuk ke akun penyelarasan sebelum Anda dapat menyelaraskan kontak.

## Metode lain untuk mentransfer kontak

Terdapat beberapa cara mentransfer kontak dari perangkat lawas ke perangkat baru. Misalnya, Anda dapat menyalin kontak ke kartu memori, menggunakan teknologi Bluetooth®, atau menyimpan kontak ke kartu SIM. Untuk informasi lebih spesifik mengenai mentransfer kontak dari perangkat lawas Anda, rujuk ke Panduan pengguna yang sesuai.

#### Mengimpor kontak dari kartu memori

- 1 Dari Layar Beranda, ketuk , kemudian ketuk .
- 2 Tekan  $\frac{1}{k}$ , kemudian ketuk Impor kontak > Kartu SD.
- 3 Pilih berkas yang Anda ingin impor lalu ketuk OK.

Mengimpor kontak menggunakan teknologi Bluetooth®

- 1 Pastikan fungsi Bluetooth® Anda diaktifkan dan perangkat disetel ke terlihat.
- 2 Ketika Anda diberitahu tentang berkas yang masuk ke perangkat, seret baris menu turun dan ketuk pemberitahuan untuk menerima transfer berkas.
- 3 Ketuk Terima untuk memulai transfer berkas.
- 4 Seret baris menu ke bawah. Saat transfer selesai, ketuk pemberitahuan.
- 5 Ketuk berkas yang diterima.

#### Mengimpor kontak dari kartu SIM

- $\mathbf{r}$ Anda dapat kehilangan informasi atau memperoleh beberapa entri kontak jika Anda mentransfer kontak menggunakan kartu SIM.
- 1 Dari Layar Beranda, ketuk  $\oplus$ , kemudian ketuk **x** .<br>2 Ketuk : , lalu ketuk **Impor kontak > Kartu SIM**.
- Ketuk : , lalu ketuk Impor kontak > Kartu SIM.
- 3 Untuk mengimpor kontak satu per satu, temukan dan ketuk kontak. Untuk mengimpor semua kontak, ketuk **Impor semua**.

## Mencari dan melihat kontak

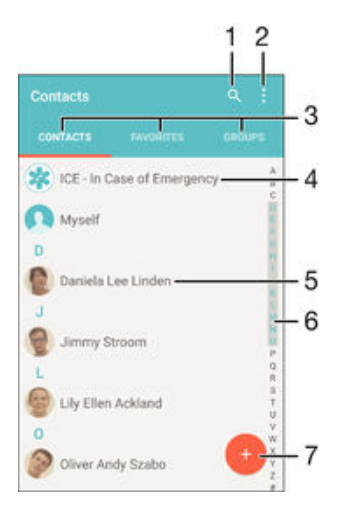

- 1 Mencari kontak
- 2 Melihat opsi lainnya
- 3 Tab Kontak, Favorit, dan Grup
- 4 Mengedit dan melihat informasi kontak medis dan darurat
- 5 Melihat rincian kontak
- 6 Beralih ke kontak yang diawali dengan huruf yang dipilih
- 7 Menambah kontak

#### Mencari kontak

- 1 Dari Layar Beranda Anda, ketuk  $\blacksquare$ , lalu ketuk  $\blacksquare$ .
- 2 Ketuk q dan masukkan nomor telepon, nama, atau informasi lain dalam kolom Cari kontak. Hasilnya difilter saat Anda memasukkan setiap karakter.

#### Memilih kontak yang akan ditampilkan di aplikasi Kontak

- 1 Dari Layar Beranda, ketuk , kemudian ketuk .
- 2 Tekan  $\frac{1}{2}$ , lalu ketuk Filter.
- 3 Di daftar yang muncul, tandai atau hapus tanda pada opsi yang diinginkan. Apabila Anda telah menyelaraskan kontak Anda dengan sebuah akun sinkronisasi, akun itu akan muncul di daftar. Untuk membentangkan daftar opsi lebih lanjut, ketuk akun tersebut.

## Menambahkan dan mengedit kontak

#### Menambah kontak

- 1 Dari Layar Beranda, ketuk , lalu ketuk .
- 2 Ketuk  $\bullet$
- 3 Jika Anda telah menyinkronkan kontak dengan satu atau beberapa akun dan Anda menambahkan kontak untuk pertama kalinya, Anda harus memilih akun yang akan ditambahkan kontak ini. Atau, ketuk Jangan cadangkan jika Anda hanya ingin menggunakan dan menyimpan kontak ini pada perangkat Anda.
- 4 Masukkan atau pilih informasi yang diinginkan untuk kontak.
- 5 Setelah selesai, ketuk SIMPAN.
- Setelah Anda memilih akun sinkronisasi di langkah 3, akun tersebut akan ditampilkan sebagai akun default yang ditawarkan saat berikutnya Anda menambahkan kontak. Bila Anda menyimpan kontak ke akun tertentu, akun tersebut akan ditampilkan sebagai akun default untuk penyimpanan saat berikutnya Anda menambahkan kontak. Jika Anda telah menyimpan kontak ke akun tertentu dan ingin mengubahnya, Anda harus membuat kontak baru dan memilih akun lain untuk menyimpannya.
- -ò-Jika menambahkan tanda tambah dan kode negara sebelum nomor telepon kontak, Anda tidak harus mengedit nomor lagi bila melakukan panggilan dari negara lain.

#### Mengedit kontak

- 1 Dari Layar Beranda, ketuk , lalu ketuk .
- 2 Ketuk kontak yang akan diedit, lalu ketuk  $\triangle$ .
- 3 Edit informasi yang diinginkan.
- 4 Setelah selesai, ketuk **SIMPAN.**
- Ţ. Beberapa layanan penyelerasan tidak memungkinkan Anda mengedit detail kontak.

#### Mengaitkan gambar dengan kontak

- 1 Dari Layar Beranda, ketuk , lalu ketuk .<br>2 Ketuk kontak yang akan diedit. lalu ketuk
- 2 Ketuk kontak yang akan diedit, lalu ketuk .
- 3 Ketuk  $\bullet$ , lalu pilih metode untuk menambahkan gambar kontak dan mengedit sesuai keinginan.
- 4 Setelah menambahkan gambar, ketuk SIMPAN.
- $-\frac{1}{2}$ Anda juga dapat menambahkan gambar ke kontak secara langsung dari aplikasi Album. Jika Anda ingin menambahkan gambar yang tersimpan di akun online, Anda harus mengunduh gambar terlebih dahulu.

#### Menyesuaikan nada dering untuk kontak

- 1 Dari Layar Beranda, ketuk , lalu ketuk .
- 2 Ketuk kontak yang akan diedit, lalu ketuk  $\blacktriangleright$ .
- $3$  Ketuk:  $\ge$  Setel nada dering.
- 4 Pilih opsi dari daftar atau ketuk *L*untuk memilih file musik yang disimpan pada perangkat, lalu ketuk Selesai.
- 5 Ketuk SIMPAN.

#### Menghapus kontak

- 1 Dari Layar Beranda, ketuk , lalu ketuk <sub>1</sub>.
- 2 Sentuh terus kontak yang akan dihapus.
- 3 Untuk menghapus semua kontak, ketuk panah bawah untuk membuka menu drop-down, lalu pilih Tandai semua.
- 4 Ketuk , lalu ketuk **Hapus**.

#### Untuk mengedit informasi kontak tentang Anda

- 1 Dari Layar Beranda, ketuk , lalu ketuk .
- 2 Ketuk Saya Pribadi, lalu ketuk ...
- 3 Masukkan informasi baru atau buat perubahan yang dikehendaki.
- 4 Setelah selesai, ketuk SIMPAN.

#### Membuat kontak baru dari pesan teks

- 1 Dari Layar Beranda, ketuk , lalu cari dan ketuk al
- 2 Ketuk  $\Omega$  > Simpan.
- 3 Pilih kontak yang ada, atau ketuk **Buat kontak baru**.
- 4 Edit informasi kontak dan ketuk **SIMPAN**.

## Menambahkan informasi kontak medis dan darurat

Anda dapat menambahkan dan mengedit informasi ICE (Kejadian Darurat) pada aplikasi Kontak. Anda dapat mencantumkan rincian medis, seperti alergi dan obat yang sedang Anda gunakan, juga informasi mengenai kerabat dan teman yang dapat dihubungi bila ada kejadian darurat. Setelah konfigurasi, informasi ICE dapat diakses dari layar kunci keamanan. Berarti bahwa meskipun layar terkunci, misalnya, dengan PIN, pola, atau sandi, petugas medis masih dapat memperoleh informasi ICE Anda.

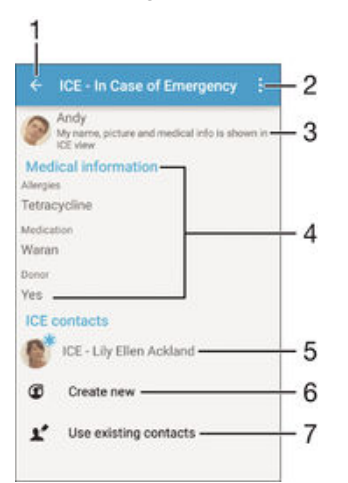

- 1 Beralih kembali ke layar Kontak utama.
- 2 Melihat opsi selengkapnya
- 3 Menampilkan informasi medis dan pribadi sebagai bagian dari informasi ICE
- 4 Informasi medis
- 5 Daftar kontak ICE
- 6 Membuat kontak ICE
- 7 Menggunakan kontak yang ada sebagai kontak ICE

Menampilkan informasi medis dan pribadi sebagai bagian dari informasi ICE

- 1 Dari Layar Beranda, ketuk , kemudian ketuk .
- 2 Ketuk ICE Kondisi Darurat.
- 3 Ketuk , lalu centang kotak Tampilkan informasi pribadi.

#### Memasukkan informasi medis

- 1 Dari Layar Beranda, ketuk , lalu ketuk .
- 2 Ketuk ICE Kondisi Darurat.
- 3 Ketuk , lalu ketuk Edit info medis.
- 4 Edit informasi yang diinginkan.
- 5 Setelah selesai, ketuk SIMPAN.

#### Menambahkan kontak ICE baru

- 1 Dari Layar Beranda, ketuk , lalu ketuk .
- 2 Ketuk ICE Kondisi Darurat, lalu ketuk  $\mathbb{C}$ .
- 3 Jika Anda telah menyinkronkan kontak dengan satu atau beberapa akun dan Anda menambahkan kontak untuk pertama kalinya, Anda harus memilih akun yang akan ditambahkan kontak ini. Atau, ketuk **Jangan cadangkan** jika Anda hanya ingin menggunakan dan menyimpan kontak ini pada perangkat Anda.
- 4 Masukkan atau pilih informasi yang diinginkan untuk kontak.
- 5 Setelah selesai, ketuk SIMPAN.
- Kontak ICE harus memiliki setidaknya satu nomor telepon yang dapat dihubungi oleh petugas darurat. Jika perangkat Anda dikunci dengan kunci layar keamanan, petugas darurat hanya dapat melihat nomor telepon kontak ICE, meskipun ada informasi lain yang dimasukkan pada aplikasi Kontak mengenai kontak.

#### Menggunakan kontak yang ada sebagai kontak ICE

- 1 Dari Layar Beranda, ketuk , lalu ketuk .
- 2 Ketuk ICE Kondisi Darurat, lalu ketuk ...
- 3 Beri centang kontak yang ingin digunakan sebagai kontak ICE.
- 4 Setelah selesai, ketuk Selesai.
- $\bullet$ Kontak ICE yang Anda pilih harus memiliki setidaknya satu nomor telepon yang dapat dihubungi oleh petugas darurat. Jika perangkat Anda dikunci dengan kunci layar keamanan, petugas darurat hanya dapat melihat nomor telepon kontak ICE, meskipun ada informasi lain yang dimasukkan pada aplikasi Kontak mengenai kontak.

#### Menampilkan informasi ICE dari layar kunci keamanan

- 1 Dari Layar Beranda, ketuk  $\oplus$ , kemudian ketuk  $\Box$ .
- 2 Ketuk ICE Kondisi Darurat.
- 3 Ketuk , lalu ketuk Setelan.
- 4 Centang kotak ICE di layar kunci.
- Informasi ICE terlihat dari layar kunci keamanan secara default.

#### Mengaktifkan panggilan ke kontak ICE dari layar kunci keamanan

- 1 Dari Layar Beranda, ketuk , kemudian ketuk .
- 2 Ketuk ICE Kondisi Darurat.
- 3 Ketuk , lalu ketuk Setelan.
- 4 Centang kotak **Izinkan panggilan di ICE**.
- $\mathbf{I}$ Beberapa operator jaringan mungkin tidak mendukung panggilan ICE.

## Favorit dan grup

Anda dapat menandai kontak sebagai favorit agar Anda dapat memperoleh akses cepat pada kontak tersebut dari aplikasi Kontak. Anda juga dapat menetapkan kontak ke grup, untuk mendapatkan akses lebih cepat ke grup kontak dari dalam aplikasi Kontak.

#### Mencentang atau menghapus kontak sebagai favorit

- 1 Dari Layar Beranda, ketuk , kemudian ketuk .
- 2 Ketuk kontak yang ingin ditambahkan ke atau dihapus dari favorit.
- $3$  Ketuk  $\bigstar$ .

Melihat kontak favorit

- 1 Dari Layar Beranda, ketuk , lalu ketuk .
- 2 Ketuk **Favorit**.

#### Menugaskan kontak ke grup

- 1 Di dalam aplikasi Kontak, ketuk kontak yang ingin Anda masukkan ke sebuah grup.
- 2 Ketuk , lalu ketuk baris secara langsung di bawah Grup.
- 3 Tandai kotak centang untuk grup yang ingin Anda tambahkan kontaknya.
- 4 Ketuk SIMPAN.

## Mengirim informasi kontak

#### Mengirim kartu nama

- 1 Dari Layar Beranda, ketuk , lalu ketuk <sub>1</sub>.
- 2 Ketuk Saya Pribadi.
- 3 Ketuk , lalu ketuk Berbagi-pakai.
- 4 Pilih metode transfer yang tersedia dan ikuti petunjuk di layar.

#### Mengirim kontak

- 1 Dari Layar Beranda, ketuk , lalu ketuk .
- 2 Ketuk kontak yang detailnya ingin Anda kirim.
- 3 Ketuk , lalu ketuk Berbagi-pakai.
- 4 Pilih metode transfer yang tersedia dan ikuti petunjuk di layar.

#### Mengirim beberapa kontak sekaligus

- 1 Dari Layar Beranda, ketuk **.** kemudian ketuk .
- 2 Tekan , kemudian ketuk Tandai beberapa.
- 3 Tandai kontak yang akan dikirim, atau pilih semua jika Anda ingin mengirim semua kontak.
- 4 Ketuk , lalu pilih sebuah metode transfer yang tersedia dan ikuti instruksi pada layar.

## Mencegah duplikasi entri di aplikasi Kontak

Jika Anda menyelaraskan kontak Anda dengan akun baru atau mengimpor informasi kontak dengan cara lain, ini dapat menciptakan duplikasi entri pada aplikasi Kontak. Jika ini terjadi, Anda dapat menggabungkan entri ganda tersebut menjadi satu entri. Dan jika Anda menggabungkan entri secara tidak sengaja, Anda dapat memindahkannya lagi kemudian.

#### Menautkan kontak

- 1 Dari Layar Beranda, ketuk , kemudian ketuk .
- 2 Ketuk kontak yang ingin ditautkan dengan kontak yang lain.
- 3 Tekan , lalu ketuk Tautkan kontak.
- 4 Ketuk kontak yang informasinya ingin digabungkan dengan kontak pertama, lalu ketuk OK untuk memastikan. Informasi dari kontak pertama digabungkan dengan kontak kedua, dan kontak yang ditautkan ditampilkan sebagai satu kontak pada daftar Kontak.

#### Memisahkan kontak yang tertaut

- 1 Dari Layar Beranda, ketuk **.** kemudian ketuk .
- 2 Ketuk kontak tertaut yang ingin Anda edit, lalu ketuk .
- 3 Ketuk Putus tautan kontak > Hapus link.

## Mencadangkan kontak

Anda dapat menggunakan kartu memori, atau perangkat penyimpanan kartu SIM atau USB untuk mencadangkan kontak. Lihat [Mengransfer kontak](#page-62-0) pada halaman 63 untuk informasi lebih lanjut tentang cara mengembalikan kontak ke perangkat.

Mengekspor semua kontak ke kartu memori

- 1 Dari Layar Beranda, ketuk , kemudian ketuk .
- 2 Tekan  $\frac{1}{2}$  kemudian ketuk Ekspor kontak > Kartu SD.
- 3 Ketuk OK.

### Mengekspor kontak ke kartu SIM

- $\mathbf{y}$ Saat Anda mengekspor kontak ke kartu SIM, tidak semua informasi bisa diekspor. Hal ini terjadi karena memori yang terbatas pada kartu SIM.
- 1 Dari Layar Beranda, ketuk , kemudian ketuk .
- 2 Tekan  $\frac{2}{3}$ , kemudian ketuk Ekspor kontak > Kartu SIM.
- 3 Tandai kontak yang ingin diekspor, atau ketuk Tandai semua jika Anda ingin mengekspor semua kontak Anda.
- 4 Ketuk Ekspor.
- 5 Pilih Tambah kontak jika Anda ingin menambah kontak ke kontak yang sudah ada di kartu SIM, atau pilih Ganti semua kontak jika Anda ingin mengganti kontak yang ada saat ini pada kartu SIM.

#### Mengekspor semua kontak ke perangkat penyimpanan USB

- $\bullet$ Bila Anda mengekspor kontak menggunakan metode ini, Anda harus terlebih dulu menyambungkan perangkat ke perangkat penyimpanan USB, misalnya flash drive atau hard drive eksternal, menggunakan kabel adapter Host USB. Lihat [Menyambungkan perangkat ke](#page-108-0) [aksesoris USB](#page-108-0) pada halaman 109 untuk informasi lebih lanjut tentang cara menyambungkan perangkat ke perangkat penyimpanan USB.
- 1 Dari Layar Beranda, ketuk , lalu ketuk <sub>1</sub>.
- 2 Ketuk , lalu ketuk Ekspor kontak> Penyimpanan USB.
- 3 Ketuk OK.

## Pesan dan rumpi

## Membaca dan mengirim pesan

Aplikasi Pesan menampilkan pesan sebagai percakapan, yang artinya semua pesan ke dan dari orang tertentu akan dikelompokkan. Untuk mengirim pesan multimedia, setelan MMS Anda di perangkat harus benar. Lihat [Setelan Internet dan MMS](#page-29-0) pada halaman 30 .

Î Jumlah karakter yang dapat Anda kirim dalam satu pesan tunggal bervariasi bergantung pada operator dan bahasa yang Anda gunakan. Ukuran maksimum dari sebuah pesan multimedia, yang menyertakan ukuran file media tambahan, juga bergantung pada operator yang digunakan. Hubungi operator jaringan untuk informasi selengkapnya.

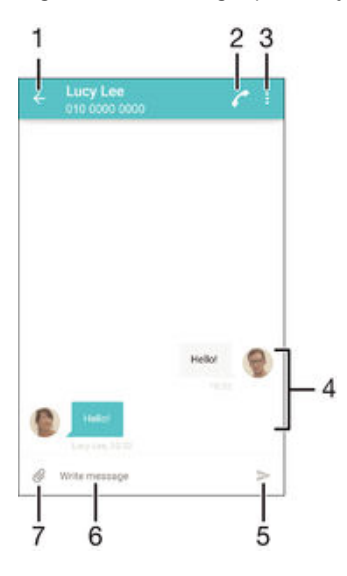

- 1 Kembali ke daftar percakapan
- 2 Menghubungi pengirim pesan
- 3 Melihat opsi lainnya
- 4 Pesan yang dikirim dan diterima
- 5 Mengirim pesan yang telah selesai
- 6 Kolom entri teks
- 7 Menambahkan lampiran

#### Cara membuat dan mengirim pesan

- 1 Dari Layar Beranda, ketuk , lalu cari dan ketuk .
- 2 Ketuk $\blacktriangleright$ .
- 3 Masukkan nama atau nomor telepon penerima atau informasi kontak lainnya yang telah Anda simpan tentang penerima, lalu pilih dari daftar yang muncul. Jika penerima tidak terdaftar sebagai kontak, masukkan nomor penerima secara manual.
- 4 Jika Anda ingin mengirimkan pesan grup, ulangi prosedur yang dijelaskan di atas dan tambahkan penerimanya.
- 5 Ketuk Tulis pesan, lalu masukkan teks pesan.
- 6 Jika Anda ingin menambahkan lampiran, ketuk  $\mathcal{Q}_i$  lalu pilih salah satu opsi.
- 7 Untuk mengirim pesan, ketuk $\blacktriangleright$ .
- $\frac{1}{2}$ Jika Anda menutup pesan sebelum mengirimnya, pesan akan disimpan sebagai konsep. Percakapan akan ditandai dengan kata Konsep:.

#### Membaca pesan yang diterima

- 1 Dari Layar Beranda, ketuk , kemudian temukan dan ketuk
- 2 Ketuk percakapan yang diinginkan.
- 3 Jika pesan belum diunduh, ketuk dan tahan pesan, lalu ketuk **Unduh pesan**.
- Semua pesan yang diterima akan disimpan secara default ke memori perangkat.

#### Membalas pesan

- 1 Dari Layar Beranda, ketuk  $\oplus$ , lalu cari dan ketuk  $\oplus$ .
- 2 Ketuk percakapan yang berisi pesan.
- 3 Masukkan balasan Anda, lalu ketuk >.

#### Meneruskan pesan

- 1 Dari Layar Beranda, ketuk **.** lalu cari dan ketuk **.**
- 2 Ketuk percakapan berisi pesan yang akan diteruskan.
- 3 Sentuh terus pesan yang akan diteruskan, lalu ketuk Teruskan pesan.
- 4 Masukkan nama atau nomor telepon penerima atau informasi kontak lainnya yang telah Anda simpan tentang penerima, lalu pilih dari daftar yang muncul. Jika penerima tidak terdaftar sebagai kontak, masukkan nomor penerima secara manual.
- 5 Edit pesan jika perlu, lalu ketuk $\blacktriangleright$ .

#### Menyimpan berkas yang disimpan pada pesan

- 1 Dari Layar Beranda, ketuk , kemudian cari dan ketuk ...
- 2 Ketuk percakapan yang akan dibuka.
- 3 Jika pesan belum diunduh, ketuk dan tahan pesan, lalu ketuk Unduh pesan.
- 4 Sentuh dan tahan pesan yang ingin disimpan, lalu pilih opsi yang diinginkan.

## Mengatur pesan

#### Menghapus pesan

- 1 Dari Layar Beranda Anda, ketuk , lalu cari dan ketuk ...
- 2 Ketuk percakapan yang berisi pesan yang akan dihapus.
- 3 Sentuh dan tahan pesan yang akan dihapus, lalu ketuk Hapus pesan > Hapus.

#### Menghapus percakapan

- 1 Dari Layar Beranda, ketuk , kemudian cari dan ketuk ...
- 2 Ketuk , lalu ketuk Hapus percakapan.
- 3 Tandai kotak centang untuk percakapan yang ingin dihapus, kemudian ketuk  $\blacksquare$ Hapus.

#### Memberi bintang pada pesan

- 1 Dari Layar Beranda, ketuk , lalu cari dan ketuk .
- 2 Ketuk percakapan yang akan dibuka.
- 3 Sentuh terus pesan yang akan diberi bintang, lalu ketuk Tambah bintang.
- 4 Untuk membatalkan pemberian bintang pada pesan, sentuh terus pesan berbintang, lalu ketuk Hapus bintang.

#### Melihat pesan berbintang

- 1 Dari Layar Beranda Anda, ketuk , kemudian temukan dan ketuk .
- 2 Ketuk , kemudian ketuk Pesan berbintang.
- 3 Semua pesan berbintang ditampilkan dalam daftar.

#### Mencari pesan

- 1 Dari Layar Beranda Anda, ketuk , kemudian temukan dan ketuk .
- 2 Ketuk  $\frac{1}{2}$ , kemudian ketuk Cari.
- 3 Ketik kata kunci yang dicari. Hasil pencarian ditampilkan dalam sebuah daftar.

## <span id="page-71-0"></span>Menelepon dari pesan

#### Menghubungi pengirim pesan

- 1 Dari Layar Beranda, ketuk , lalu cari dan ketuk ...
- 2 Ketuk percakapan dan ketuk  $\bullet$ , lalu ketuk  $\bullet$ .

#### Menyimpan nomor pengirim sebagai kontak

- 1 Dari Layar Beranda, ketuk  $\oplus$ , lalu cari dan ketuk  $\Box$ .
- 2 Ketuk  $\bullet$  > Simpan.
- 3 Pilih kontak yang ada, atau ketuk Buat kontak baru.
- 4 Edit informasi kontak dan ketuk Simpan.

## Setelan pesan

#### Mengubah pengaturan pemberitahuan pesan

- 1 Dari Layar Beranda, ketuk  $\oplus$ , lalu cari dan ketuk  $\Box$ .
- 2 Ketuk  $\frac{2}{3}$ , lalu ketuk Setelan.
- 3 Untuk menetapkan suara pemberitahuan, ketuk Suara pemberitahuan, lalu pilih opsi atau ketuk  $\mathcal{I}$ , lalu pilih file musik yang disimpan ke perangkat.
- 4 Untuk mengonfirmasi, ketuk Selesai.
- 5 Untuk pengaturan pemberitahuan lainnya, centang atau hapus centang pada kotak yang relevan.

#### Mengaktifkan atau menonaktifkan fungsi laporan pengiriman untuk pesan keluar

- 1 Dari Layar Beranda, ketuk , lalu cari dan ketuk ...
- 2 Ketuk , lalu ketuk Setelan.
- 3 Centang atau hapus centang pada kotak Laporan pengiriman sesuai keinginan.
- $\mathbf{r}$ Setelah mengaktifkan fungsi laporan pengiriman, tanda centang akan ditampilkan pada pesan yang berhasil dikirim.

## Pesan instan dan rumpi video

Anda dapat menggunakan aplikasi pesan instan dan obrolan video Google Hangouts™ pada perangkat Anda untuk mengobrol dengan teman yang juga menggunakan aplikasi tersebut pada komputer, perangkat Android™ dan perangkat lainnya. Anda dapat mengubah percakapan menjadi panggilan video dengan beberapa teman dan Anda dapat mengirim pesan kepada teman meskipun mereka sedang luring. Anda juga dapat melihat dan berbagi foto dengan mudah.

Hangouts™ memerlukan akses Internet dan akun Google™. Buka http:// support.google.com/hangouts dan klik tautan "Hangouts on your Android" (Hangouts di Android Anda) untuk mendapatkan informasi lebih rinci tentang cara menggunakan aplikasi ini.

Fungsi panggilan video hanya berfungsi pada perangkat dengan kamera depan.

#### Untuk menggunakan aplikasi Hangouts™

- 1 Dari Layar Beranda Anda, ketuk ...
- 2 Cari kemudian ketuk Hangouts.
# Email

# Membuat email

Gunakan aplikasi email pada perangkat untuk mengirimkan dan meneroma pesan email melalui akun email. Anda dapat memiliki satu atau beberapa akun email sekaligus, termasuk akun Microsoft Exchange ActiveSync korporat.

### Membuat akun email

- 1 Dari Layar Beranda, ketuk **.**
- 2 Cari kemudian ketuk E-mail.
- 3 Ikuti instruksi yang muncul di layar untuk menyelesaikan persiapan.
- $\frac{1}{2}$ Untuk beberapa layanan email, Anda mungkin perlu menghubungi penyedia layaran email Anda untuk mendapatkan info tentang setelah terperinci untuk akun email tersebut.

#### Menambahkan akun email tambahan

- 1 Dari Layar Beranda, ketuk **...**
- 2 Temukan dan ketuk E-mail.
- 3 Ketuk , lalu ketuk Setelan > Tambah akun.
- 4 Masukkan alamat email dan sandi, kemudian ketuk **Selanjutnya**. Jika setelan untuk akun email tidak dapat diunduh secara otomatis, selesaikan setelan secara manual.
- 5 Ketika Anda selesai, ketuk Selanjutnya.

# Mengirim dan menerima pesan email

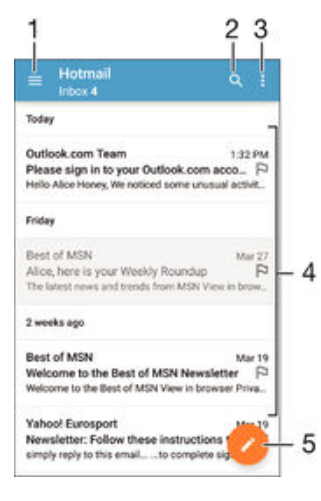

- 1 Melihat daftar semua akun email dan folder terbaru
- 2 Mencari pesan email
- 3 Mengakses pengaturan dan opsi
- 4 Daftar pesan email
- 5 Menulis pesan email

#### Mengunduh pesan email baru

- Ketika kotak masuk email terbuka, usap ke bawah pada daftar pesan.
- Ţ Sebelum Anda mencoba mengunduh pesan email baru, pastikan bahwa Anda memiliki sambungan data. Untuk informasi lebih lanjut tentang memastikan keberhasilan sambungan data, lihat [Setelan Internet dan MMS](#page-29-0) di halaman 30 .

#### Membaca pesan email

- 1 Dari Layar Beranda, ketuk **.**
- 2 Cari dan ketuk E-mail.
- 3 Jika Anda menggunakan beberapa akun email, tarik tepi kiri layar ke kanan, lalu pilih akun yang akan diperiksa. Jika Anda ingin memeriksa semua akun email sekaligus, tarik tepi kiri layar ke kanan, lalu ketuk Kotak masuk gabungan.
- 4 Di kotak masuk email, gulir ke atas atau bawah, lalu ketuk pesan email yang akan dibaca.

#### Membuat dan mengirim pesan email

- 1 Dari Layar Beranda, ketuk , lalu cari dan ketuk E-mail.
- 2 Jika Anda menggunakan beberapa akun email, tarik tepi kiri layar ke kanan, lalu pilih akun yang akan digunakan untuk mengirim email.
- 3 Ketuk , masukkan nama atau alamat email penerima, lalu pilih satu atau beberapa penerima dari daftar drop-down.
- 4 Masukkan subjek email dan teks pesan, lalu ketuk >.

#### Membalas pesan email

- 1 Di kotak masuk email, temukan dan ketuk pesan yang ingin dibalas, kemudian ketuk Balas atau Balas ke semua.
- 2 Masukkan balasan Anda, lalu ketuk $\blacktriangleright$ .

#### Meneruskan pesan email

- 1 Di kotak masuk email, cari dan ketuk pesan yang akan diteruskan, lalu ketuk Teruskan.
- 2 Masukkan nama atau alamat email penerima, lalu pilih satu atau beberapa penerima dari daftar drop-down.
- 3 Tulis pesan teks, lalu ketuk $\blacktriangleright$ .

#### Melihat lampiran pesan email

- 1 Temukan dan ketuk pesan email yang berisi lampiran yang ingin Anda lihat. Pesan email dengan lampiran akan ditunjukkan dengan @.
- 2 Setelah pesan email terbuka, ketuk Muat. Lampiran mulai diunduh.
- 3 Setelah lampiran selesai diunduh, ketuk Lihat.

#### Menyimpan alamat email pengirim ke kontak

- 1 Temukan dan ketuk pesan di dalam kotak masuk email Anda.
- 2 Ketuk nama pengirim, lalu ketuk OK.
- 3 Pilih kontak yang ada, atau ketuk Buat kontak baru.
- 4 Edit informasi kontak, jika diinginkan, lalu ketuk Selesai.

# Mengatur pesan email

#### Mengurutkan email

- 1 Dari Lavar Beranda, ketuk **...**
- 2 Cari dan ketuk E-mail.
- 3 Jika Anda menggunakan beberapa akun email, tarik tepi kiri layar ke kanan, lalu pilih akun dengan email yang akan diurutkan. Jika Anda ingin mengurutkan email di semua akun email sekaligus, tarik tepi kiri layar ke kanan, lalu ketuk Kotak masuk gabungan.

# 4 Ketuk , lalu ketuk Sortir.

5 Pilih opsi pengurutan.

#### Mencari email

- 1 Dari Layar Beranda, ketuk , lalu cari dan ketuk E-mail.
- 2 Jika Anda menggunakan beberapa akun email, tarik tepi kiri layar ke kanan, lalu pilih akun yang akan digunakan untuk mencari. Jika Anda ingin mencari di semua akun email sekaligus, tarik tepi kiri layar ke kanan, lalu ketuk Kotak masuk gabungan.
- 3 Ketuk Q.
- 4 Masukkan teks pencarian Anda, lalu ketuk Q pada keyboard.
- 5 Hasil pencarian akan muncul di daftar sesuai urutan tanggal. Ketuk pesan email yang ingin dibuka.

### Melihat semua folder untuk satu akun email

- 1 Dari Layar Beranda, ketuk **.** lalu cari dan ketuk E-mail.
- 2 Tarik tepi kiri layar ke kanan, lalu pilih akun yang akan diperiksa.
- 3 Dalam akun yang akan diperiksa, pilih Tampilkan semua map.

#### Menghapus pesan email

• Di kotak masuk email Anda, colek ke kanan pesan yang Anda ingin hapus.

#### Memindahkan pesan email ke map lain

- 1 Di kotak masuk email Anda, colek ke kiri pesan yang Anda ingin pindahkan.
- 2 Ketuk Pindah, kemudian pilih map.

# Setelan akun email

#### Menghapus akun email dari perangkat Anda

- 1 Dari Layar Beranda Anda, ketuk ...
- 2 Cari kemudian ketuk E-mail.
- 3 Tekan<sup>\*</sup>, kemudian ketuk Setelan.
- 4 Pilih akun yang ingin Anda hapus.
- 5 Ketuk Hapus  $akun > OK$ .

#### Mengubah frekuensi pemeriksaan kotak masuk

- 1 Dari Layar Beranda, ketuk **.**
- 2 Temukan dan ketuk E-mail.
- 3 Ketuk , lalu ketuk Setelan.
- 4 Pilih akun yang ingin diubah dalam frekuensi pemeriksaan kotak masuk.
- 5 Ketuk Periksa frekuensi > Frekuensi pemeriksaan kemudian pilih opsi.

#### Menyetel balasan otomatis Tidak Ada di Tempat (Out of Office auto-reply) pada akun Exchange Active Sync

- 1 Dari Layar Beranda, ketuk , kemudian cari dan ketuk E-mail.
- 2 Tekan , lalu ketuk Setelan.
- 3 Pilih akun EAS (Exchange Active Sync) yang ingin disetel balasan otomatis Tidak Ada di Tempat-nya.
- 4 Ketuk Di luar kantor.
- 5 Seret penggeser yang ada di samping **Di luar kantor** ke kanan untuk mengaktifkan fungsi tersebut.
- 6 Jika perlu, tandai kotak centang Setel rentang waktu dan setelah rentang waktu untuk balasan otomatis.
- 7 Masukkan pesan Tidak Ada di Tempat pada kolom isi teks.
- 8 Ketuk OK untuk mengonfirmasi.

# Gmail™

Jika memiliki akun Google™, Anda dapat menggunakan aplikasi Gmail™ untuk membaca dan menulis pesan email.

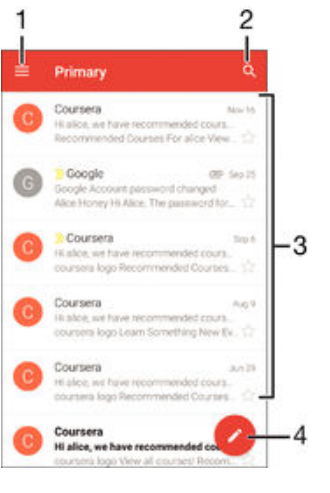

- 1 Melihat daftar semua akun Gmail dan folder
- 2 Mencari pesan email
- 3 Daftar pesan email
- 4 Menulis pesan email

# Mempelajari selengkapnya tentang Gmail™

• Setelah layar aplikasi Gmail terbuka, tarik tepi kiri layar ke kanan, lalu cari dan ketuk **Bantuan**.

# **Musik**

# Mentransfer musik ke perangkat Anda

Terdapat beberapa cara mentransfer musik dari komputer ke perangkat Anda:

- Untuk Windows® saja: Sambungkan perangkat dan komputer menggunakan kabel USB lalu seret dan lepas berkas musik langsung ke aplikasi manajer berkas pada komputer. Lihat [Mengelola berkas menggunakan komputer](#page-130-0) pada halaman 131.
- Jika komputer Anda berupa PC, Anda dapat menggunakan aplikasi Media Go™ dari Sony dan mengatur berkas musik, membuat daftar putar, berlangganan ke podcast, dan lain-lain. Untuk mempelajari lebih lanjut dan mengunduh aplikasi Media Go™, kunjungi http://mediago.sony.com/enu/features.
- Anda dapat menggunakan perangkat lunak Xperia™ Companion untuk mentransferkan berkas media antara komputer dan perangkat Anda. Untuk mempelajari selengkapnya dan mengunduh Xperia™ Companion, buka [www.sonymobile.com/global-en/tools/](http://www.sonymobile.com/id/TOOLS/XPERIA-COMPANION) [xperia-companion](http://www.sonymobile.com/id/TOOLS/XPERIA-COMPANION).
- Ţ Musik mungkin tidak mendukung semua format berkas musik. Untuk informasi lebih lanjut tentang format berkas yang didukung dan penggunaan berkas multimedia (audio, gambar, dan video), unduh White Paper untuk perangkat pada [www.sonymobile.com/support](http://www.sonymobile.com/support).

# Mendengarkan musik

Gunakan aplikasi Music untuk mendengarkan musik dan buku audio favorit Anda.

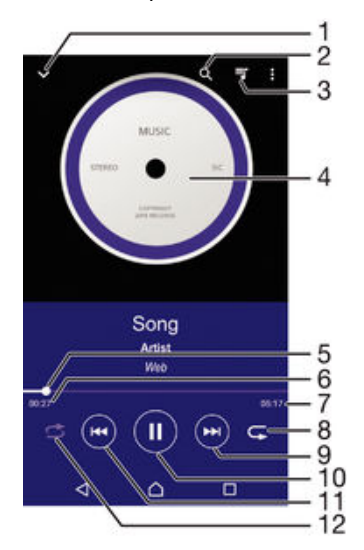

- 1 Membuka layar beranda Musik
- 2 Mencari semua lagu yang tersimpan di perangkat Anda
- 3 Melihat antrean putar saat ini
- 4 Gambar sampul album/lagu (jika tersedia)
- 5 Indikator progres Seret atau ketuk indikator di sepanjang garis untuk maju cepat dan mundur cepat
- 6 Waktu berlalu untuk lagu saat ini
- 7 Total lama waktu lagu saat ini
- 8 Memutar ulang semua lagu pada antrean putar saat ini
- 9 Ketuk untuk menuju lagu berikutnya pada antrean putar Sentuh dan tahan terus untuk maju cepat pada lagu saat ini
- 10 Memutar atau menjeda lagu
- Ketuk untuk menuju lagu sebelumnya pada antrean putar Sentuh dan tahan terus untuk mundur cepat pada lagu saat ini

12 Mengacak lagu pada antrean putar saat ini

# Layar utama Musik

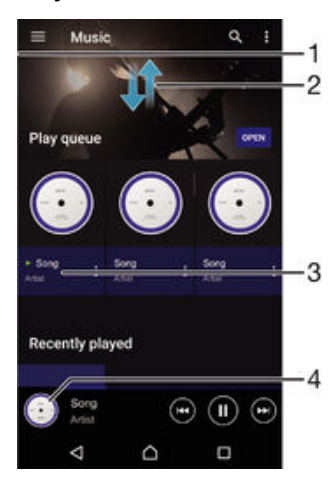

- 1 Menyeret tepi kiri layar ke kanan untuk membuka menu layar utama Musik
- 2 Menggulir ke atas atau ke bawah untuk melihat konten
- 3 Memutar lagu menggunakan aplikasi Musik
- 4 Kembali ke layar utama musik

#### Memutar lagu menggunakan aplikasi Musik

- 1 Dari Layar Beranda, ketuk  $\oplus$ , lalu cari dan ketuk  $\oplus$ .<br>2 Seret tepi kiri layar ke arah kanan.
- Seret tepi kiri layar ke arah kanan.
- 3 Pilih kategori musik.
- 4 Ketuk lagu untuk memutarnya.
- $\mathbf{r}$ Anda mungkin tidak dapat memutar item yang terlindungi hak cipta. Verifikasikan bahwa Anda memiliki hak-hak atas material yang ingin Anda bagikan.

#### Menemukan informasi terkait lagu secara online

- Saat suatu lagu diputar di aplikasi Musik, ketuk sampul Album lalu ketuk Lebih lanjut tentang ini.
- -∳-Sumber daya online terkait dengan lagu dapat termasuk video di YouTube™, lirik lagi, dan informasi artis dari Wikipedia.

#### Mengedit informasi musik

- 1 Dari aplikasi Musik, ketuk sampul Album lalu ketuk Edit info musik.
- 2 Sunting informasi sesuai keinginan.
- 3 Setelah selesai, ketuk Simpan.

#### Menyesuaikan volume audio

• Tekan tombol volume.

#### Meminimalkan aplikasi Musik

• Bila lagu sedang diputar, ketuk  $\bigcap$  untuk menuju Layar Beranda. Aplikasi Musik tetap berputar secara tersembunyi.

#### Membuka aplikasi Musik ketika sedang diputar di latar belakang

- 1 Ketika sebuah lagu diputar di latar, ketuk □ untuk membuka jendela aplikasi yang sedang digunakan.
- 2 Ketuk aplikasi Musik.

# Menu layar utama Musik

Menu layar utama Musik memberikan ikhtisar semua lagu pada perangkat. Dengan begitu, Anda dapat mengelola album dan daftar putar Anda serta mengatur musik Anda menurut suasana hati dan tempo menggunakan saluran SensMe™.

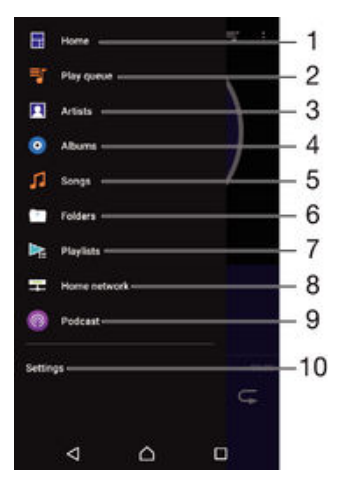

- 1 Kembali ke layar beranda Musik
- 2 Melihat antrean putar saat ini
- 3 Jelajahi semua artis
- 4 Jelajahi semua album
- 5 Jelajahi semua lagu
- 6 Meramban pustaka musik dan memfilter berdasarkan artis, album, atau judul lagu
- 7 Meramban semua daftar putar
- 8 Memutar musik berbagi di perangkat yang tersambung
- 9 Melihat semua berkas yang berlangganan dan diunduh pada Podcast
- 10 Buka menu pengaturan untuk aplikasi Musik

#### Membuka menu layar beranda Musik

- 1 Dari Layar Beranda, ketuk  $\oplus$ , lalu cari dan ketuk  $\oplus$ .
- 2 Seret tepi kiri layar ke arah kanan.

#### Kembali ke layar utama Musik

- Ketika menu layar beranda Musik terbuka, ketuk Beranda.
- Ketika menu layar beranda Musik terbuka, ketuk layar pada sebelah kanan menu.

#### Memperbarui musik Anda dengan informasi terbaru

- 1 Dari layar beranda Musik, ketuk Setelan.
- 2 Ketuk Unduh info musik > Mulai. Perangkat Anda mencari di dalam jaringan dan mengunduh gambar album dan informasi lagu yang tersedia untuk musik Anda.

#### Menghapus lagu

- 1 Dari menu layar beranda Musik, telusuri lagu yang ingin dihapus.
- 2 Sentuh dan tahan judul lagu, lalu ketuk **Hapus** di daftar yang muncul.
- 3 Ketuk Hapus sekali lagi untuk mengonfirmasi.

# Daftar putar

Pada layar utama Musik, Anda dapat membuat daftar putar Anda sendiri dari musik yang disimpan ke perangkat Anda.

#### Membuat daftar putar sendiri

- 1 Dari layar beranda Musik, sentuh dan tahan nama lagu atau album yang ingin Anda tambahkan ke daftar putar.
- 2 Pada menu yang terbuka, ketuk Tambahkan ke daftar putar > Buat daftar putar baru.
- 3 Masukkan nama daftar putar dan ketuk OK.
- Anda juga dapat mengetuk gambar album lalu ketuk Tambahkan ke daftar putar untuk membuat daftar putar baru.

#### Memutar daftar putar milik sendiri

- 1 Buka menu layar beranda Musik, lalu ketuk Daftar putar.
- 2 Pada Daftar putar, pilih daftar putar yang ingin dibuka.
- 3 Jika ingin memutar semua lagu, ketuk Acak semua.

#### Menambahkan lagu ke daftar putar

- 1 Dari layar utama Musik, telusuri lagu atau album yang ingin Anda tambahkan ke daftar putar.
- 2 Sentuh dan tahan judul lagu atau album, kemudian ketuk Tambahkan ke daftar putar.
- 3 Ketuk nama daftar putar yang ingin ditambahkan album atau lagu. Album atau lagu telah ditambahkan ke daftar putar.

#### Menghapus lagu dari daftar putar

- 1 Pada daftar putar, sentuh dan tahan judul lagu yang ingin dihapus.
- 2 Ketuk Hapus dari daftar putar.
- $\mathbf{r}$ Anda mungkin tidak dapat menghapus lagu yang tersimpan di kartu memori atau penyimpanan internal perangkat.

#### Menghapus daftar putar

- 1 Buka menu layar beranda Musik, lalu ketuk Daftar putar.
- 2 Sentuh dan tahan daftar putar yang akan dihapus.
- 3 Ketuk Hapus.
- 4 Ketuk Hapus sekali lagi untuk mengonfirmasi.
- Anda tidak dapat menghapus daftar putar pintar.

# Berbagi musik

#### Berbagi lagu

- 1 Dari layar beranda Musik, telusuri lagu atau album yang ingin dibagikan.
- 2 Sentuh dan tahan judul lagu, kemudian ketuk Bagikan.
- 3 Pilih sebuah aplikasi dari daftar, dan ikuti instruksi pada layar.
- Anda juga dapat berbagi album dan daftar putar dengan cara yang sama.

# Meningkatkan suara

#### Meningkatkan kualitas suara menggunakan Equaliser

- 1 Buka layar beranda Musik, lalu ketuk Setelan > Pengaturan audio > Efek suara > Equalizer.
- 2 Untuk menyesuaikan suara secara manual, seret tombol pita frekuensi ke atas atau ke bawah. Untuk menyesuaikan suara secara otomatis, ketuk  $\vee$  dan pilih sebuah gaya.

#### Mengaktifkan fitur suara Sekeliling

- 1 Buka layar beranda Musik, lalu ketuk Setelan > Pengaturan audio > Efek suara > Suara surround (VPT).
- 2 Colek kiri atau kanan untuk memilih setelan, lalu ketuk OK untuk mengonfirmasi.

# Mengenali musik dengan TrackID™

Gunakan layanan pengenalan musik TrackID™ untuk mengenali lagu yang sedang diputar di sekitar Anda. Cukup rekam sebentar contoh lagu lalu dapatkan info artis, judul, dan album dalam sekejap. Anda dapat membeli lagu yang dikenali oleh TrackID™ dan Anda dapat melihat bagan TrackID™ untuk mengetahui apa yang dicari oleh pengguna TrackID™ di seluruh dunia. Untuk hasil terbaik, gunakan TrackID™ di area yang tenang.

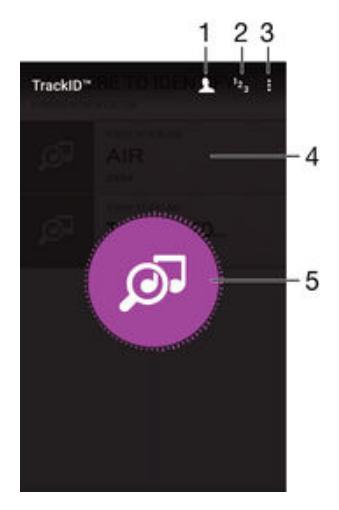

- 1 Buat profil TrackID™ online
- 2 Melihat tangga lagu saat ini
- 3 Melihat opsi TrackID™
- 4 Melihat riwayat pencarian Anda sebelumnya
- 5 Mengenali musik yang sedang Anda dengarkan
- $\ddot{\cdot}$ Aplikasi TrackID™ dan layanan TrackID™ tidak didukung di semua negara/ wilayah, atau oleh semua jaringan dan/atau penyedia layanan di semua wilayah.

#### Mengenali musik menggunakan teknologi TrackID™

- 1 Dari Layar Beranda, ketuk **.**
- 2 Cari dan ketuk TrackID™, lalu pegang perangkat mendekati sumber musik.
- 3 Ketuk . Apabila lagu dikenali oleh layanan TrackID™, hasilnya akan muncul di layar.
- $\frac{1}{2}$ Untuk kembali ke layar awal TrackID™, ketuk <l.

#### Melihat informasi artis sebuah lagu

- 1 Setelah lagu dikenali oleh aplikasi TrackID™, hasilnya akan ditampilkan di layar utama TrackID™.
- 2 Gulirkan ke hasil yang ingin Anda lihat, kemudian ketuk untuk membukanya.

#### Menghapus lagu dari riwayat trek

- 1 Buka aplikasi TrackID™, lalu cari lagu yang akan dihapus.
- 2 Sentuh dan tahan pada layar hingga  $\frac{1}{10}$  muncul.
- $3$  Ketuk  $\overline{m}$ .

# radio FM

# Mendengarkan radio

Radio FM di perangkat Anda berfungsi seperti radio FM lainnya. Misalnya, Anda dapat meramban dan mendengarkan stasiun radio FM, dan menyimpannya sebagai favorit. Anda harus menyambungkan headset atau headphone kabel ke perangkat sebelum Anda dapat menggunakan radio. Ini karena headset atau headphone berfungsi sebagai antena. Setelah salah satu dari perangkat tersebut tersambung, Anda dapat mengalihkan audio ke speaker, jika diinginkan.

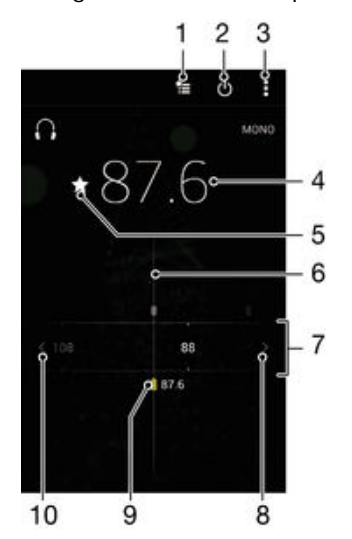

- 1 Daftar favorit
- 2 Tombol aktifkan/nonaktifkan radio
- 3 Melihat opsi menu
- 4 Frekuensi yang didengarkan
- 5 Menyimpan atau menghapus saluran sebagai favorit
- 6 Pemutar penala
- 7 Pita frekuensi seret ke kiri atau kanan untuk berpindah antar saluran
- 8 Menaikkan pita frekuensi untuk mencari saluran
- 9 Saluran favorit yang disimpan
- 10 Menurunkan pita frekuensi untuk mencari saluran

#### Mendengarkan radio FM

- 1 Sambungkan headset portabel atau set headphone ke perangkat Anda.
- 2 Dari Layar Beranda, ketuk **...**<br>3 Cari kemudian ketuk **Radio Fl**
- Cari kemudian ketuk Radio FM . Saluran yang tersedia muncul saat Anda menggulir di sepanjang pita frekuensi.
- Ţ Saat Anda memulai radio FM, saluran yang tersedia akan ditampilkan secara otomatis. Apabila saluran memiliki informasi RDS, informasi ditampilkan setelah beberapa detik sejak mulai mendengarkan saluran.

#### Untuk beralih di antara saluran radio

• Seret pita frekuensi ke kiri atau ke kanan.

#### Menjalankan pencarian saluran radio baru

- 1 Saat radio membuka, tekan :
- 2 Ketuk Cari saluran. Radio memindai keseluruhan pita frekuensi, dan menampilkan semua saluran yang tersedia.

#### Mengalihkan suara radio ke speaker

- 1 Saat radio membuka, tekan :
- 2 Ketuk Putar di speaker.
- $-\frac{1}{2}$ Untuk mengalihkan suara kembali ke headset kabel atau headphone, tekan i dan ketuk Putar di headphone.

#### Mengidentifikasi lagu di radio FM menggunakan TrackID™

- 1 Saat lagu diputar di radio FM perangkat, ketuk , lalu pilih TrackID™.
- 2 Indikator progres muncul ketika aplikasi TrackID™ mencuplik lagu. Jika identifikasi berhasil, Anda akan disajikan hasil atau daftar yang mungkin.
- 3 Untuk kembali ke radio  $\overline{f}M$  ketuk  $\triangleleft$ .
- $\mathbf{r}$ Aplikasi TrackID™ dan layanan TrackID™ tidak didukung di semua negara/ wilayah, atau oleh semua jaringan dan/atau penyedia layanan di semua wilayah.

# Saluran radio favorit

#### Menyimpan saluran sebagai favorit

- 1 Saat radio membuka, navigasi ke saluran yang ingin disimpan sebagai favorit.
- 2 Ketuk  $\frac{1}{2}$ .
- 3 Masukkan nama dan pilih warna untuk saluran, lalu tekan Simpan.

#### Mendengarkan saluran radio favorit

- 1 Ketuk <del>\*</del>
- 2 Pilih opsi.

### Menghapus saluran sebagai favorit

- 1 Saat radio membuka, navigasi ke saluran yang ingin Anda hapus.
- 2 Ketuk  $\bigstar$ , kemudian ketuk Hapus.

# Setelan suara

#### Beralih antara modus suara mono dan stereo

- 1 Saat radio membuka, tekan :
- 2 Ketuk Aktifkan suara stereo.
- 3 Untuk mendengarkan radio dalam modus suara mono sekali lagi, tekan ; lalu ketuk Paksa suara mono.

#### Memilih kawasan radio

- 1 Saat radio membuka, tekan :
- 2 Ketuk Tetapkan wilayah radio.
- 3 Pilih salah satu opsi.

#### Menyesuaikan Pemvisualisasi

- 1 Saat radio membuka, ketuk :
- 2 Ketuk Visualiser.
- 3 Pilih opsi.

# Kamera

# Mengambil foto dan merekam video

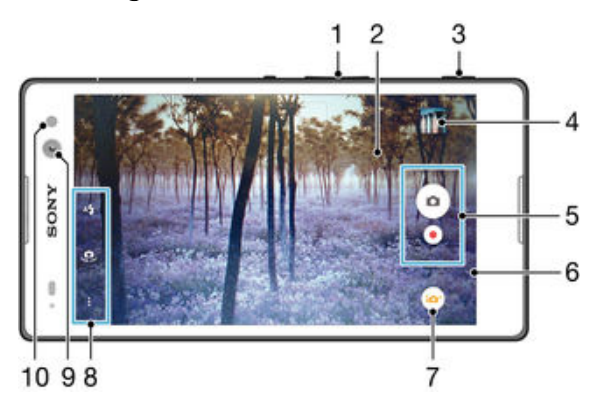

- 1 Memperbesar atau memperkecil tampilan
- 2 Layar kamera utama
- 3 Tombol kamera Mengaktifkan kamera/Mengambil foto/Merekam video
- 4 Melihat foto dan video
- 5 Mengambil foto atau merekam klip video
- 6 Mundur selangkah atau keluar dari kamera
- 7 Mengubah setelan modus pemotretan
- 8 Mengakses setelan dan pintasan kamera
- 9 Kamera depan
- 10 Lampu kilat

### Mengambil foto dari layar kunci

- 1 Untuk mengaktifkan layar, tekan tombol daya (J dengan cepat.
- 2 Untuk mengaktifkan kamera, sentuh terus ikon kamera **o**, lalu tarik ke kiri.
- 3 Setelah kamera terbuka, ketuk ...

#### Mengambil foto menggunakan tombol kamera

- 1 Aktifkan kamera.
- 2 Tekan tombol kamera sampai ke bawah sekali.

#### Mengambil foto dengan mengetuk tombol kamera pada layar

- 1 Aktifkan kamera.
- 2 Arahkan kamera ke subjek.
- 3 Ketuk tombol kamera pada layar . Foto akan diambil segera setelah Anda melepaskan jari.

#### Mengambil foto sendiri menggunakan kamera depan

- 1 Aktifkan kamera.
- 2 Ketuk .
- 3 Untuk mengambil foto, tekan tombol kamera. Foto akan diambil segera setelah Anda melepaskan jari.

### Menggunakan lampu kilat kamera foto

- 1 Saat kamera aktif, ketuk A.
- 2 Pilih pengaturan lampu kilat yang diinginkan.
- 3 Ambil foto.

# Menggunakan fungsi zum

- Saat kamera dibuka, tekan tombol volume naik atau turun.
- Ketika kamera dibuka, cubit ke dalam atau cubit ke luar pada layar kamera.

#### Merekam video menggunakan tombol kamera

- 1 Aktifkan kamera.
- 2 Ketuk  $\bullet$ , dan pilih  $\bullet$ .
- 3 Jika kamera video tidak dipilih, ketuk **...**
- 4 Untuk mulai merekam video, tekan tombol kamera.
- 5 Untuk menghentikan perekaman, tekan tombol kamera sekali lagi.

#### Merekam video

- 1 Aktifkan kamera.
- 2 Arahkan kamera ke subjek.
- 3 Untuk memulai perekaman, ketuk ..
- 4 Untuk menjeda saat merekam video, ketuk $\binom{m}{k}$ . Untuk meneruskan perekaman, ketuk .
- 5 Untuk menghentikan perekaman, ketuk ...

#### Mengambil foto ketika merekam video

Mengambil foto ketika merekam video, ketuk . Foto akan diambil segera setelah Anda melepaskan jari.

#### Melihat foto dan video

- 1 Aktifkan kamera, lalu ketuk thumbnail untuk membuka foto dan video.
- 2 Colek ke kiri atau ke kanan untuk melihat foto dan video.

#### Menghapus foto atau video rekaman

- 1 Ramban foto atau video yang akan dihapus.
- 2 Ketuk layar agar muncul.
- $3$  Ketuk  $\blacksquare$ .
- 4 Ketuk **Hapus** untuk mengonfirmasi.

# Deteksi wajah

Anda dapat menggunakan deteksi wajah untuk menggeser wajah yang tidak berada di bagian tengah ke fokus. Kamera secara otomatis mendeteksi hingga lima wajah, yang ditunjukkan oleh bingkai putih. Bingkai berwarna menunjukkan wajah mana yang telah dipilih sebagai fokus. Fokus diatur ke wajah yang terdekat dengan kamera. Anda juga dapat mengetuk salah satu bingkai yang harus menunjuk wajah mana yang menjadi fokus.

#### Mengaktifkan deteksi wajah

- 1 Aktifkan kamera.
- 2 Ketuk  $\bullet$ , lalu pilih  $\bullet$ .
- 3 Ketuk  $\frac{1}{2}$  lalu ketuk **d**.
- 4 Ketuk Mode fokus > Deteksi wajah.

#### Mengambil foto menggunakan deteksi wajah

- 1 Saat kamera membuka dan **Deteksi wajah** telah diaktifkan, arahkan kamera ke subjek. Hingga lima wajah dapat dideteksi, dan setiap wajah yang terdeteksi akan dibingkai.
- 2 Tekan tombol kamera separuh jalan. Bingkai berwarna menunjukkan wajah yang menjadi fokus.
- 3 Untuk mengambil foto, tekan tombol kamera sepenuhnya.

# <span id="page-85-0"></span>Menggunakan Smile Shutter™ untuk menangkap wajah yang tersenyum

Gunakan teknologi Smile Shutter™ untuk mengambil foto wajah saat tersenyum. Kamera mendeteksi hingga lima wajah, kemudian memilih satu wajah untuk deteksi senyum dan fokus otomatis. Bila wajah yang dipilih tersenyum, kamera akan otomatis mengambil foto.

#### Mengaktifkan Smile Shutter™

- 1 Aktifkan kamera.
- 2 Ketuk  $\frac{1}{2}$ , lalu ketuk **d**
- 3 Ketuk Rana Senyuman dan pilih tingkat senyuman.

#### Mengambil foto menggunakan Smile Shutter™

- 1 Saat kamera membuka dan Smile Shutter™ telah diaktifkan, arahkan kamera ke subjek Anda. Kamera akan memilih wajah mana yang menjadi fokus.
- 2 Wajah yang dipilih muncul di dalam bingkai berwarna dan foto ini diambil secara otomatis.
- 3 Apabila senyuman tidak terdeteksi, tekan tombol kamera untuk mengambil foto secara manual.

# Menambahkan posisi geografis ke foto

Aktifkan geotagging (penandaan geografis) untuk menambah perkiraan lokasi geografis (geotag) ke foto saat Anda mengambilnya. Lokasi geografis ditentukan oleh jaringan nirkabel atau teknologi GPS.

Ketika  $\clubsuit$  muncul di layar kamera, berarti geotagging diaktifkan namun posisi georgafis tidak ditemukan. Ketika  $\triangledown$  muncul, berarti geotagging diaktifkan dan terdapat lokasi geografis, sehingga foto Anda dapat ditambahi dengan geotag. Apabila kedua simbol ini tidak ada yang muncul, berarti geotagging dinonaktifkan.

#### Mengaktifkan geotagging (penandaan geografis)

- 1 Dari Layar Beranda, ketuk **.**
- 2 Ketuk Setelan > Lokasi.
- 3 Ketuk tombol aktif-tidak aktif.
- 4 Aktifkan kamera.
- 5 Ketuk  $\frac{1}{2}$ , lalu ketuk  $\frac{1}{2}$ .
- 6 Tarik penggeser di sebelah Geotag ke kanan.

# Setelan kamera umum

#### Ikhtisar pengaturan modus pengambilan gambar

Otomatis superior  $\overrightarrow{a}$ 

Mengoptimalkan pengaturan Anda untuk menyesuaikan dengan pemandangan apa pun.

- Manual  $\mathbf{m}$ Menyesuaikan pengaturan kamera secara manual.
- Efek AR Mengambil foto atau video dengan pemandangan dan karakter virtual.
	- **A** Efek gambar Memberikan efek pada foto atau video.
- Timeshift burst

Mencari foto terbaik dari serangkaian gambar.

- Sapuan Panorama Mengambil foto sudut lebar dan panorama.
- Sentuhan ulang potret Lakukan pemotretan dengan gaya potret real-time.

# Superior otomatis

Modus superior otomatis mendeteksi kondisi Anda saat mengambil gambar dan secara otomatis menyesuaikan setelan guna memastikan Anda memperoleh foto terbaik.

### Modus manual

Gunakan modus Manual ketika Anda ingin menyesuaikan setelan kamera secara manual untuk memotret dan merekam video.

### Efek AR

Anda dapat menerapkan efek AR (augmented reality) ke foto atau video Anda membuatnya menjadi lebih menyenangkan. Saat menggunakan kamera, setelan ini akan memungkinkan Anda mengintegrasikan pemandangan 3D ke foto atau video Anda. Anda cukup memilih pemandangan yang diinginkan dan menyesuaikan posisinya dalam jendela bidik.

# Efek gambar

Anda dapat menerapkan berbagai efek pada foto. Misalnya, Anda dapat menambahkan efek Nostalgia guna membuat foto tampak lebih kuno atau efek Sketsa supaya gambar terlihat lebih menarik.

# Sweep Panorama

Anda dapat mengambil foto sudut lebar dan foto panorama dari arah horisontal atau vertikal dengan gerakan tekan-dan-usap yang mudah.

#### Untuk mengambil foto panorama

- 1 Aktifkan kamera.
- 2 Ketuk  $\bullet$ , lalu pilih  $\bullet$ .
- 3 Untuk memilih arah pengambilan foto, ketuk  $\blacksquare$ .
- 4 Tekan tombol kamera dan gerakkan kamera perlahan dan dengan tanpa goyangan ke arah gerakan yang ditunjukkan di layar.

# Timeshift burst

Kamera tersebut dapat mengambil 31 foto sekaligus dalam waktu dua detik – satu detik sebelum dan setelah Anda menekan tombol kamera. Sehingga Anda dapat menengok kembali dan mencari gambar yang sempurna

### Menggunakan Timeshift burst

- 1 Aktifkan kamera.
- 2 Ketuk  $\bullet$ , lalu pilih  $\bullet$ .
- 3 Untuk mengambil foto, tekan tombol kamera sepenuhnya lalu lepaskan. Foto yang diambil akan muncul dalam tampilan thumbnail.
- 4 Gulir seluruh thumbnails dan pilih foto yang ingin Anda simpan, lalu ketuk  $\odot$ .

# Sentuhan ulang Potret

Anda dapat menggunakan fitur sentuhan ulang Potret untuk memberikan efek sentuhan pada foto potret yang Anda ambil untuk memastikan hasil terbaik. Anda juga dapat menggunakan pengaturan Pancaran sihir untuk mencerahkan dan menghaluskan kulit subjek saat menambahkan pola sorotan untuk mata.

#### Memanfaatkan fitur sentuhan ulang Potret

- 1 Aktifkan kamera.
- 2 Ketuk  $\bullet$ , lalu ketuk  $\bullet$ .
- 3 Untuk menampilkan pemilih gaya, usap ke atas pada layar, lalu pilih gaya potret untuk foto Anda.
- 4 Untuk menyembunyikan pemilih gaya, ketuk layar atau usap ke bawah.
- 5 Untuk menampilkan pemilih bingkai, usap ke kiri, lalu pilih bingkai dekoratif.
- 6 Untuk menyembunyikan pemilih bingkai, ketuk layar kamera atau usap ke kanan.

#### Menggunakan fitur sinar Magic

- 1 Aktifkan kamera.
- 2 Ketuk  $\bullet$ , lalu ketuk  $\bullet$ .
- 3 Untuk mengaktifkan fitur sinar Magic, ketuk N, lalu seret penggeser di sebelah Pancaran sihir ke kanan.
- 4 Untuk menerapkan efek sorot lampu dalam mata, pilih pola yang telah disesuaikan.

#### Mengunduh aplikasi kamera

Anda dapat mengunduh aplikasi kamera gratis atau berbayar dari Google Play™ atau sumber lain. Sebelum Anda mulai mengunduh, pastikan Anda memiliki sambungan Internet aktif, sebaiknya melalui Wi-Fi® untuk membatasi biaya lalu lintas data.

#### Mengunduh aplikasi kamera

- 1 Buka aplikasi kamera.
- 2 Ketuk ., lalu ketuk DAPAT DIUNDUH.
- 3 Pilih aplikasi yang ingin Anda unduh, ikuti petunjuk untuk menyelesaikan penginstalan.

### Luncur cepat

Gunakan pengaturan Luncur cepat untuk meluncurkan kamera ketika kamera dikunci.

#### Luncurkan saja

Ketika pengaturan ini diaktifkan, Anda dapat meluncurkan kamera ketika layar dikunci dengan menekan dan menahan terus tombol kamera.

#### Luncurkan dan tangkap

Ketika pengaturan ini diaktifkan, Anda dapat meluncurkan kamera dan mengambil foto secara otomatis ketika layar dikunci dengan menekan dan menahan terus tombol kamera.

#### Luncurkan dan rekam video

Ketika pengaturan ini diaktifkan, Anda dapat meluncurkan kamera dan mulai mengambil foto ketika layar dikunci dengan menekan dan menahan terus tombol kamera.

#### Mati

### Geotag

Memberi tag foto dengan rincian tempat pengambilannya.

### Pemotretan sentuh

Identifikasikan area fokus, lalu sentuh layar kamera dengan jari. Foto akan diambil segera setelah Anda melepaskan jari.

### Suara

Pilih untuk mengaktifkan atau mematikan suara rana.

### Penyimpanan data

Anda dapat memilih untuk menyimpan data Anda ke kartu SD yang dapat dilepaskan atau ke penyimpanan internal perangkat Anda.

#### Penyimpanan internal

Foto atau video disimpan di memori perangkat.

#### Kartu SD

Foto atau video disimpan di kartu SD.

#### Imbangan putih

Pengaturan ini, yang hanya tersedia dalam modus pemotretan Manual, menyesuaikan keseimbangan warna sesuai dengan kondisi cahaya. Anda juga dapat menyesuaikan pencahayaan secara manual dalam rentang -2,0 EV hingga +2,0 EV. Sebagai contoh, Anda dapat meningkatkan kecerahan gambar atau mengurangi pencahayaan keseluruhan dengan mengetuk kontrol plus atau minus sebagaimana diinginkan saat ikon pengaturan imbangan putih  $\parallel$  ditampilkan.

#### **Otomatis** WB<br>AUTO

Menyesuaikan secara otomatis keseimbangan warna agar sesuai dengan kondisi cahaya.

**Berpijar** ☆

Menyesuaikan keseimbangan warna untuk kondisi cahaya hangat, seperti di bawah bola lampu.

#### Floresensi 禜

Menyesuaikan keseimbangan warna untuk pencahayaan fluoresens.

Siang 繠

Menyesuaikan keseimbangan warna untuk kondisi terang di luar ruangan.

#### Berawan

Menyesuaikan keseimbangan warna untuk cuaca berawan.

# Setelan kamera foto

#### Menyesuaikan setelan kamera diam

- 1 Aktifkan kamera.
- 2 Untuk menampilkan semua setelan, ketuk :
- 3 Pilih setelan yang ingin disesuaikan, lalu edit sesuai kebutuhan.

#### Ikhtisar pengaturan kamera foto

### Resolusi

Pilih di antara resolusi dan rasio aspek yang tersedia sebelum mengambil foto. Foto dengan resolusi lebih tinggi memerlukan lebih banyak memori.

#### 8MP

#### 3264×2448(4:3)

Resolusi 8 megapiksel dengan rasio aspek 4:3. Cocok untuk foto yang ingin dilihat di tayangan non-layar lebar, atau dicetak dalam resolusi tinggi.

#### 5MP

#### 3104×1746(16:9)

Ukuran gambar 5 megapiksel dengan rasio aspek 16:9. Cocok untuk foto yang ingin Anda lihat di tayangan non-layar lebar, atau dicetak dalam resolusi tinggi.

### 2MP

#### 1920×1080(16:9)

Resolusi 2 megapiksel dengan rasio aspek 16:9. Cocok untuk foto yang ingin dilihat di tayangan layar lebar.

#### 2MP

#### 1632×1224(4:3)

Resolusi 2 megapiksel dengan rasio aspek 4:3. Cocok untuk foto yang ingin dilihat di tayangan non-layar lebar, atau dicetak dalam resolusi tinggi.

Ţ Setelan ini hanya tersedia dalam modus pemotretan Manual.

### Timer otomatis

Dengan timer otomatis Anda dapat mengambil foto tanpa memegang perangkat. Gunakan fungsi ini untuk mengambil foto diri atau foto grup dan semua orang masuk ke dalam foto. Anda juga dapat menggunakan timer otomatis agar kamera tidak goyang saat mengambil foto.

#### Aktif (10 detik)

Atur waktu tunda 10 detik sejak layar kamera diketuk hingga foto diambil.

#### Aktif (2 detik)

Atur waktu tunda 2 detik sejak layar kamera diketuk hingga foto diambil.

#### Aktif (0,5 detik)

Atur waktu tunda setengah detik sejak layar kamera diketuk hingga foto diambil.

#### Mati

Foto segera diambil saat Anda mengetuk layar kamera.

### Smile Shutter™

Gunakan fungsi Smile Shutter™ untuk menentukan jenis senyum kamera bereaksi sebelum mengambil foto.

#### Mode fokus

Fungsi fokus mengontrol bagian tertentu pada foto. Ketika fokus otomatis kontinu aktif, kamera akan terus menyesuaikan fokus sehingga area di dalam bingkai fokus putih akan tetap tajam.

#### Autofokus tunggal

Kamera secara otomatis memfokus ke subjek yang dipilih. Fokus otomatis kontinu aktif. Sentuh dan tahan layar kamera hingga bingkai fokus berubah warna, yang menunjukkan bahwa fokus telah ditetapkan. Foto diambil setelah Anda melepaskan jari.

#### Deteksi wajah

Kamera akan secara otomatis mendeteksi hingga lima wajah manusia yang ditandai dengan bingkai di layar. Kamera secara otomatis memfokus ke wajah terdekat. Anda juga dapat memilih wajah mana yang akan difokuskan dengan mengetuknya di layar. Saat Anda mengetuk layar kamera, bingkai berwarna akan menampilkan wajah mana yang dipilih dalam fokus. Deteksi wajah tidak dapat digunakan untuk semua jenis pemandangan. Fokus otomatis kontinu aktif.

#### Fokus sentuh

Sentuh bidang tertentu di layar kamera untuk menetapkan area fokus. Fokus otomatis kontinu tidak aktif. Sentuh dan tahan layar kamera hingga bingkai fokus berubah warna, yang menunjukkan bahwa fokus telah ditetapkan. Foto diambil setelah Anda melepaskan jari.

#### Pelacakan objek

Ketika Anda memilih obyek dengan menyentuhnya pada jendela bidik, kamera melacaknya untuk Anda.

Ţ Setelan ini hanya tersedia dalam modus pemotretan Manual.

# HDR

Gunakan setelan HDR (High Dynamic Range / Kisaran DinamisTinggi) untuk mengambil foto dengan cahaya latar yang sangat terang atau dalam kondisi di mana kontras sangat tajam. HDR mengkompensasi kehilangan rincian dan menghasilkan gambar yang mewakili baik area gelap dan terang.

Pengaturan ini hanya tersedia dalam mode pengambilanManual.

# ISO

Anda dapat mengurangi kekaburan gambar yang disebabkan oleh kondisi gelap atau oleh benda bergerak dengan meningkatkan sensitivitas ISO. Selain itu, jika Anda ingin mendapatkan gambar yang terang bahkan pada kondisi latar gelap, Anda dapat mengatur sensitivitas ISO ke nilai yang lebih tinggi.

#### **Otomatis**

Menetapkan sensitivitas ISO secara otomatis.

#### 100

Menetapkan sensitivitas ISO ke 100.

# 200

Menetapkan sensitivitas ISO ke 200.

#### 400

Menetapkan sensitivitas ISO ke 400.

### 800

Menetapkan sensitivitas ISO ke 800.

#### 1600

Menetapkan sensitivitas ISO ke 1600.

Î Pengaturan ini hanya tersedia dalam modus pemotretan Manual.

### Pengukuran

Fungsi ini otomatis akan menentukan pencahayaan seimbang dengan mengukur banyaknya cahaya di gambar yang akan ditangkap.

#### Tengah

Menyesuaikan pencahayaan ke bagian tengah gambar.

#### Rata-rata

Menghitung pencahayaan berdasarkan banyaknya cahaya yang jatuh pada seluruh gambar.

#### Spot

Menyetel pencahayaan pada bagian terkecil dari suatu gambar yang akan diambil.

Ţ Pengaturan ini hanya tersedia dalam mode pengambilanManual.

#### Penstabil gambar

Ketika mengambil foto, kemungkinan sulit memegang perangkat dengan stabil. Penstabil dapat membantu mengkompensasi gerakan kecil tangan Anda.

Ţ Pengaturan ini hanya tersedia dalam mode pengambilanManual.

### **Pratiniau**

Anda dapat memilih untuk melakukan pratinjau foto dan video segera setelah Anda mengambilnya.

#### Tidak terbatas

Pratinjau foto dan video ditampilkan setelah Anda mengambilnya.

#### 5 detik

Pratinjau foto dan video ditampilkan selama 5 detik setelah Anda mengambilnya.

#### 3 detik

Pratinjau foto dan video ditampilkan selama 3 detik setelah Anda mengambilnya.

#### Edit

Foto dan video dapat diedit setelah Anda mengambilnya.

#### Mati

Foto dan video disimpan setelah Anda mengambilnya dan tidak ditampilkan pratinjau.

### Pengenalan wajah

Anda dapat mendaftarkan wajah dengan aplikasi Kamera sehingga kamera berfokus secara otomatis pada wajah ini ketika muncul pada jendela bidik.

#### Lampu kilat

Gunakan lampu kilat untuk mengambil foto bila penerangan sekitar kurang atau bila ada lampu latar. Opsi berikut tersedia bila Anda mengetuk ikon lampu kilat A<sub>2</sub> pada layar kamera:

#### A4 Otomatis

Kamera akan secara otomatis menentukan apakah kondisi pencahayaan membutuhkan penggunaan lampu kilat.

#### $\overline{\mathbf{z}}$ Flash pengisi

Gunakan pengaturan ini bila latar belakang lebih terang daripada subjek. Pengaturan ini menghapus bayangan gelap yang tidak diinginkan.

#### Anti mata-merah

Mengurangi warna mata merah saat mengambil foto.

#### Mati  $\bigcirc$

Lampu kilat dimatikan. Terkadang, kualitas foto bisa lebih baik tanpa lampu kilat, meskipun kondisi cahayanya buruk. Mengambil foto yang baik tanpa menggunakan lampu kilat memerlukan tangan yang stabil. Gunakan timer otomatis agar foto tidak buram.

#### Lampu senter

Lampu kilat menyala saat mengambil foto.

### Pemilihan pemandangan

Gunakan fitur Pemilihan pemandangan yang sudah diprogram untuk mengonfigurasi kamera untuk situasi umum menggunakan pemandangan yang telah diprogram sebelumnya. Kamera menentukan sejumlah setelan yang dapat digunakan agar pas dengan pemandangan yang dipilih, sehingga memastikan hasil foto yang terbaik.

#### Mati **SCN**

Fitur Pemilihan pemandangan dimatikan dan video dapat diambil secara manual.

#### Kulit halus  $\rightarrow$

Ambil foto wajah menggunakan efek peningkatan rupawan

#### Bidikan halus 28

Gunakan untuk pengambilan foto dengan latar belakang yang lembut.

#### Anti buram gerakan  $(2)$

Gunakan untuk meminimalkan goncangan kamera ketika mengambil gambar di pemandangan redup.

#### Lanskap

Gunakan untuk foto lanskap. Kamera memfokus ke objek jauh.

#### Koreksi cahaya latar HDR ■ 大 十

Gunakan untuk meningkatkan rincian dalam pengambilan foto dengan kontras yang tinggi. Koreksi lampu latar menganalisa gambar dan secara otomatis menyesuaikannya untuk memberi Anda gambar dengan pencahayaan yang sempurna.

#### 77 Potret malam

Gunakan untuk foto potret yang diambil pada malam hari atau dalam lingkungan yang penerangannya redup. Karena waktu bukaan rana-nya lama, kamera harus dipegang erat atau ditempatkan pada permukaan yang stabil.

#### Pemandangan malam  $\overline{\phantom{a}}$

Gunakan saat mengambil foto di malam hari atau di lingkungan dengan kondisi cahaya redup. Karena waktu bukaan rana-nya lama, kamera harus dipegang erat atau ditempatkan pada permukaan yang stabil.

#### Twilight genggam  $\mathbf{L}$

Gunakan untuk mengambil foto bercahaya rendah dengan pengurang bercak dan keburaman.

#### Sensitivitas tinggi **ISO**

Gunakan untuk mengambil foto tanpa lampu sorot pada kondisi cahaya rendah. Mengurangi keburaman.

#### Y1 Makanan

Gunakan untuk pengaturan pengambilan gambar makanan dengan cahaya terang.

#### Hewan piaraan  $\mathbf{L}$

Gunakan untuk memotret hewan peliharaan. Mengurangi keburaman dan mata merah.

#### Pantai  $\sum_{i=1}^{n}$

Gunakan untuk pengambilan foto pemandangan di tepi pantai atau tepi danau.

#### Saliu 8

Digunakan di lingkungan terang agar pencahayaan foto tidak berlebihan.

#### $26$ Pesta

Gunakan untuk foto dalam ruangan di lingkungan yang kurang cahaya. Pemandangan ini mengambil pencahayaan latar belakang di dalam ruangan atau cahaya lilin. Karena waktu bukaan rana-nya lama, kamera harus dipegang erat atau ditempatkan pada permukaan yang stabil.

#### $\frac{1}{2}$ Olahraga

Gunakan untuk mengambil foto objek yang bergerak cepat. Waktu rana yang singkat meminimalkan kekaburan gerakan.

#### Dokumen 昏

Gunakan untuk foto teks atau lukisan. Meningkatkan kontras yang lebih tajam pada foto.

#### Kembang api :0:

Gunakan untuk mengambil foto kembang api dengan semua keindahannya.

ļ Setelan ini hanya tersedia dalam modus pemotretan Manual.

# Setelan kamera video

#### Menyesuaikan pengaturan kamera video

- 1 Aktifkan kamera.
- 2 Ketuk  $\omega$ , lalu pilih  $\omega$ .
- 3 Jika kamera video tidak dipilih, ketuk **...**
- 4 Untuk menampilkan semua pengaturan, ketuk :.
- 5 Ketuk pengaturan yang ingin Anda sesuaikan, lalu buat perubahan.

#### Ikhtisar setelan kamera video

#### Resolusi video

Sesuaikan resolusi video untuk beragam format.

### Full HD

1920×1080(16:9) Format HD Penuh (Definisi Tinggi Penuh) dengan rasio aspek 16:9.

#### HD 1280×720(16:9)

Format HD (Definisi Tinggi) dengan rasio aspek 16:9.

#### VGA 640×480(4:3)

Format VGA dengan rasio aspek 4:3.

#### MMS

Video rekaman cocok untuk dikirim dalam pesan multimedia. Waktu perekaman format video ini dibatasi agar berkas video dapat muat untuk pesan multimedia.

#### $\mathbf{r}$ Setelan ini hanya tersedia dalam modus pemotretan Manual.

#### Timer otomatis

Dengan timer otomatis, Anda dapat merekam video tanpa memegang perangkat. Gunakan untuk merekam video kelompok tempat semua orang bisa direkam dalam video tersebut. Anda juga dapat menggunakan timer otomatis agar kamera tidak goyang saat merekam video.

#### Aktif (10 detik)

Atur waktu tunda 10 detik sejak layar kamera diketuk hingga video mulai direkam.

#### Aktif (2 detik)

Atur waktu tunda 2 detik sejak layar kamera diketuk hingga video mulai direkam.

#### Aktif (0,5 detik)

Atur waktu tunda setengah detik sejak layar kamera diketuk hingga video mulai direkam.

#### Mati

Video mulai merekam segera setelah Anda mengetuk layar kamera.

### Smile Shutter™(video)

Gunakan fungsi Smile Shutter™ untuk menentukan jenis senyum kamera bereaksi sebelum merekam video.

## Modus fokus

Pengaturan fokus mengontrol bagian tertentu mana pada foto yang harus tajam. Ketika fokus otomatis kontinu aktif, kamera akan terus menyesuaikan fokus sehingga area di dalam bingkai fokus putih akan tetap tajam.

#### Autofokus tunggal

Kamera secara otomatis memfokus ke subjek yang dipilih. Fokus otomatis kontinu aktif.

#### Deteksi wajah

Kamera akan secara otomatis mendeteksi hingga lima wajah manusia yang ditandai dengan bingkai di layar. Kamera secara otomatis memfokus ke wajah terdekat. Anda juga dapat memilih wajah mana yang akan difokuskan dengan mengetuknya di layar. Saat Anda mengetuk layar kamera, bingkai berwarna kuning menampilkan wajah mana yang dipilih dalam fokus. Deteksi wajah tidak dapat digunakan untuk semua jenis pemandangan. Fokus otomatis kontinu aktif.

#### Pelacakan objek

Ketika Anda memilih obyek dengan menyentuhnya pada jendela bidik, kamera melacaknya untuk Anda.

Ţ Pengaturan ini hanya tersedia dalam mode pengambilanManual.

### Video HDR

Gunakan setelan HDR (High-Dynamic Range / Kisaran Dinamis-Tinggi) untuk merekam video dengan cahaya latar yang sangat terang atau dalam kondisi di mana kontras sangat tajam. HDR video mengkompensasi kehilangan rincian dan menghasilkan gambar yang mewakili baik area gelap dan terang.

Pengaturan ini hanya tersedia dalam mode pengambilanManual.

### Pengukuran

Fungsi ini otomatis akan menentukan pencahayaan seimbang dengan mengukur banyaknya cahaya di gambar yang akan ditangkap.

#### **Tengah**

Menyesuaikan pencahayaan ke bagian tengah gambar.

#### Rata-rata

Menghitung pencahayaan berdasarkan banyaknya cahaya yang jatuh pada seluruh gambar.

#### Spot

Menyetel pencahayaan pada bagian terkecil dari suatu gambar yang akan diambil.

Ţ Pengaturan ini hanya tersedia dalam mode pengambilanManual.

#### SteadyShot™

Saat merekam video, mungkin akan kesulitan untuk memegang perangkat hingga stabil. Penstabil dapat membantu mengkompensasi gerakan kecil tangan Anda.

#### Mikrofon

Pilih apakah akan mengambil suara di sekitarnya saat merekam video.

# Pratinjau

Anda dapat memilih untuk melakukan pratinjau video segera setelah Anda mengambilnya.

#### Aktif

Pratinjau video ditampilkan setelah Anda mengambilnya.

#### Edit

Video dapat diedit setelah Anda mengambilnya.

#### Mati

Video disimpan setelah Anda mengambilnya dan tidak ditampilkan pratinjau.

# Lampu Kilat

Gunakan lampu kilat untuk merekam video saat kondisi cahaya redup atau ketika ada lampu latar. Ikon lampu kilat video = o tersedia pada layar kamera video. Perhatikan bahwa terkadang kualitas video akan lebih baik tanpa cahaya, bahkan saat kondisi cahaya redup.

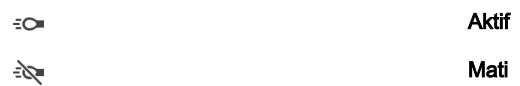

# Pemilihan pemandangan

Fitur Pemilihan pemandangan membantu Anda mengonfigurasi kamera dengan cepat untuk situasi umum menggunakan pemandangan video yang sudah diprogram. Kamera menentukan sejumlah setelan yang dapat digunakan agar pas dengan pemandangan yang dipilih, untuk memastikan memperoleh video yang terbaik.

#### Mati **SCN**

Fitur Pemilihan pemandangan dimatikan dan video dapat diambil secara manual.

#### Bidikan halus 28

Gunakan untuk pengambilan video dengan latar belakang yang lembut.

#### Lanskap AÂ

Digunakan untuk video lanskap. Kamera memfokus ke objek jauh.

#### $\overline{\mathbf{y}}$ Malam

Saat diaktifkan, sensitivitas cahaya akan meningkat. Digunakan di lingkungan bercahaya redup. Video objek yang bergerak cepat kemungkinan akan kabur. Tahan tangan Anda, atau gunakan penyokong. Matikan modus malam apabila kondisi cahaya bagus, untuk meningkatkan kualitas video.

#### Pantai  $\sum_{i=1}^{n}$

Gunakan untuk video pemandangan di tepi pantai atau tepi danau.

#### இ Saliu

Digunakan di lingkungan terang untuk menghindari video yang gelap.

#### Olahraga  $\frac{1}{2}$

Digunakan untuk video dari objek yang bergerak cepat. Waktu rana yang singkat meminimalkan kekaburan gerakan.

#### $2<sub>0</sub>$ Pesta

Digunakan untuk video di dalam ruangan yang bercahaya redup. Pemandangan ini mengambil pencahayaan latar belakang di dalam ruangan atau cahaya lilin. Video objek yang bergerak cepat kemungkinan akan kabur. Tahan tangan Anda, atau gunakan penyokong.

Ţ Setelan ini hanya tersedia dalam modus pemotretan Manual.

# Foto dan video dalam Album

# Melihat foto dan video

Gunakan aplikasi Album untuk melihat foto dan memutar video yang telah Anda ambil dengan kamera Anda, atau untuk melihat konten serupa yang telah Anda simpan ke perangkat Anda. Semua foto dan video ditampilkan dalam grid yang diurutkan secara kronologis.

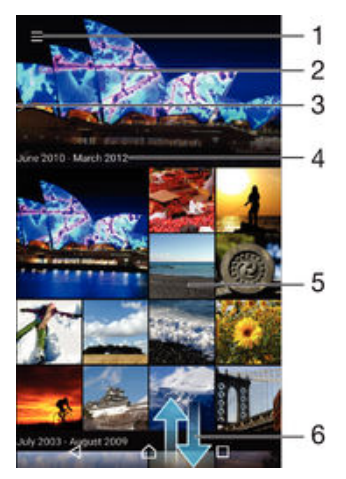

- 1 Ketuk ikon untuk membuka menu layar utama Album
- 2 Lihat tayangan slide semua gambar Anda atau hanya gambar yang Anda tambahkan ke favorit
- 3 Menyeret tepi kiri layar ke kanan untuk membuka menu layar utama Album
- 4 Rentang tanggal item dalam grup saat ini
- 5 Ketuk sebuah foto atau video untuk membukanya dalam layar penuh
- 6 Gulir ke atas atau ke bawah untuk melihat konten

#### Melihat foto dan video

- 1 Dari Layar Beranda, ketuk **...**
- Cari dan ketuk Album.
- 3 Ketuk foto atau video yang akan ditampilkan. Jika diminta, ketuk  $\odot$  > Video > HANYA SEKALI.
- 4 Colek ke kiri untuk melihat foto atau video berikutnya. Jentikkan ke kanan untuk melihat foto atau video sebelumnya.
- 1 Jika Anda ingin mengubah aplikasi yang telah dipilih sebagai aplikasi default untuk membuka video, ketuk Setelan > Aplikasi dan geser ke atas tab Semua, lalu pilih aplikasi dan ketuk HAPUS DEFAULTS pada Luncurkan secara default.
- -ò-Jika orientasi layar tidak secara otomatis berubah saat Anda memiringkan perangkat, ketuk Putar konten layar dalam Setelan > Tampilan > Saat perangkat diputar.

#### Mengubah ukuran thumbnail

• Ketika melihat thumbnail foto dan video di Album, bentangkan dua jari untuk memperbesar, atau dekatkan kedua jari untuk memperkecil foto tersebut.

#### Memperbesar/memperkecil foto

• Ketika Anda melihat foto, bentangkan dua jari untuk memperbesar, atau dekatkan kedua jari untuk memperkecil foto tersebut.

#### Menyaksikan tayangan slide foto

- 1 Ketika Anda melihat foto, ketuk layar untuk menampilkan barisan alat, lalu ketuk > Tayangan slide untuk mulai memutar semua foto dalam sebuah album.
- 2 Ketuk foto untuk mengakhiri tayangan salindia.

#### Memutar video

- 1 Pada Album, cari dan ketuk video yang ingin diputar.
- 2 Ketuk  $\odot$ , lalu ketuk Video> HANYA SEKALI.
- 3 Jika tidak pemutaran tidak ditampilkan, ketuk layar untuk menampilkannya. Untuk menyembunyikan kontrol, ketuk layar sekali lagi.

# Jeda video

- 1 Saat video diputar, ketuk layar untuk menampilkan kontrol.
- 2 Ketuk  $\binom{m}{k}$ .

#### Memajukan dan memundurkan video dengan cepat

- 1 Saat video diputar, ketuk layar untuk menampilkan kontrol.
- 2 Seret baris penanda kemajuan ke kiri untuk memundurkan cepat, atau ke kanan untuk memajukan cepat.

#### Menyesuaikan volume video

• Tekan tombol volume.

# Berbagi dan mengelola foto dan video

Anda dapat berbagi foto dan video yang telah disimpan di perangkat. Anda juga dapat mengelolanya dengan berbagai cara. Misalnya, Anda dapat mengolah foto dalam kelompok, menghapus foto dan menutkan ke kontak. Apabila Anda memiliki banyak foto yang disimpan di perangkat, sebaiknya pindahkan secara rutin ke komputer atau ke perangkat penyimpanan eksternal untuk menghindari hilangnya data secara tidak terduga. Pemindahan tersebut juga membebaskan lebih banyak ruang di perangkat Anda. Baca [Mengelola berkas menggunakan komputer](#page-130-0) pada halaman 131 .

 $\mathbf{r}$ Anda mungkin tidak dapat menyalin, mengirim atau mentransfer item yang terlindungi hak cipta. Selain itu, sebagian item mungkin tidak dapat dikirim jika ukurang berkas terlalu besar.

#### Berbagi foto atau video

- 1 Pada Album, cari dan ketuk foto atau video yang ingin dibagikan.
- 2 Ketuk layar untuk menampilkan barisan alat, lalu ketuk  $\ll^*_{\text{max}}$
- 3 Ketuk aplikasi yang ingin dipakai untuk membagikan foto, lalu ikuti langkahlangkah yang terkait untuk mengirimnya.

#### Menggunakan foto sebagai gambar kontak

- 1 Ketika Anda melihat foto, ketuk layar untuk menampilkan barisan alat, lalu ketuk > Gunakan sebagai > Gambar kontak.
- 2 Pilih kontak, lalu edit foto sesuai keinginan.
- 3 Ketuk Selesai.

#### Untuk menggunakan foto sebagai wallpaper

- 1 Ketika Anda melihat foto, ketuk layar untuk menampilkan barisan alat, lalu ketuk > Gunakan sebagai > Wallpaper.
- 2 Ikuti petunjuk pada layar.

#### Memutar foto

- 1 Ketika Anda melihat foto, ketuk layar untuk menampilkan barisan alat, lalu ketuk .
- 2 Pilih Putar. Foto akan disimpan dengan orientasi baru.

#### Menghapus foto atau video

- 1 Ketika Anda melihat foto, ketuk layar untuk menampilkan barisan alat, lalu ketuk .
- 2 Ketuk Hapus.

### Bekerja dengan beberapa foto atau video di Album

- 1 Saat melihat thumbnail foto dan video dalam Album, sentuh dan tahan item hingga disorot.
- 2 Ketuk item yang akan dikerjakan untuk memilihnya. Jika ingin memilih semua item, ketuk , lalu ketuk Pilih semua.
- 3 Gunakan alat pada barisan alat untuk mengolah item terpilih.

### Menganalisis foto dengan wajah di Album

Anda dapat menganalisis foto apa pun pada perangkat Anda yang menampilkan wajah orang. Sekali diaktifkan, fitur analisis foto akan tetap menyala, dan foto yang baru akan dianalisis saat foto tersebut ditambahkan. Setelah menjalankan analisis, Anda dapat mengelompokkan semua foto orang yang sama dalam satu folder.

#### Mengaktifkan fitur analisis foto

- 1 Dari Lavar Beranda, ketuk **...**
- 2 Cari kemudian ketuk **Album**.
- 3 Seret tepi kiri layar beranda Album ke kanan, lalu ketuk Wajah. Semua foto pada perangkat Anda akan dianalisis dan dikelompokkan dalam folder wajah yang tidak dinamai.

### Menamai wajah

- 1 Pada kotak Wajah, ketuk folder Wajah tak bernama, lalu ramban folder Wajah lainnya dan pilih wajah yang ingin dinamai.
- 2 Ketuk Tambahkan nama.
- 3 Ketik nama, lalu ketuk Selesai > Tambahkan sebagai orang baru.

#### Mengedit wajah

- 1 Ketika Anda menampilkan wajah dalam tampilan layar penuh, ketuk layar untuk menampilkan barisan alat, lalu ketuk  $\frac{2}{3}$  > Edit tag nama.
- 2 Ketuk OK.
- 3 Ketuk nama wajah yang ingin diedit.
- 4 Edit nama, lalu ketuk Selesai >Tambahkan sebagai orang baru.

# Mengedit foto dengan aplikasi Editor foto

Anda dapat mengedit dan menerapkan efek pada foto asli yang diambil dengan kamera. Misalnya, Anda dapat mengubah efek cahaya. Setelah Anda menyimpan foto yang diedit, foto versi asli yang tidak diubah tetap tersimpan pada perangkat.

#### Mengedit foto

• Ketika Anda melihat foto, ketuk layar untuk menampilkan barisan alat, lalu ketuk ■.

#### Cara memangkas foto

- 1 Saat melihat foto, ketuk layar untuk menampilkan toolbar, lalu ketuk ri.
- 2 Jika diminta, pilih Editor foto.
- $3$  Ketuk  $\boxed{2}$  > Pangkas.
- 4 Pilih opsi.
- 5 Untuk menyesuaikan bingkai pangkas, sentuh terus bagian tepi bingkai pangkas. Bila persegi pada tepi hilang, tarik ke dalam atau ke luar untuk mengubah ukuran bingkai.
- 6 Untuk mengubah ukuran semua sisi bingkai pangkas pada secara bersamaan, sentuh terus salah satu dari keempat sudut agar persegi pada tepi hilang, lalu tarik sudutnya.
- 7 Untuk memindahkan bingkai pangkas ke area lain pada foto, sentuh terus bagian dalam bingkai, kemudian seret ke posisi yang diinginkan.
- 8 Ketuk Terapkan.
- 9 Untuk menyimpan salinan foto setelah memangkasnya, ketuk Simpan.

#### Menerapkan efek khusus pada foto

- 1 Saat melihat foto, ketuk layar untuk menampilkan toolbar, lalu ketuk ri.
- 2 Jika diminta, pilih Editor foto.
- 3 Ketuk , lalu pilih satu opsi.
- 4 Edit foto tersebut sesuai keinginan, lalu ketuk Simpan.

# Mengedit video dengan aplikasi Pembuat Film

Anda dapat mengedit video yang diambil dengan kamera. Misalnya, Anda dapat memangkas video ke panjang yang diinginkan atau menyesuaikan kecepatan video. Setelah Anda menyimpan video yang diedit, foto versi asli yang tidak diubah dari video itu tetap tersimpan pada perangkat.

#### Memangkas video

- 1 Pada Album, cari dan ketuk video yang ingin diputar.
- 2 Ketuk layar untuk menampilkan barisan alat, lalu ketuk  $\mathbf{F} >$  Potong.
- 3 Untuk memindahkan bingkai pemangkasan ke bagian kronologis lain, sentuh dan tahan bagian tepi bingkai pemangkasan, dan seret ke posisi yang diinginkan, lalu ketuk Terapkan.
- 4 Untuk menyimpan salinan video yang telah dipangkas, ketuk **Simpan**.

#### Menyesuaikan kecepatan video

- 1 Pada Album, cari dan ketuk video yang ingin diputar.
- 2 Ketuk layar untuk menampilkan barisan alat, lalu ketuk  $\mathbb{Z}$  > Kecepatan.
- 3 Pilih opsi, sentuh dan tahan tepi kronologi lalu seret ke posisi yang diinginkan, lalu ketuk tap Terapkan.
- 4 Untuk menyimpan salinan video yang telah diedit, ketuk Simpan.

# Menyembunyikan foto dan video

Anda dapat menyembunyikan foto dan video mana saja dari layar beranda Album. Setelah foto dan video disembunyikan dari layar beranda Album, foto dan video itu hanya dapat dilihat dari folder Tersembunyi.

#### Menyembunyikan foto atau video

- 1 Pada Album, cari dan ketuk foto atau video yang ingin disembunyikan.
- 2 Ketuk layar untuk menampilkan barisan alat, lalu ketuk :.
- 3 Ketuk Sembunyikan > OK.

#### Melihat foto dan video Anda yang disembunyikan

- 1 Di Album, seret tepi kiri layar beranda Album ke kanan, lalu ketuk Tersembunyi.
- 2 Ketuk foto atau video untuk melihatnya.
- 3 Colek ke kiri untuk melihat foto atau video berikutnya. Jentikkan ke kanan untuk melihat foto atau video sebelumnya.

#### Memunculkan foto atau video tersembunyi

- 1 Di Album, seret tepi kiri layar beranda Album ke kanan, lalu ketuk Tersembunyi.
- 2 Ketuk foto atau video yang akan dimunculkan.
- 3 Ketuk layar untuk menampilkan barisan alat, lalu ketuk :
- 4 Ketuk Jangan sembunyikan.

# Menu layar utama Album

Melalui menu layar utama Album, Anda dapat menelusuri semua album foto, termasuk album foto dan video yang diambil dengan kamera pada perangkat menggunakan efek khusus, serta konten yang Anda bagikan secara online melalui layanan seperti PlayMemories Online, Picasa™, dan Facebook. Setelah Anda masuk ke perangkat tersebut, Anda dapat mengelola konten dan melihat gambar online. Dari aplikasi Album, Anda juga dapat menambahkan geotag pada foto, melakukan tugas pengeditan dasar, serta menggunakan metode seperti teknologi nirkabel Bluetooth® dan mengirim email untuk berbagi konten.

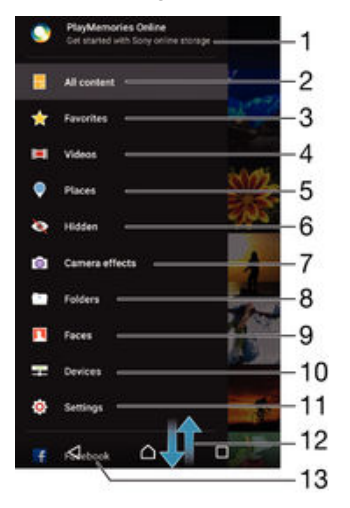

- 1 Melihat foto dan video menggunakan layanan PlayMemories Online
- 2 Kembali ke layar utama aplikasi Album untuk melihat semua konten
- 3 Melihat foto dan video favorit
- 4 Melihat semua video yang disimpan ke perangkat
- 5 Melihat foto pada peta atau dalam tampilan Globe
- 6 Melihat foto dan video yang Anda sembunyikan dari tampilan
- 7 Melihat semua foto dan video yang diambil dengan kamera perangkat menggunakan efek khusus
- 8 Melihat semua foto dan video yang disimpan pada perangkat dalam berbagai folder
- 9 Melihat semua foto dengan wajah
- 10 Melihat foto dan video pada perangkat di jaringan yang sama
- 11 Buka menu pengaturan untuk aplikasi Album
- 12 Gulir ke atas atau ke bawah untuk melihat konten
- 13 Melihat foto dan video di Facebook™
- ļ Layanan PlayMemories Online tidak tersedia di semua negara atau kawasan.

#### Melihat foto dari layanan dalam jaringan di Album

- 1 Dari Layar Beranda, ketuk **...**
- 2 Cari dan ketuk **Album**, lalu seret tepi kiri layar beranda Album ke kanan.
- 3 Ketuk layanan dalam jaringan yang diinginkan, lalu ikuti petunjuk pada layar untuk memulainya. Semua album dalam jaringan tersedia yang telah diunggah ke layanan ditampilkan.
- 4 Ketuk album mana saja untuk melihat isinya, lalu ketuk foto dalam album.
- 5 Colek ke kiri untuk melihat foto atau video berikutnya. Jentikkan ke kanan untuk melihat foto atau video sebelumnya.

# Melihat foto di peta

Menambah informasi lokasi pada foto disebut juga geotagging. Anda dapat melihat dan memberi tag pada foto di peta lalu menunjukkan kepada teman dan keluarga di mana Anda berada saat mengambil foto. Baca [Menambahkan posisi geografis ke foto](#page-85-0) pada halaman 86 untuk informasi selengkapnya.

÷ó Jika Anda telah mengaktifkan deteksi lokasi dan mengaktifkan geotag pada kamera, Anda dapat memberi tag pada foto langsung ke tampilan peta pada tahap berikutnya.

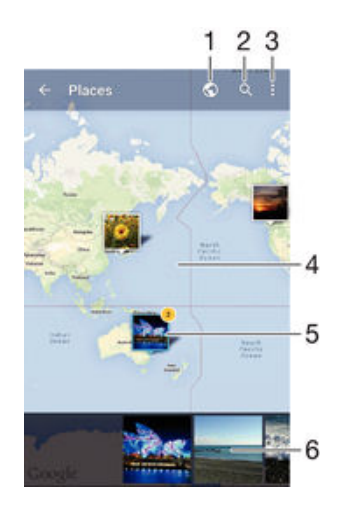

- 1 Melihat foto yang diberi geotag pada tampilan Globe
- 2 Mencari lokasi pada peta.
- 3 Melihat opsi menu
- 4 Ketuk dua kali untuk memperbesar. Cubit untuk memperkecil. Seret untuk melihat beragam bagian peta.
- 5 Kelompok foto dan/atau video yang diberi geotag dengan lokasi yang sama
- 6 Thumbnail dari grup foto dan/atau video terpilih. Ketuk sebuah item untuk melihatnya dalam layar penuh
- ÷ó. Jika beberapa foto diambil di lokasi yang sama, hanya salah satu saja yang muncul pada peta. Total jumlah foto yang muncul di sudut kanan atas, misalnya,  $\mathbb{E}$ . Untuk melihat foto ini dalam grup, ketuk foto sampul dan kemudian ketuk salah satu thumbnail pada bagian bawah layar.

#### Menambahkan geotag ke foto

- 1 Saat melihat foto, ketuk layar untuk menampilkan toolbar.
- 2 Ketuk , lalu ketuk Tambah geotag untuk membuka layar peta.
- 3 Ketuk pada peta untuk menetapkan lokasi foto.
- 4 Untuk mengatur ulang lokasi foto, ketuk lokasi baru pada peta.
- 5 Setelah selesai, ketuk OK.

### Menampilkan foto dengan geotag pada peta

- 1 Dari Layar Beranda, ketuk **...**
- 2 Cari kemudian ketuk **Album**.
- 3 Seret tepi kiri layar beranda Album ke kanan, lalu ketuk Tempat.
- 4 Ketuk foto yang ingin Anda lihat pada peta.

### Menampilkan foto dengan geotag di globe

- 1 Dari Layar Beranda, ketuk **.**.
- 2 Cari kemudian ketuk Album.
- 3 Seret tepi kiri layar beranda Album ke kanan, lalu ketuk Tempat >  $\mathbb{Q}$ .
- 4 Ketuk foto yang ingin Anda lihat pada globe.

### Mengubah geotag foto

- 1 Ketika melihat foto pada peta dalam Album, sentuh dan tahan foto hingga bingkainya berubah menjadi biru, lalu ketuk lokasi yang diinginkan pada peta.
- 2 Ketuk OK.

#### Mengubah tampilan peta

• Ketika melihat peta dalam Album, tekan ; lalu pilih Tampilan klasik atau Tampilan satelit.

# Video

# Menonton video dalam aplikasi Video

Gunakan aplikasi Video untuk memutar film dan konten video lainnya yang telah Anda simpan atau unduh ke perangkat Anda. Aplikasi Video tersebut juga membantu Anda untuk mendapatkan gambar poster, info genre, dan rincian sutradara untuk setiap film. Anda juga dapat memutar film pada perangkat lain yang tersambung ke jaringan yang sama.

Î Beberapa file video tidak dapat diputar dalam aplikasi Video.

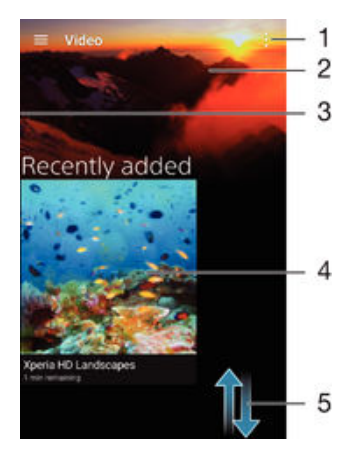

- 1 Melihat opsi menu
- 2 Menampilkan video yang terakhir diputar
- 3 Seret tepi kiri layar ke kanan untuk meramban semua video yang diunduh dan disimpan
- 4 Ketuk untuk memutar berkas video yang disimpan atau diunduh
- 5 Menggulir ke atas atau ke bawah untuk melihat konten
- ı Sony Entertainment Network dengan Video PS tidak tersedia di setiap negara. Dapat dikenai persyaratan dan ketentuan tambahan.

### Memutar video di Video

- 1 Dari Layar Beranda, ketuk , lalu cari dan ketuk Video.
- 2 Temukan dan ketuk video yang ingin diputar. Bila video tidak ditampilkan pada layar, seret tepi kiri layar ke kanan untuk membuka menu layar beranda Video, lalu cari dan ketuk video yang ingin diputar.
- 3 Untuk menampilkan atau menyembunyikan kontrol, ketuk layar.
- 4 Untuk menjeda pemutaran, ketuk  $\overline{p}$ . Untuk meneruskan pemutaran, ketuk  $\overline{p}$ .
- 5 Untuk mengulangi, seret baris penanda kemajuan ke kiri. Untuk mempercepat, seret baris penanda kemajuan ke kanan.

#### Memutar video pada perangkat eksternal

- 1 Saat video diputar, ketuk layar untuk menampilkan semua kontrol.
- 2 Ketuk $\frac{2}{3}$  > Throw.
- 3 Pilih perangkat eksternal yang ingin Anda putar videonya. Jika tidak ada perangkat eksternal yang tersedia, ikuti petujuk pada layar untuk menambahkan perangkat eksternal.

#### Mengubah pengaturan pada Video

- 1 Dari Layar Beranda, ketuk , lalu cari dan ketuk Video.
- 2 Ketuk  $\frac{2}{3}$  > Setelan, lalu ubah pengaturan sesuai keinginan.

#### Mengubah pengaturan suara ketika video sedang diputar

- 1 Sementara video diputar, ketuk layar untuk menampilkan kontrol.
- 2 Ketuk $\frac{2}{3}$  > Pengaturan audio, lalu ubah pengaturan sesuai keinginan.
- 3 Setelah selesai, ketuk OK.

#### Berbagi video

- 1 Ketika video diputar, ketuk , lalu ketuk **Bagikan**.
- 2 Ketuk aplikasi yang ingin dipakai untuk membagikan video yang dipilih, lalu ikuti langkah yang terkait untuk mengirimnya.

# Mentransfer konten video ke perangkat Anda

Sebelum Anda memulai menggunakan aplikasi Film, sebaiknya Anda mentransfer film, acara TV, dan konten video lainnya ke perangkat Anda dari perangkat lain, seperti komputer. Terdapat beberapa cara mentransfer konten Anda:

- Untuk Windows® saja: Sambungkan perangkat dan komputer menggunakan kabel USB lalu seret dan lepas berkas video langsung ke aplikasi manajer berkas pada komputer. Lihat [Mengelola berkas menggunakan komputer](#page-130-0) pada halaman 131 .
- Jika Anda memiliki PC atau komputer Apple® Mac®, gunakan Xperia™ Companion untuk menata konten dan mentransfer berkas video ke perangkat Anda.

# Mengelola konten video

#### Memperoleh informasi film secara manual

- 1 Pastikan perangkat Anda memiliki sambungan data yang aktif.
- 2 Dari Layar Beranda, ketuk , lalu cari dan ketuk Video.
- 3 Seret tepi kiri layar ke kanan untuk membuka menu layar beranda Video, lalu telusuri berbagai kategori dan berkas video yang ingin Anda peroleh informasinya.
- 4 Sentuh dan tahan thumbnail untuk video, kemudian ketuk Cari untuk info.
- 5 Dalam bidang pencarian, masukkan kata kunci untuk video tersebut, lalu ketuk tombol konfirmasi pada keyboard. Semua hasil yang cocok ditampilkan dalam daftar.
- 6 Pilih hasil pencarian, lalu ketuk Selesai. Informasi mulai diunduh.
- Anda dapat mendapatkan informasi tentang video yang baru ditambahkan secara otomatis ketika aplikasi Video dibuka jika Anda mengaktifkan tombol **Dapatkan rincian video** pada Pengaturan.
- $\bullet$ Jika informasi unduhan tidak benar, cari kembali menggunakan kata kunci yang berbeda.

#### Menghapus informasi tentang sebuah video

- 1 Dari Layar Beranda, ketuk , lalu cari dan ketuk Video.
- 2 Seret tepi kiri layar ke kanan untuk membuka menu layar beranda Video, lalu telusuri berbagai kategori dan berkas video yang ingin Anda edit.
- 3 Sentuh dan tahan thumbnail video kemudian ketuk Hapus info.

#### Menghapus video

- 1 Dari layar Utama, ketuk , kemudian cari dan ketuk Video.
- 2 Seret tepi kiri layar ke kanan untuk membuka menu layar beranda Video, lalu telusuri berbagai kategori dan berkas video yang ingin Anda hapus.
- 3 Sentuh dan tahan thumbnail video, lalu ketuk Hapus dari daftar yang muncul.
- 4 Ketuk **Hapus** sekali lagi untuk mengonfirmasi.

# Layanan Video PS

Gunakan layanan Video PS untuk membeli dan menyewa film atau acara TV yang dapat Anda lihat tidak hanya di perangkat Android™, tetapi juga di PC, PlayStation® Portable (PSP®), PlayStation® 3, PlayStation® 4, atau PlayStation® Vita. Tentukan pilihan Anda dari rilis Hollywood terbaru, film laga, komedi, klasik, dan berbagai kategori lain.

Anda harus membuat akun Sony Entertainment Network jika ingin membeli atau menyewa film lewat layanan Video PS. Apabila Anda telah memiliki akun jaringan PlayStation®, Anda dapat menggunakan akun tersebut.

 $\mathbf{r}$ Sony Entertainment Network dengan Video PS tidak tersedia di setiap negara. Dapat dikenai persyaratan dan ketentuan tambahan.

#### Memulai Video PS

- 1 Dari Layar Beranda, ketuk **.**
- 2 Temukan dan ketuk **: i,** lalu ikuti petunjuk pada layar untuk memulai Video PS.

# Konektivitas

# Mencerminkan layar perangkat secara nirkabel ke TV

Gunakan fitur Pencerminan layar untuk menampilkan layar perangkat Anda ke TV atau layar besar lainnya tanpa menggunakan sambungan kabel. Teknologi Wi-Fi Direct™ membuat sambungan nirkabel antara dua perangkat, sehingga Anda dapat bersantai dan menikmati foto favorit dari sofa nyaman Anda. Anda dapat juga menggunakan fitur ini untuk mendengarkan musik dari perangkat Anda melalui speaker TV.

- Ţ TV Anda harus mendukung pencerminan layar berbasis Wi-Fi CERTIFIED Miracast™ supaya fungsi-fungsi yang dijelaskan sebelumnya dapat aktif. Jika TV Anda tidak mendukung pencerminan layar, Anda perlu membeli adaptor tampilan nirkabel secara terpisah.
- Ţ Saat menggunakan pencerminan layar, mutu gambar terkadang terpengaruh secara negatif jika terdapat gangguan dari jaringan Wi-Fi® lain.

#### Mencerminkan layar perangkat pada layar TV

- 1 TV: Ikuti petunjuk pada panduan Pengguna untuk TV Anda guna mengaktifkan fungsi pencerminan layar.
- 2 Perangkat Anda: Dari Layar Beranda, ketuk ...
- 3 Cari dan ketuk Setelan > Konektivitas Xperia™ > Pencerminan layar.
- 4 Ketuk Mulai.
- 5 Ketuk OK dan pilih perangkat.
- Ţ Saat menggunakan pencerminan layar, jangan tutupi Wi-Fi area antena perangkat Anda.
- Ţ TV Anda harus mendukung pencerminan layar berbasis Wi-Fi CERTIFIED Miracast™ supaya fungsi-fungsi yang dijelaskan sebelumnya dapat aktif.

#### Menghentikan pencerminan layar di antara perangkat

- 1 Dari Layar Beranda, ketuk **.**
- 2 Cari dan ketuk Setelan > Konektivitas Xperia™ > Pencerminan layar.
- 3 Ketuk Pts sambungan, lalu ketuk OK.

# Berbagi konten dengan perangkat DLNA Certified™

Anda dapat melihat atau memutar konten media yang disimpan ke perangkat Anda pada perangkat lain, misalnya, TV, atau komputer. Perangkat ini harus berada di jaringan nirkabel yang sama dan dapat berupa TV atau speaker Sony, atau produk DLNA Certified™ dari Digital Living Network Alliance. Anda juga dapat melihat atau memutar konten dari perangkat DLNA Certified™ lainnya pada perangkat Anda.

Setelah Anda mengatur berbagi media antar-perangkat, Anda dapat, misalnya, mendengarkan berkas musik yang tersimpan pada komputer rumah dari perangkat Anda, atau melihat foto yang diambil dengan kamera perangkat Anda pada TV layar lebar.

### Memutar berkas dari perangkat DLNA Certified™ pada perangkat Anda

Saat Anda memutar berkas dari perangkat DLNA Certified™ lainnya pada perangkat Anda, perangkat ini bertindak sebagai server. Dengan kata lain, perangkat ini membagikan konten melalui jaringan. Perangkat server tersebut harus memiliki fungsi berbagi konten yang diaktifkan dan memberi izin akses ke perangkat Anda. Perangkat server tersebut juga harus disambungkan ke jaringan Wi-Fi® yang sama dengan perangkat Anda.

#### Memutar trek musik yang dibagi pada perangkat Anda

- 1 Pastikan perangkat yang Anda ingin bagikan berkas tersebut tersambung ke jaringan Wi-Fi® yang sama dengan perangkat Anda.
- 2 Dari Layar Beranda, ketuk  $\oplus$ , kemudian temukan dan ketuk  $\oplus$ .
- 3 Seret tepi kiri layar beranda Musik ke kanan, lalu ketuk Jaringan sendiri.
- 4 Pilih sebuah perangkat dari daftar perangkat yang tersambung.
- 5 Ramban map perangkat tersambung dan pilih trek yang Anda ingin putar. Setelah dipilih, trek mulai diputar secara otomatis.

#### Memutar video terbagi pada perangkat Anda

- 1 Pastikan perangkat yang Anda ingin bagikan berkas tersebut tersambung ke jaringan Wi-Fi® yang sama dengan perangkat Anda.
- 2 Dari Layar Beranda, ketuk , lalu cari dan ketuk Video.
- 3 Seret tepi kiri layar beranda Video ke kanan, lalu ketuk **Perangkat**.
- 4 Pilih sebuah perangkat dari daftar perangkat yang tersambung.
- 5 Ramban map perangkat tersambung dan pilih video yang Anda ingin putar.

#### Melihat foto yang dibagikan pada perangkat Anda

- 1 Pastikan perangkat yang Anda ingin bagikan berkas tersebut tersambung ke jaringan Wi-Fi® yang sama dengan perangkat Anda.
- 2 Dari Layar Beranda, ketuk , kemudian temukan dan ketuk Album.
- 3 Seret tepi kiri layar beranda Album ke kanan, lalu ketuk Perangkat.
- 4 Pilih sebuah perangkat dari daftar perangkat yang tersambung.
- 5 Meramban map dari perangkat terpilih dan pilih sebuah foto untuk melihatnya.

# Memutar berkas dari perangkat Anda pada perangkat DLNA Certified™

Sebelum Anda dapat melihat atau memutar berkas media dari perangkat Anda pada perangkat DLNA Certified™ lainnya, Anda harus menyiapkan berbagi berkas pada perangkat Anda. Perangkat yang kontennya Anda bagikan disebut perangkat klien. Misalnya, TV, komputer atau tablet dapat berfungsi sebagai perangkat klien. Perangkat Anda berfungsi sebagai server media ketika kontennya dibuat menjadi tersedia bagi perangkat klien. Ketika Anda mengatur berbagi berkas pada perangkat Anda, Anda juga harus memberi izin akses ke perangkat klien. Setelah Anda melakukannya, perangkat tersebut akan ditampilkan sebagai perangkat yang telah terdaftar. Perangkat yang menunggu izin akses tercantum sebagai perangkat yang menunggu izin.

#### Untuk membuat berbagi berkas dengan perangkat DLNA Certified™ lainnya

- 1 Sambungkan perangkat Anda ke jaringan Wi-Fi®.
- 2 Dari Layar Beranda Anda, ketuk , lalu temukan dan ketuk Setelan >
	- Konektivitas Xperia™ > Server media.
- 3 Seret penggeser di sebelah **Berbagi media** ke kanan.
- 4 Gunakan komputer Anda atau perangkat klien DLNA™ lain pada jaringan Wi-Fi® yang sama untuk menyambungkan dengan perangkat Anda.
- 5 Pemberitahuan muncul pada baris menu pada perangkat. Buka pemberitahuan tersebut dan setel izin akses untuk setiap perangkat klien yang mencoba tersambung ke perangkat Anda.
- Langkah-langkah untuk mengakses media pada perangkat Anda menggunakan klien DLNA™ yang berbeda di antara perangkat klien. Lihat panduan pengguna perangkat klien untuk informasi lebih lanjut. Jika perangkat Anda tidak dapat diakses bagi klien pada jaringan, periksa apakah jaringan your Wi-Fi® Anda berfungsi.
- -64 Anda dapat juga mengakses menu Server media di dalam aplikasi Musik dengan cara menyeret tepi kiri layar beranda Musik ke kanan, kemudian mengetuk Setelan > Server media.

#### Berhenti berbagi berkas dengan perangkat DLNA Certified™ lainnya

- 1 Dari Layar Beranda, ketuk **...**
- 2 Cari dan ketuk Setelan > Konektivitas Xperia™ > Server media.
- 3 Seret penggeser di sebelah **Berbagi media** ke kiri.

#### Menyetel izin akses untuk perangkat yang ditangguhkan

- 1 Dari Layar Beranda, ketuk **...**
- 2 Cari dan ketuk Setelan > Konektivitas Xperia™ > Server media.
- 3 Pilih perangkat dari daftar **Perangkat ditunda**.
- 4 Pilih tingkat izin akses.

#### Mengubah nama perangkat terdaftar

- 1 Dari Layar Beranda, ketuk **...**
- 2 Cari dan ketuk Setelan > Konektivitas Xperia™ > Server media.
- 3 Pilih perangkat dari daftar Perangkat terdaftar, lalu pilih Ubah nama.
- 4 Masukkan nama baru untuk perangkat.

#### Mengubah tingkat akses perangkat yang terdaftar

- 1 Dari Lavar Beranda, ketuk **.**
- 2 Cari dan ketuk Setelan > Konektivitas Xperia™ > Server media.
- 3 Pilih perangkat dari daftar **Perangkat terdaftar**.
- 4 Ketuk Ubah tingkat akses, kemudian pilih opsi.

Untuk mendapatkan bantuan mengenai berbagi konten dengan perangkat DLNA Certified™ lainnya

- 1 Dari Layar Beranda Anda, ketuk **...**
- 2 Temukan dan ketuk Setelan > Konektivitas Xperia™ > Server media.
- 3 Ketuk *kemudian ketuk* Bantuan.

### Menampilkan file pada perangkat lain menggunakan Throw

Menggunakan teknologi DLNA™, Anda dapat mendorong atau "Throw" konten media dari perangkat Anda ke perangkat lain yang tersambung ke jaringan Wi-Fi® yang sama. Perangkat penerima harus dapat berfungsi sebagai perangkat Digital Media Renderer (DMR) dan memutar konten yang diterima dari perangkat Anda. TV yang mendukung DLNA™ atau PC yang menjalankan Windows® 7 atau versi baru merupakan contoh dari perangkat DMR.

- $\mathbf{r}$ Langkah-langkah untuk memutar media bersama dapat berbeda tergantung pada perangkat klien Lihat panduan pengguna untuk perangkat DMR guna mengetahui informasi lebih lanjut.
- Ţ. Konten aman dengan Pengelolaan Hak Digital (DRM) tidak dapat diputar pada perangkat Digital Media Renderer menggunakan teknologi DLNA™.

Untuk menampilkan foto atau video pada perangkat klien menggunakan Throw

- 1 Pastikan Anda telah mengonfigurasi perangkat klien DMR atau DLNA™ dengan benar dan perangkat tersebut disambungkan ke jaringan Wi-Fi® yang sama dengan perangkat Anda.
- 2 Dari Layar Beranda, ketuk **...**
- 3 Cari dan ketuk Album.
- 4 Meramban dan buka foto atau video yang Anda ingin lihat.
- 5 Ketuk layar untuk menampilkan barisan alat, lalu ketuk  $\hat{a}$  dan pilih perangkat yang akan Anda bagikan konten.
- 6 Untuk berhenti berbagi foto atau video ke perangkat klien, ketuk a dan pilih Putus sambungan.
- $-\bullet$ Anda juga dapat membagikan video dari aplikasi Video pada perangkat Anda dengan mengetuk video dan kemudian mengetuk .
#### Memutar trek musik pada perangkat klien menggunakan Throw

- 1 Pastikan Anda telah mengonfigurasi perangkat klien DMR atau DLNA™ dengan benar dan perangkat tersebut disambungkan ke jaringan Wi-Fi® yang sama dengan perangkat Anda.
- 2 Dari Layar Beranda, ketuk  $\oplus$ , kemudian temukan dan ketuk  $\oplus$ .
- 3 Pilih kategori musik dan ramban trek yang ingin dibagikan, lalu ketuk trek.
- 4 Ketuk adan pilih sebuah perangkat klien yang ingin Anda beri konten. Trek mulai diputar pada perangkat yang Anda pilih.
- 5 Untuk memutuskan sambungan dari perangkat klien, ketuk :

# Menyambungkan perangkat ke aksesoris USB

Anda dapat menggunakan adapter Host USB untuk menyambungkan perangkat ke aksesoris USB seperti perangkat penyimpanan massal USB, pengendali permainan, keyboard USB dan mouse USB. Jika aksesoris USB dilengkapi dengan konektor micro USB, adapter Host USB tidak diperlukan.

v Adapter Host USB dijual secara terpisah. Sony tidak menjamin bahwa semua aksesoris USB didukung oleh perangkat Anda.

Cara menyambungkan aksesoris USB menggunakan adapter host USB

- Pasang adapter Host USB ke perangkat Anda, lalu hubungkan adapter ke aksesoris USB.
- Langkah atau perangkat lunak tambahan mungkin diperlukan untuk mengatur pengendali permainan, audio USB dan aksesoris Ethernet USB. Sony tidak menjamin bahwa semua aksesoris USB didukung oleh perangkat Anda.

Mengakses konten di perangkat penyimpanan massal USB menggunakan adapter Host USB

- 1 Pasang adapter Host USB ke perangkat, lalu hubungkan adapter ke perangkat penyimpanan massal USB.
- 2 Untuk mengakses file dan folder di perangkat penyimpanan USB, gunakan aplikasi pengelola file seperti File Commander.
- -64 Anda juga dapat membuka aplikasi media yang relevan di perangkat untuk melihat konten secara langsung. Misalnya, Anda dapat membuka aplikasi Album untuk melihat foto yang disimpan di perangkat penyimpanan massal USB.

Memutuskan sambungan perangkat penyimpanan massal USB

- 1 Untuk membuka panel Pemberitahuan, seret baris status ke bawah, lalu tekan Penyimpanan USB tersambung.
- 2 Ketuk OK.
- 3 Lepas adapter Host USB dari perangkat.

Cara menyambungkan aksesoris USB menggunakan konektor USB mikro

- Pasang konektor USB mikro pada aksesoris USB ke perangkat Anda.
- $\mathbf{r}$ Sony tidak menjamin bahwa semua aksesori dengan konektor USB mikro didukung oleh perangkat Anda.

# Menyambungkan perangkat ke pengontrol nirkabel seri DUALSHOCK™

Anda dapat menjalankan permainan yang disimpan di perangkat menggunakan pengontrol nirkabel seri DUALSHOCK™. Anda juga dapat mencerminkan perangkat di TV atau layar lain. Untuk informasi lebih lanjut tentang Pencerminan layar, lihat bagian yang sesuai di Panduan pengguna.

### Mengonfigurasi sambungan dengan pengontrol nirkabel DUALSHOCK™3

- <span id="page-109-0"></span>1 Dari Layar Beranda, ketuk ..
- 2 Cari dan ketuk Setelan > Konektivitas Xperia™ > Kontroler nirkabel DUALSHOCK™3.
- 3 Ikuti petunjuk pada layar untuk mempasangkan pengontrol dengan perangkat Anda.

# NFC

Gunakan Near Field Communications (NFC/Komunikasi Medan Dekat) untuk berbagi data dengan perangkat lainnya, seperti video, foto, alamat halaman web, berkas musik atau kontak. Anda juga dapat menggunakan NFC untuk memindai tag yang memberi Anda lebih banyak informasi tentang produk atau layanan serta tag yang mengaktifkan beberapa fungsi tertentu dalam perangkat Anda.

NFC merupakan sebuah teknologi nirkabel dengan kisaran maksimum satu centimeter, sehingga perangkat-perangkat yang akan berbagi data harus dekat satu sama lain. Sebelum Anda dapat menggunakan NFC, terlebih dahulu Anda harus menghidupkan fungsi NFC, dan layar perangkat Anda harus aktif.

NFC ini mungkin tidak tersedia di semua negara dan/atau kawasan.

### Mengaktifkan fungsi NFC

- 1 Dari Layar Beranda, ketuk **.**
- 2 Cari dan ketuk Setelan > Selengkapnya.
- 3 Ketuk tombol aktif-tidak aktif di sebelah NFC.

#### Berbagi kontak dengan perangkat lain menggunakan NFC

- 1 Pastikan bahwa fungsi NFC kedua perangkat telah diaktifkan, dan kedua layar dalam keadaan aktif.
- 2 Untuk menampilkan kontak, buka Layar Beranda, ketuk  $\blacksquare$ , lalu ketuk  $\blacksquare$ .
- 3 Ketuk kontak yang akan dibagikan.
- 4 Tahan perangkat Anda dan perangkat penerima dalam keadaan memunggungi agar area deteksi NFC dari setiap perangkat saling bersentuhan. Ketika perangkat tersambung, thumbnail kontak muncul.
- 5 Ketuk thumbnail untuk memulai transfer.
- 6 Ketika transfer selesai, informasi kontak ditampilkan pada layar perangkat penerima dan juga disimpan pada perangkat penerima.

#### Berbagi berkas musik dengan perangkat lain menggunakan NFC

- 1 Pastikan bahwa fungsi NFC perangkat Anda dan perangkat penerima telah diaktifkan dan kedua layar dalam keadaan aktif.
- 2 Untuk membuka aplikasi Musik, ketuk  $\oplus$ , lalu cari dan ketuk  $\oplus$ .
- 3 Pilih kategori musik dan telusuri trek yang ingin dibagikan.
- 4 Ketuk trek untuk memutarnya. Anda kemudian dapat mengetuk (ii) untuk menjeda trek. Transfer dapat berjalan baik terlepas dari apakah trek sedang diputar atau dijeda.
- 5 Tahan perangkat Anda dan perangkat penerima dalam keadaan memunggungi agar area deteksi NFC dari setiap perangkat saling bersentuhan. Ketika perangkat tersambung, thumbnail trek muncul.
- 6 Ketuk thumbnail untuk memulai transfer.
- Ketika transfer selesai, berkas musik segera diputar pada perangkat penerima. Pada saat yang sama, berkas tersimpan pada perangkat penerima.

#### Berbagi foto atau video dengan perangkat lain menggunakan NFC

- 1 Pastikan bahwa fungsi NFC kedua perangkat telah diaktifkan, dan kedua layar dalam keadaan aktif.
- 2 Untuk melihat foto dan video pada perangkat, buka Layar Beranda, ketuk  $\oplus$ , lalu cari dan ketuk Album.
- 3 Ketuk foto atau video yang akan dibagikan.
- 4 Tahan perangkat Anda dan perangkat penerima dalam keadaan memunggungi agar area deteksi NFC dari setiap perangkat saling bersentuhan. Ketika perangkat tersambung, thumbnail trek muncul.
- 5 Ketuk thumbnail untuk memulai transfer.
- 6 Ketika transfer selesai, foto atau video ditampilkan pada layar perangkat penerima. Pada saat yang sama, item tersebut disimpan pada perangkat penerima.

### Berbagi alamat web dengan perangkat lain menggunakan NFC

- 1 Pastikan bahwa fungsi NFC kedua perangkat telah diaktifkan, dan kedua layar dalam keadaan aktif.
- 2 Dari Layar Beranda, ketuk **...**
- 3 Untuk membuka browser web, cari dan ketuk **od**.
- 4 Muat halaman web yang akan dibagikan.
- 5 Tahan perangkat Anda dan perangkat penerima dalam keadaan memunggungi agar area deteksi NFC dari setiap perangkat saling bersentuhan. Bila perangkat tersambung, thumbnail akan muncul.
- 6 Ketuk thumbnail untuk memulai transfer.
- 7 Ketika transfer selesai, halaman web ditampilkan pada layar perangkat penerima.

### Memindai tag NFC

Perangkat Anda dapat memindai berbagai macam tag NFC. Misalnya, perangkat tersebut dapat memindai tag yang tersemat pada poster, papan iklan luar ruang, atau di samping produk di toko ritel. Anda dapat menerima informasi tambahan, seperti alamat web.

#### Memindai tag NFC

- 1 Pastikan bahwa fungsi NFC perangkat Anda telah diaktifkan dan layar dalam keadaan aktif.
- 2 Letakaan perangkat Anda di atas tag agar area pendeteksian NFC telepon menyentuhnya. Perangkat Anda memindai tag dan menampilkan konten yang dikumpulkan. Ketuk konten dari tag untuk membukanya.

# Menyambungkan ke perangkat yang kompatibel NFC

Anda dapat menyambungkan perangkat Anda ke perangkat yang kompatibel dengan NFC lain yang dihasilkan oleh Sony, seperti speaker atau headphone. Saat menetapkan sambungan ini, rujuklah ke panduan pengguna perangkat yang kompatibel tersebut untuk mendapatkan informasi lainnya.

Ţ Anda mungkin perlu mengaktifkan Wi-Fi® atau Bluetooth® pada kedua perangkat tersebut agar sambungannya bisa berfungsi.

# Teknologi nirkabel Bluetooth®

Gunakan fungsi Bluetooth® untuk mengirim berkas ke perangkat Bluetooth® yang kompatibel, atau sambungkan ke aksesori handsfree. Sambungan Bluetooth® berfungsi dengan lebih baik dalam jangkauan 10 meter (33 kaki) tanpa benda padat yang menghalanginya. Dalam kondisi tertentu, Anda harus memasangkan perangkat Anda dengan perangkat Bluetooth® lain secara manual.

Interoperabilitas dan kompatibilitas di antara perangkat Bluetooth® dapat bervariasi.

### Mengaktifkan fungsi Bluetooth®

- 1 Dari Layar Beranda, ketuk **...**
- 2 Cari dan ketuk Setelan > Bluetooth.
- 3 Ketuk sakelar pengaktifan-penonaktifan di samping **Bluetooth** sehingga fungsi Bluetooth® diaktifkan. Perangkat Anda kini dapat dilihat perangkat di sekitar dan daftar perangkat Bluetooth® yang tersedia akan ditampilkan.

### Menamai perangkat Anda

Anda dapat menamai perangkat Anda. Nama ini ditampilkan ke perangkat lain setelah Anda mengaktifkan fungsi Bluetooth® dan perangkat Anda disetel ke terlihat.

### Memberi nama perangkat

- <sup>1</sup> Pastikan fungsi Bluetooth<sup>®</sup> telah diaktifkan.
- 2 Dari Layar Beranda, ketuk **...**
- 3 Cari dan ketuk Setelan > Bluetooth.
- 4 Ketuk : > Ganti nama perangkat ini.
- 5 Masukkan nama untuk perangkat.
- 6 Ketuk Ubah nama.

# Memasangkan dengan perangkat Bluetooth® yang lain

Apabila memasangkan perangkat dengan perangkat lain, Anda dapat, misalnya menyambungkan perangkat ke headset Bluetooth® atau kit mobil Bluetooth® dan menggunakan perangkat ini untuk memanggil dan menerima panggilan.

Setelah Anda memasangkan perangkat dengan perangkat Bluetooth® lainnya, perangkat Anda akan mengingat pemasangan ini. Ketika memasangkan perangkat dengan perangkat Bluetooth®, kode akses harus dimasukkan. Perangkat Anda akan secara otomatis mencoba kode sandi generik 0000. Jika hal ini tidak berfungsi, lihat ke panduan pengguna untuk perangkat Bluetooth® Anda untuk mendapatkan kode sandi perangkat. Untuk selanjutnya Anda tidak perlu lagi memasukkan kode akses untuk tersambung ke perangkat Bluetooth® berpasangan.

- $\ddot{\bm{r}}$ Beberapa perangkat Bluetooth®, misalnya, sebagian besar headset Bluetooth®, meminta Anda memasangkan sekaligus menyambungkan dengan perangkat lain.
- Ţ Anda dapat memasangkan perangkat dengan beberapa perangkat Bluetooth®, namun hanya dapat tersambung ke satu profil Bluetooth® pada saat yang sama.

### Memasangkan perangkat dengan perangkat Bluetooth® lain

- <sup>1</sup> Pastikan perangkat yang akan dipasangkan memiliki fungsi Bluetooth ® diaktifkan dan terlihat oleh perangkat Bluetooth® lain.
- 2 Dari Layar Beranda perangkat, ketuk  $\oplus$ .
- 3 Cari dan ketuk Setelan > Bluetooth .
- 4 Seret penggeser di sebelah **Bluetooth** untuk mengaktifkan fungsi Bluetooth<sup>®</sup>.
- Daftar perangkat Bluetooth® yang tersedia muncul.
- 5 Ketuk perangkat Bluetooth<sup>®</sup> yang akan dipasangkan.
- 6 Masukkan kode akses, jika diperlukan, atau konfirmasikan kode akses yang sama pada kedua perangkat.

### Menyambungkan perangkat ke perangkat Bluetooth® lainnya

- 1 Dari Layar Beranda, ketuk **...**
- 2 Cari dan ketuk Setelan > Bluetooth.
- Ketuk perangkat Bluetooth<sup>®</sup> yang akan disambungkan.

### Memutus pasangan perangkat Bluetooth®

- 1 Dari Layar Beranda, ketuk **.**
- 2 Cari dan ketuk Setelan > Bluetooth.
- 3 Di bawah **Perangkat dipasangkan**, ketuk **de** di samping nama perangkat yang ingin dilepas sandingannya.
- 4 Ketuk Lupakan.

### Mengirim dan menerima item menggunakan teknologi Bluetooth®

Gunakan teknologi Bluetooth® untuk berbagi item dengan perangkat lainnya yang kompatibel Bluetooth® seperti ponsel atau komputer. Anda dapat mengirim dan menerima jenis item berikut ini:

- Foto dan video
- Musik dan berkas audio lainnya
- Halaman Web

### Mengirim item menggunakan Bluetooth®

- <sup>1</sup> Perangkat penerima: Pastikan fungsi Bluetooth<sup>®</sup> telah diaktifkan dan bahwa perangkat terlihat oleh perangkat Bluetooth® lainnya.
- 2 Perangkat pengirim: Buka aplikasi yang berisi item yang ingin dikirim, dan gulirkan ke item.
- 3 Bergantung pada aplikasi dan item yang ingin dikirim, Anda mungkin perlu, misalnya, menyentuh dan menahan item, membuka item atau menekan ... Mungkin ada cara lain untuk mengirim item.

### 4 Pilih Bluetooth.

- 5 Aktifkan Bluetooth<sup>®</sup>, jika Anda diminta melakukannya.
- 6 Ketuk nama perangkat penerima.
- 7 Perangkat penerima: Jika diminta, terima koneksi.
- 8 Perangkat pengirim: Jika diminta, konfirmasikan transfer ke perangkat penerima.
- 9 Perangkat penerima: Terima item yang masuk.

### Menerima item menggunakan Bluetooth®

- 1 Pastikan fungsi Bluetooth<sup>®</sup> telah aktif dan terlihat oleh perangkat Bluetooth<sup>®</sup> lainnya.
- 2 Perangkat pengirim akan mulai mengirim data ke perangkat.
- 3 Jika diminta, masukkan kode akses yang sama di kedua perangkat, atau konfirmasikan kode akses yang disarankan.
- 4 Ketika Anda diberitahu tentang file yang masuk ke perangkat, seret baris status turun dan ketuk pemberitahuan untuk menerima transfer berkas.
- 5 Ketuk Terima untuk memulai transfer file.
- 6 Untuk melihat kemajuan transfer, seret baris status ke bawah.
- 7 Untuk membuka item yang diterima, seret baris status ke bawah dan ketuk pemberitahuan yang relevan.

### Melihat berkas yang telah diterima menggunakan Bluetooth®

- 1 Dari Layar Beranda, ketuk **.**
- 2 Cari dan ketuk Setelan > Bluetooth.
- 3 Tekan : dan pilih Tampil berkas yang diterima.

# Konfigurasi sekali sentuh

Anda dapat menggunakan fungsi Konfigurasi sekali sentuh untuk secara otomatis menjalankan konfigurasi beberapa fitur yang berfungsi secara nirkabel di antara dua perangkat Xperia™. Misalnya, Anda dapat menggunakan Konfigurasi sekali sentuh untuk mengaktifkan konfigurasi pengaturan dasar untuk Pencerminan layar dan Xperia Link™. Setelah Anda menyelesaikan konfigurasi, Anda kemudian hanya memerlukan satu sentuhan untuk menjalankan fitur ini.

Fungsi Konfigurasi sekali sentuh diaktifkan menggunakan NFC. Untuk informasi lebih lanjut tentang konfigurasi Pencerminan layar, Server Media, NFC dan Bluetooth® di perangkat Anda, lihat bagian yang sesuai di Panduan pengguna.

Memulai persiapan Satu-sentuhan pada perangkat Anda

- 1 Dari Layar Beranda, ketuk **...**
- 2 Cari dan ketuk Setelan > Konektivitas Xperia™ > Pengaturan sekali sentuh. Fungsi NFC otomatis dihidupkan.
- 3 Pastikan fungsi NFC pada perangkat Xperia™ lainnya telah dihidupkan.
- 4 Pastikan layar di kedua perangkat terbuka kuncinya dan dalam keadaan aktif.
- 5 Tahan kedua perangkat bersamaan sehingga area deteksi NFC dari setiap perangkat saling bersentuhan. Fungsi persiapan satu sentuhan akan berjalan secara otomatis.
- Kedua perangkat harus mendukung fungsi persiapan Satu-sentuhan.

# Aplikasi dan fitur pintar yang menghemat waktu

# Mengontrol aksesori dan pengaturan dengan Smart Connect™

Menggunakan Smart Connect™ untuk mengatur yang akan terjadi pada perangkat bila Anda menyambungkan atau memutuskan sambungan aksesori. Misalnya, Anda dapat menentukan untuk selalu membuka aplikasi radio FM ketika menyambungkan headset.

Anda juga dapat menetapkan Smart Connect™ untuk membacakan pesan SMS yang masuk. Atau Anda dapat menggunakan aplikasi untuk menentukan tindakan spesifik atau grup tindakan yang akan dijalankan pada perangkat Anda pada waktu tertentu dalam satu hari. Misalnya, ketika Anda menyambungkan headset antara jam 7 pagi dan 9 pagi, Anda dapat memutuskan:

- Aplikasi Radio FM dimulai.
- Aplikasi jejaring sosial Anda terbuka, misalnya, Facebook.
- Volume dering diatur menjadi getar.

Dengan menggunakan Smart Connect™, Anda juga dapat mengatur aksesoris seperti Xperia™ SmartTags atau jam tangan dari seri Sony SmartWatch. Rujuk Panduan pengguna untuk aksesori spesifik guna mengetahui informasi lebih lanjut.

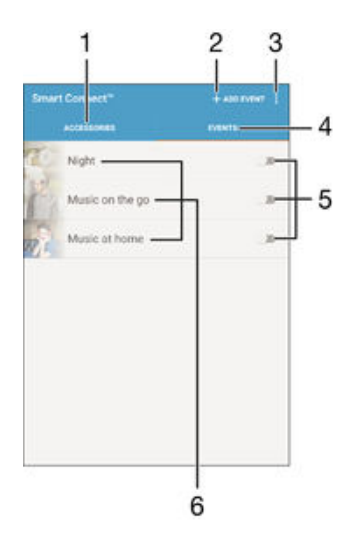

1 Ketuk untuk menampilkan semua perangkat yang ditambahkan

- 2 Menambahkan perangkat atau peristiwa
- 3 Melihat opsi menu
- 4 Ketuk untuk menampilkan semua peristiwa yang ditambahkan
- 5 Ketuk untuk mengaktifkan peristiwa
- 6 Ketuk untuk melihat rincian peristiwa

### Membuat peristiwa Smart Connect

- 1 Dari Layar Beranda, ketuk  $\oplus$ , kemudian cari dan ketuk  $\blacksquare$ .
- 2 Jika Anda membuka Smart Connect untuk pertama kali, ketuk OK untuk menutup layar pendahuluan.
- 3 Di tab Acara, ketuk  $+$ .
- 4 Jika Anda membuka peristiwa untuk pertama kali, ketuk OK untuk menutup layar pendahuluan.
- 5 Tambahkan syarat yang memicu peristiwa sesuai keinginan. Syarat dapat berupa sambungan dengan aksesori, atau interval waktu tertentu, atau keduanya.
- 6 Ketuk  $\rightarrow$  untuk melanjutkan.
- 7 Tambahkan peristiwa yang Anda inginkan ketika menyambungkan aksesori, dan menyetel setelan lain sesuai keinginan.
- 8 Ketuk  $\rightarrow$  untuk melanjutkan.
- 9 Tentukan nama peristiwa, lalu ketuk Selesai.
- -ò-Untuk menambah aksesori Bluetooth®, pertama-tama Anda harus memasangkannya dengan perangkat Anda.

#### Mengedit peristiwa Smart Connect

- 1 Jalankan aplikasi Smart Connect.
- 2 Pada Acara tab, ketuk peristiwa.
- 3 Jika peristiwa dimatikan, seret penggeser ke kanan untuk menyalakan.
- 4 Ketuk Edit, kemudian sesuaikan setelan sesuai keinginan.

### Menghapus peristiwa

- 1 Jalankan aplikasi Smart Connect.
- 2 Pada tab Acara, sentuh dan tahan peristiwa yang ingin dihapus, lalu ketuk Hapus acara.
- 3 Ketuk Hapus untuk mengonfirmasi.
- Anda juga dapat membuka peristiwa yang ingin dihapus, lalu ketuk  $\frac{2}{s}$  > Hapus acara > Hapus.

### Menetapkan Smart Connect agar membaca pesan SMS yang masuk

- 1 Buka aplikasi Smart Connect.
- 2 Ketuk , lalu ketuk Setelan.
- 3 Tandai kotak centang di sebelah Teks ke ucapan, lalu konfirmasikan pengaktifan, jika perlu.
- $\bullet$ Jika fitur ini sudah dinyalakan, semua SMS yang masuk akan dibacakan. Untuk melindungi privasi Anda, matikan fitur ini jika Anda memakai perangkat di tempat umum atau di kantor, misalnya.

### Mengelola aksesori

Gunakan aplikasi Smart Connect™ untuk mengelola berbagai aksesori cerdas yang dapat Anda sambungkan ke perangkat, termasuk seri Xperia™ SmartTags, SmartWatch atau headset nirkabel dari Sony. Smart Connect™ mengunduh aplikasi yang dibutuhkan dan mencari aplikasi pihak ketiga bila tersedia. Aksesori yang tersambung sebelumnya muncul pada daftar yang memungkinkan Anda memperoleh informasi selengkapnya mengenai fitur pada setiap aksesori.

#### Memasangkan dan menyambungkan aksesori

- 1 Buka aplikasi Smart Connect. Jika Anda membuka Smart Connect untuk pertama kali, ketuk OK untuk menutup layar pendahuluan.
- 2 Ketuk Perangkat, lalu ketuk  $+$ .
- 3 Aktifkan fungsi Bluetooth® jika belum diaktifkan, lalu ketuk nama perangkat yang akan dipasangkan dan disambungkan.
- 4 Jika perlu, masukkan kode akses, atau konfirmasikan kode akses yang sama di perangkat dan aksesori.

#### Menyelaraskan setelan untuk aksesori yang tersambung

- 1 Pasangkan dan sambungkan aksesori dengan perangkat.
- 2 Jalankan aplikasi Smart Connect.
- 3 Ketuk **Aksesori** lalu ketuk nama aksesori yang tersambung.
- 4 Sesuaikan setelan yang diinginkan.

# Menggunakan perangkat sebagai alat bantu kebugaran dengan ANT+™

Anda dapat menggunakan perangkat untuk dikombinasikan dengan produk kesehatan dan kebugaran yang juga mendukung teknologi ANT+™. Misalnya, jika Anda berlari menggunakan pemantau detak jantung yang kompatibel dengan ANT+™ dan foot pod (untuk mengukur kecepatan dan jarak), Anda dapat mengumpulkan semua data tentang lari tersebut pada perangkat. Lalu, Anda dapat menganalisis performa dan memantau kemajuan.

Anda dapat mengunduh berbagai aplikasi dari Google Play™ yang mendukung perangkat olahraga, kebugaran, dan kesehatan yang kompatibel dengan ANT+™. Untuk informasi mengenai produk yang kompatibel dengan ANT+™, kunjungi www.thisisant.com/directory.

# Menggunakan perangkat sebagai dompet

Gunakan perangkat Anda sebagai dompet untuk membayar barang-barang tanpa harus mengeluarkan dompet asli Anda. Semua layanan pembayaran yang telah Anda instal digabungkan untuk dapat dilihat dan dikelola. Harap diperhatikan bahwa saat melakukan pembayaran, pertama-tama Anda harus mengaktifkan fungsi NFC sebelum perangkat Anda menyentuh pembaca kartu. Untuk informasi yang lain tentang NFC, lihat [NFC](#page-109-0) pada halaman 110 .

Ţ Layanan pembayaran seluler mungkin tidak tersedia di semua kawasan.

### Mengelola layanan pembayaran

- 1 Dari Lavar Beranda, ketuk **.**
- 2 Temukan dan ketuk Setelan > Ketuk & bayar. Daftar layanan pembayaran akan muncul.
- 3 Kelola layanan pembayaran sesuai keinginan, misalnya, ubah layanan pembayaran default Anda.

# <span id="page-117-0"></span>Perjalanan dan peta

# Menggunakan layanan lokasi

Layanan lokasi memungkinkan beberapa aplikasi seperti Peta dan kamera menggunakan informasi dari jaringan seluler dan Wi-Fi® demikian juga informasi dari Sistem Pemosisian Global (GPS) untuk menentukan perkiraan lokasi Anda. Jika Anda tidak berada dalam jangkauan satelit GPS, perangkat Anda dapat menentukan lokasi menggunakan fungsi Wi-Fi®. Jika Anda juga tidak berada dalam jangkauan jaringan Wi-Fi®, perangkat Anda dapat menentukan lokasi menggunakan jaringan seluler.

Supaya perangkat Anda dapat menentukan lokasi, Anda harus mengaktifkan layanan lokasi.

 $\mathbf{r}$ Anda mungkin akan dikenakan biaya sambungan saat menyambung ke Internet dari perangkat.

Mengaktifkan atau menonaktifkan layanan lokasi

- 1 Dari Lavar Beranda, ketuk **.**
- 2 Cari dan ketuk Setelan > Lokasi, lalu ketuk tombol aktif-tidak aktif untuk mengaktifkan atau menonaktifkan layanan lokasi.
- 3 Jika Anda telah memilih untuk mengaktifkan layanan lokasi pada langkah 2, ketuk Setuju untuk mengonfirmasi.

# Meningkatkan akurasi GPS

Pertama kali Anda menggunakan fungsi GPS pada perangkat, mungkin perlu waktu 5 hingga 10 menit hingga lokasi ditemukan. Untuk membantu pencarian, Anda harus memastikan bahwa pandangan ke langit tidak terhalang. Tetaplah dalam posisi diam dan jangan tutup antena GPS (daerah yang disorot pada gambar). Sinyal GPS dapat melewati awan dan plastik, tapi sebagian besar benda padat seperti gedung dan gunung tidak bisa ditembus. Jika lokasi Anda tidak ditemukan setelah beberapa menit, pindahlah ke lokasi lain.

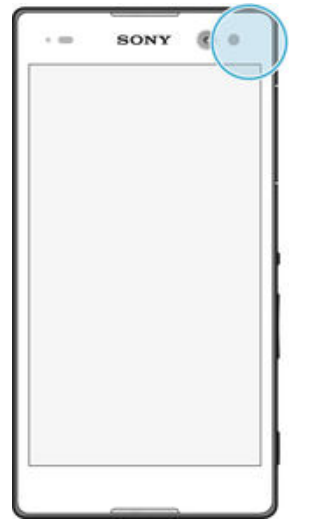

# Google Maps™ dan navigasi

Gunakan Google Maps™ untuk melacak lokasi Anda saat ini, melihat situasi lalu lintas saat ini, dan menerima petunjuk arah terperinci ke lokasi tujuan Anda.

Aplikasi Google Maps™ memerlukan sambungan Internet bila digunakan online. Anda mungkin akan dikenakan biaya sambungan data saat menyambung ke Internet dari perangkat. Untuk mendapatkan informasi rinci tentang cara menggunakan aplikasi ini, kunjungi http://support.google.com , lalu klik link "Maps for mobile".

 $\mathbf{I}$ Aplikasi Google Maps™ mungkin tidak tersedia di semua pasar, negara, atau kawasan.

### Menggunakan Google Maps™

- 1 Dari Layar Beranda, ketuk **.**
- 2 Cari dan ketuk Peta.

# Menggunakan lalu lintas data saat bepergian

Jika Anda bepergian di luar jaringan seluler sendiri, Anda mungkin perlu mengakses Internet menggunakan lalu lintas data seluler. Dalam hal ini, Anda harus mengaktifkan jelajah data pada perangkat. Sebaiknya periksa dahulu biaya transmisi data yang relevan.

### Mengaktifkan jelajah data

- 1 Dari Layar Beranda, ketuk **.**
- 2 Cari dan ketuk Setelan > Lainnya > Jaringan seluler.
- 3 Tarik penggeser di sebelah **Jelajah data** ke kanan.
- Anda tidak dapat mengaktifkan jelajah data bila data seluler dinonaktifkan.

# Modus pesawat

Dalam modus Pesawat, jaringan dan pemancar gelombang radio akan dinonaktifkan untuk mencegah gangguan pada peralatan elektronik yang sensitif. Namun demikian, Anda masih dapat memainkan game, mendengar musik, menonton video dan konten lainnya, sepanjang konten ini tersimpan dalam kartu memori atau penyimpanan internal. Anda juga dapat diberi tahu melalui alarm, jika alarm tersebut diaktifkan.

**Wengaktifkan modus Pesawat akan mengurangi pemakaian baterai.** 

### Mengaktifkan modus Pesawat

- 1 Dari Layar Beranda, ketuk **.**
- 2 Cari dan ketuk Setelan > Lainnya.
- 3 Tarik penggeser di sebelah Modus pesawat ke kanan.

# Kalender dan jam alarm

# Kalender

Gunakan aplikasi Kalender untuk mengelola jadwal waktu Anda. Jika Anda telah masuk dan menyelaraskan perangkat Anda dengan satu atau beberapa akun online yang menyertakan kalender, misalnya, akun Google™ Anda atau Xperia™ dengan akun Facebook, maka acara kalender dari akun-akun ini juga akan tampill di dalam aplikasi Kalender tersebut. Anda dapat memilih kalender yang Anda ingin integrasikan ke dalam tampilan Kalender gabungan.

Ketika mendekati waktu janji, perangkat akan mengeluarkan suara pemberitahuan untuk mengingatkan Anda. Selain itu, akan muncul di baris menu.

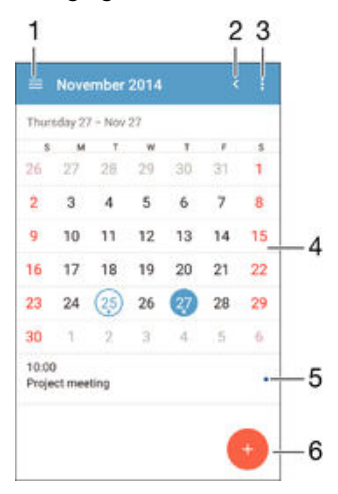

- 1 Memilih jenis tampilan dan kalender yang ingin ditampilkan
- 2 Kembali ke tanggal sekarang
- 3 Mengakses setelan dan opsi lain
- 4 Mencolek kiri atau kanan untuk meramban lebih cepat
- 5 Tanggal terpilih
- 6 Agenda untuk hari terpilih
- 7 Menambahkan acara kalender

#### Membuat aktivitas kalender

- 1 Dari Layar Beranda, ketuk , lalu ketuk Kalender.
- 2 Ketuk .
- 3 Jika Anda telah menyinkronkan kalender dengan satu atau beberapa akun, pilih akun yang akan ditambahkan aktivitas ini. Jika Anda hanya ingin menambahkan aktivitas ini ke perangkat, ketuk Kalender perangkat.
- 4 Masukkan atau pilih informasi yang diinginkan, lalu tambahkan peserta ke aktivitas ini.
- 5 Untuk menyimpan aktivitas dan mengirim undangan, ketuk Simpan.

### Melihat peristiwa kalender

- 1 Dari Layar Beranda, ketuk , kemudian ketuk Kalender.
- 2 Ketuk peristiwa yang ingin dilihat.

#### Melihat beberapa kalender

- 1 Dari Layar Beranda, ketuk , lalu cari dan ketuk Kalender.
- 2 Ketuk  $\equiv$ , lalu centang kotak yang sesuai untuk kalender yang akan dilihat.

Melakukan zum pada tampilan kalender

• Ketika tampilan **Minggu** atau Hari dipilih, cubit layar untuk memperbesar.

#### Menampilkan hari libur nasional pada aplikasi Kalender

- 1 Dari Layar Beranda, ketuk , kemudian ketuk Kalender.
- 2 Ketuk  $\frac{1}{2}$  lalu ketuk Setelan.
- 3 Ketuk Hari libur nasional.
- 4 Pilih opsi, atau kombinasi opsi, lalu ketuk OK.

#### Menampilkan ulang tahun pada aplikasi Kalender

- 1 Dari Layar Beranda, ketuk **.** lalu ketuk Kalender.
- 2 Ketuk , lalu ketuk Setelan> Ulang Tahun.
- 3 Tarik penggeser di sebelah Ulang Tahun ke kanan.

#### Menampilkan prakiraan cuaca pada aplikasi Kalender

- 1 Dari Layar Beranda, ketuk , lalu ketuk Kalender.
- 2 Ketuk  $\frac{1}{2}$  lalu ketuk Setelan.
- 3 Ketuk Prakiraan cuaca, lalu tarik penggeser di sebelah Prakiraan cuaca ke kanan.
- 4 Jika layanan lokasi dinonaktifkan, ketuk Lokasi asal, lalu cari kota yang akan ditambahkan.
- <sup>- $\frac{1}{2}$  Untuk informasi lebih lanjut tentang cara mengaktifkan layanan lokasi, baca *[Menggunakan](#page-117-0)*</sup> [layanan lokasi](#page-117-0) pada halaman 118.

#### Mengubah setelan prakiraan cuaca pada aplikasi Kalender

- 1 Dari Layar Beranda, ketuk , kemudian ketuk Kalender.
- 2 Ketuk , lalu ketuk Setelan.
- 3 Ketuk Prakiraan cuaca.
- 4 Atur setelan sesuai keinginan.

# Alarm dan jam

Anda dapat menetapkan satu atau beberapa alarm dan menggunakan suara apa pun yang disimpan di perangkat tersebut sebagai sinyal alarm Anda. Alarm tidak bersuara jika perangkat dimatikan.

Format waktu alarm yang ditampilkan akan sama dengan format yang dipilih untuk pengaturan waktu umum, sebagai contoh, format waktu 12 jam atau 24 jam.

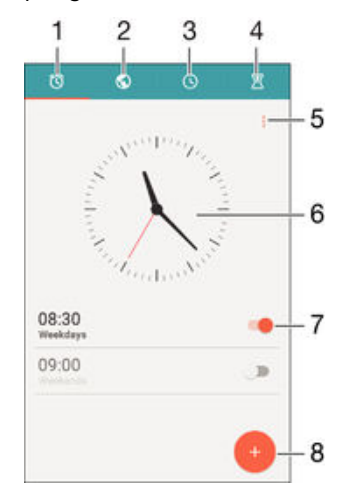

- 1 Mengakses layar utama alarm
- 2 Melihat jam dunia dan menyesuaikan pengaturan
- 3 Mengakses fungsi stopwatch
- 4 Mengakses fungsi timer

#### 121

- 5 Melihat opsi
- 6 Membuka pengaturan tanggal dan waktu untuk jam
- 7 Mengaktifkan dan menonaktifkan alarm
- 8 Menambahkan alarm baru

#### Mengatur alarm baru

- 1 Dari layar Utama, ketuk **.**
- 2 Cari dan ketuk Alarm & jam.
- 3 Ketuk .
- 4 Ketuk Waktu, lalu pilih nilai yang dinginkan.
- 5 Ketuk OK.
- 6 Jika diinginkan, edit pengaturan alarm lainnya.
- 7 Ketuk Simpan.

#### Menunda alarm saat berbunyi

• Ketuk Tunda.

#### Mematikan alarm ketika berbunyi

- Tarik ® ke kanan.
- Untuk menonaktifkan alarm tertunda, Anda juga dapat menyeret baris menu ke bawah untuk membuka panel Pemberitahuan dan kemudian mengetuk .

#### Mengedit alarm yang ada

- 1 Buka aplikasi Alarm & jam, lalu ketuk alarm yang akan diedit.
- 2 Lakukan perubahan sesuai keinginan.
- 3 Ketuk Simpan.

#### Mengaktifkan atau menonaktifkan alarm

• Buka aplikasi Alarm & jam, lalu seret penggeser di samping alarm ke posisi aktif atau nonaktif.

#### Menghapus alarm

- 1 Buka aplikasi Alarm & jam, lalu sentuh dan tahan alarm yang akan dihapus.
- 2 Ketuk Hapus alarm, lalu ketuk Ya.

### Menetapkan suara untuk alarm

- 1 Buka aplikasi Alarm & jam, lalu ketuk alarm yang akan diedit.
- 2 Ketuk Suara alarm, lalu pilih opsi, atau ketuk  $\overline{p}$ , lalu pilih file musik.
- 3 Ketuk Selesai, lalu ketuk Simpan.

#### Cara menyesuaikan level volume untuk alarm

- 1 Buka aplikasi Alarm & jam, lalu ketuk alarm yang akan diedit.
- 2 Gesek bilah volume di bawah Volume alarm ke posisi yang diinginkan.
- 3 Ketuk Simpan.

### Mengatur alarm berulang

- 1 Buka aplikasi Alarm & jam, lalu ketuk alarm yang akan diedit.
- 2 Ketuk Ulangi.
- 3 Centang kotak untuk hari yang sesuai, lalu ketuk OK.
- 4 Ketuk Simpan.

#### Mengaktifkan fungsi getar untuk alarm

- 1 Buka aplikasi Alarm & jam, lalu ketuk alarm yang akan diedit.
- 2 Centang kotak Getar.
- 3 Ketuk Simpan.

### Cara mengatur perilaku tombol samping

- 1 Buka aplikasi Alarm & jam, lalu ketuk alarm yang akan Anda sunting.
- 2 Ketuk Perilaku tombol samping, lalu pilih perilaku tombol samping yang diinginkan apabila ditekan saat ada alarm.
- 3 Ketuk Simpan.

# **Aksesibilitas**

# Gerakan membesarkan

Gerakan membesarkan memungkinkan Anda untuk memperbesar bagian-bagian layar dengan mengetuk area pada layar sentuh tiga kali berurutan.

Cara mengaktifkan atau menonaktifkan gerakan Membesarkan

- 1 Dari Layar Beranda, ketuk **.**
- 2 Cari dan ketuk Setelan > Aksesibilitas > Isyarat pembesaran.
- 3 Ketuk tombol aktif-tidak aktif.

### Cara memperbesar suatu area dan memutar layar

- 1 Pastikan bahwa Isyarat pembesaran diaktifkan.
- 2 Ketuk suatu area tiga kali lalu tekan dan tahan jari Anda melintasi layar.

# Teks besar

Anda dapat mengaktifkan opsi Teks besar untuk meningkatkan ukuran standar teks yang ditampilkan pada perangkat Anda.

### Cara mengaktifkan atau menonaktifkan teks Besar

- 1 Dari Layar Beranda, ketuk **.**
- 2 Cari dan ketuk Setelan > Aksesibilitas.
- 3 Geser bilah di samping Teks besar.

# Koreksi warna

Pengaturan koreksi Warna menyesuaikan bagaimana warna ditampilkan di layar untuk pengguna yang buta warna atau memiliki kesulitan membedakan warna-warna.

### Cara mengkatifkan perbaikan Warna

- 1 Dari Layar Beranda, ketuk **...**
- 2 Cari dan ketuk Setelan > Aksesibilitas > Koreksi warna.
- 3 Ketuk tombol aktif-tidak aktif.
- 4 Ketuk Mode koreksi, lalu pilih sensitifitas warna yang sesuai.
- $\mathbf{r}$ Perbaikan warna saat ini masih berupa fitur eksperimen dan dapat mempengaruhi kinerja perangkat.

# Layar Beranda Sederhana

Layar Beranda Sederhana adalah layar beranda alternatif yang menampilkan aplikasi yang paling sering digunakan dan termasuk putar cepat untuk dengan cepat menghubungi kontak tertentu. Layar Beranda Sederhana juga menampilkan huruf besar dan ikon yang aplikasi pra-pasang seperti Kontak, Pesan dan Kalender.

### Cara mengaktifkan layar Beranda Sederhana

- 1 Dari Layar Beranda, ketuk **.**
- 2 Cari dan ketuk Setelan > Beranda > Beranda Sederhana.
- 3 Ikuti petunjuk pada layar lalu ketuk OK.

### Cara beralih ke Layar Beranda standar

• Dari Layar Beranda, ketuk Setelan > Keluar Beranda Sederhana > OK.

# Kompatibilitas alat bantu dengar

Opsi kompatibilitas alat bantu dengar memastikan bahwa audio dari perangkat Anda berfungsi dengan alat bantu dengar standar.

Cara mengaktifkan atau menonaktifkan kompatibilitas alat bantu dengar

- 1 Dari Layar Beranda, ketuk **.**
- 2 Cari dan ketuk Setelan > Panggilan.
- 3 Geser bilah di samping **Hearing aids**.

# **TalkBack**

TalkBack adalah layanan pembaca layar untuk pengguna yang mengalami gangguan penglihatan. TalkBack menggunakan tanggapan verbal untuk menjelaskan setiap peristiwa atau tindakan yang dilakukan pada perangkat Android Anda. TalkBack menjelaskan antarmuka pengguna dan membacan kesalahan perangkat lunak, pemberitahuan dan pesan.

#### Cara mengaktifkan TalkBack

- 1 Dari Layar Beranda, ketuk **.**
- 2 Cari dan ketuk **Setelan > Aksesibilitas > TalkBack**.
- 3 Ketuk tombol aktif-nonaktif lalu ketuk OK.
- Ţ Untuk mengubah preferensi bicara, tanggapan dan sentuhan untuk TalkBack, ketuk Setelan.
- $\bullet$ TalkBack meluncurkan pelatihan segera setelah Anda mengaktifkan fitur ini. Untuk keluar dari pelatihan, ketuk tombol Keluar dua kali.

#### Cara menonaktifkan TalkBack

- 1 Dari Layar Beranda Anda, ketuk ganda ...
- 2 Cari dan ketuk ganda Setelan > Aksesibilitas > TalkBack.
- 3 Ketuk ganda tombol aktif-nonaktif lalu ketuk ganda OK.

# Modus TTY (Teletypewriter)

Fitur TTY (Teletypewriter) pada perangkat Anda memungkinkan orang yang tunarungu, sulit mendengar, atau memiliki kesulitan bicara atau bahasa, untuk berkomunikasi menggunakan perangkat TTY atau layanan relay.

#### Cara mengaktifkan mode TTY

- 1 Dari Layar Beranda, ketuk **.**
- 2 Cari dan ketuk Setelan > Panggilan > Mode TTY.
- 3 Pilih modus TTY yang sesuai.

# Bicara pelan

Fitur Bicara pelan menurunkan kecepatan pembicaraan pihak lain saat Anda sedang melakukan panggilan.

#### Cara mengaktifkan atau menonaktifkan Bicara Pelan

- 1 Dari Layar Beranda, ketuk **...**
- 2 Cari dan ketuk Setelan > Panggilan.
- 3 Geser bilah di samping **Berbicara pelan** pada posisi aktif atau nonaktif.

# <span id="page-125-0"></span>Dukungan dan pemeliharaan

# Dukungan untuk perangkat Anda

Gunakan aplikasi Dukungan di perangkat Anda untuk mencari Panduan pengguna, baca panduan pemecahan masalah, dan temukan informasi tentang pembaruan perangkat lunak dan informasi lainnya terkait produk.

### Mengakses aplikasi Dukungan

- 1 Dari Layar Beranda, ketuk **...**
- 2 Cari dan ketuk  $\Box$ , lalu pilih item dukungan yang dibutuhkan.
- $\mathbf{r}$ Untuk dukungan terbaik yang tersedia, sebaiknya sambungka ke Internet saat menggunakan aplikasi Dukungan.

### Bantuan dalam menu dan aplikasi

Beberapa aplikasi dan setelan telah tersedia di menu opsi, yang biasanya ditunjukkan dengan  $\ddot{\textbf{\cdot}}$  di dalam aplikasi spesifik.

### Bantu kami dalam meningkatkan perangkat lunak kami

Anda dapat mengaktifkan pengiriman info penggunaan dari perangkat Anda sehingga Sony Mobile dapat menerima laporan bug anonim dan statistik yang akan membantu meningkatkan perangkat lunak kami. Tidak ada informasi yang dikumpulkan yang mengandung data pribadi.

### Mengizinkan pengiriman info pemakaian

- 1 Dari Layar Beranda, ketuk **.**
- 2 Cari dan ketuk Setelan > Tentang ponsel > Setelan info penggunaan.
- 3 Tandai tanda centang **Kirim info penggunaan** jika belum ditandai.
- 4 Ketuk Setuju.

# Peralatan komputer

Terdapat beberapa peralatan yang tersedia untuk membantu Anda menyambungkan ke komputer dan mengelola konten seperti kontak, film, musik, dan foto.

# Xperia™ Companion

Xperia™ Companion adalah perangkat lunak komputer dengan kumpulan alat dan aplikasi yang dapat Anda gunakan saat Anda menyambungkan perangkat ke komputer. Dengan Xperia™ Companion, Anda dapat:

- Memperbarui atau memperbaiki perangkat lunak perangkat Anda.
- Mentransfer konten dari perangkat Anda menggunakan Xperia™ Transfer.
- Membuat rekam cadangan konten dan mengembalikannya pada komputer.
- Menyinkronkan konten multimedia konten kamera, musik, dan daftar putar antara perangkat Anda dan komputer.
- Meramban berkas pada perangkat Anda.

Untuk menggunakan Xperia™ Companion, Anda memerlukan komputer yang tersambung ke internet yang menjalankan sistem operasi berikut ini:

- Microsoft® Windows® 7 atau yang lebih baru
- Mac  $OS^{\circledR}$  X 10.8 atau yang lebih baru

Anda dapat mengunduh Xperia™ Companion di http://support.sonymobile.com/globalen/tools/xperia-companion.

# Media Go™ untuk Microsoft®Windows®

Aplikasi Media Go™ untuk komputer Windows® akan membantu Anda mentransfer foto, video, dan musik antara perangkat Anda dan komputer. Untuk membaca selengkapnya tentang cara menggunakan aplikasi Media Go™, buka http://mediago.sony.com/enu/ features.

Untuk menggunakan aplikasi Media Go™, Anda harus menggunakan salah satu dari sistem operasi berikut:

- Microsoft® Windows® 10
- Microsoft<sup>®</sup> Windows<sup>®</sup> 8 / 8.1
- Microsoft<sup>®</sup> Windows<sup>®</sup> 7
- Microsoft® Windows Vista®

# Memperbarui perangkat

Anda harus memperbarui perangkat lunak pada perangkat untuk memperbaiki fungsi, peningkatan, dan bug sehingga memastikan kinerja optimal. Jika ada pembaruan perangkat lunak tak terjawab, o muncul di baris menu. Anda juga dapat memeriksa beberapa pembaruan secara manual.

Cara termudah menginstal pembaruan perangkat lunak adalah dengan melakukannya secara nirkabel dari perangkat. Namun, beberapa pembaruan tidak tersedia untuk diunduh secara nirkabel. Anda akan perlu menggunakan perangkat lunak Xperia™ Companion pada PC atau komputer Apple® Mac® untuk memperbarui perangkat Anda.

Untuk informasi lainnya tentang pembaruan perangkat lunak, buka [www.sonymobile.com/update](http://www.sonymobile.com/update).

Ţ Tidak cukupnya kapasitas penyimpanan tersisa dapat mencegah pembaruan. Pastikan Anda memiliki kapasitas penyimpanan yang cukup sebelum mencoba melakukan pembaruan.

#### Memeriksa perangkat lunak baru

- 1 Dari Layar Beranda Anda, ketuk ...
- 2 Temukan dan ketuk Setelan > Tentang ponsel > Pembaruan perangkat lunak.
- Ţ Jika tidak ada perangkat lunak baru yang tersedia, kemungkinan Anda tidak memiliki memori kosong yang cukup di perangkat Anda. Jika perangkat Xperia™ memiliki memori internal (memori perangkat) kosong yang kurang dari 500 MB, Anda tidak akan menerima informasi apa pun tentang perangkat lunak baru. Pemberitahuan berikut ini akan muncul di dalam panel Pemberitahuan untuk memperingatkan akan kurangnya ruang penyimpanan: Ruang penyimpanan habis. Beberapa fungsi sistem mungkin tidak akan bekerja. Jika Anda menerima pemberitahuan ini, Anda harus mengosongkan memori internal (memori perangkat) sebelum Anda bisa mendapatkan pemberitahuan tentang tersedianya perangkat lunak baru.

### Mengunduh dan menginstal pembaruan sistem

- 1 Dari Layar Beranda Anda, ketuk ...
- 2 Temukan dan ketuk Setelan > Tentang ponsel > Pembaruan perangkat lunak.
- 3 Jika pembaruan sistem tersedia, ketuk Unduh untuk mengunduhnya ke perangkat Anda.
- 4 Ketika unduhan selesai, ketuk Instal dan ikuti petunjuk di layar untuk menyelesaikan penginstalan.

#### Mengunduh dan menginstal pembaruan sistem dari panel Pemberitahuan

- 1 Tarik baris status ke bawah untuk membuka panel Pemberitahuan.
- 2 Gulir ke bawah dan pilih pembaruan sistem yang diinginkan, lalu ketuk Unduh.
- 3 Setelah pengunduhan selesai, buka kembali panel Pemberitahuan jika tertutup, lalu ketuk Instal dan ikuti petunjuk pada layar untuk menyelesaikan penginstalan.

# Memperbarui perangkat dengan menggunakan komputer

Anda dapat mengunduh dan menginstal pembaruan perangkat lunak pada perangkat menggunakan komputer yang memiliki sambungan Internet. Anda memerlukan kabel USB dan PC atau komputer Apple® Mac® yang menjalankan perangkat lunak Xperia™ Companion.

 $\bullet$ Jika Anda tidak memiliki perangkat lunak Xperia™ Companion terinstal pada komputer yang relevan, sambungkan perangkat Anda ke komputer menggunakan kabel USB dan ikuti perintah penginstalan di layar.

### Memperbarui perangkat Anda menggunakan komputer

- 1 Pastikan Anda telah menginstal perangkat lunak Xperia™ Companion pada PC atau komputer Apple® Mac® Anda.
- 2 Dengan menggunakan kabel USB, sambungkan perangkat ke komputer.
- 3 Komputer: Luncurkan perangkat lunak Xperia™ Companion. Setelah beberapa saat, komputer akan mendeteksi perangkat Anda dan mencari perangkat lunak baru.
- 4 Komputer: Apabila terdeteksi ada pembaruan perangkat lunak perangkat baru, jendela sembul akan muncul. Ikuti petunjuk di layar untuk menjalankan pembaruan perangkat lunak yang relevan.
- Ţ Saat Anda menyambungkan perangkat ke komputer melalui kabel USB, Anda diminta untuk menginstal perangkat lunak, atau membatalkan, kecuali Anda sebelumnya telah memilih Jangan tampilkan lagi.

# Menemukan perangkat yang hilang

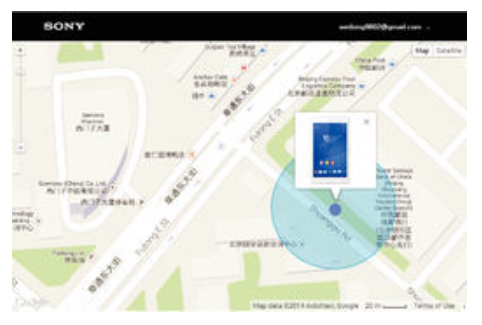

Jika Anda memiliki akun Google™, layanan web my "Perlindungan oleh my Xperia" dapat membantu Anda mencari dan mengamankan perangkat jika perangkat tersebut hilang. Jika Anda telah mengaktifkan layanan ini di perangkat, Anda dapat:

- Mencari perangkat pada peta.
- Membunyikan perangkat meskipun perangkat dalam mode Jangan ganggu.
- Mengunci perangkat dari jauh dan mengupayakan perangkat menampilkan rincian kontak Anda kepada siapa pun yang menemukannya.
- Menghapus memori internal dan eksternal dari jauh pada perangkat, sebagai upaya terakhir.
- Î Layanan "Perlindungan oleh my Xperia" mungkin tidak tersedia di semua negara/kawasan.

### Mengaktifkan layanan Perlindungan oleh my Xperia di perangkat Anda

- 1 Pastikan tersedia sambungan data yang aktif.
- 2 Dari Layar Beranda, ketuk **...**
- 3 Cari dan ketuk Setelan > Keamanan > Perlindungan oleh my Xperia > Aktifkan.
- 4 Centang kotak untuk menyetujui syarat dan ketentuan penggunaan Perlindungan oleh layanan Xperia saya, lalu ketuk Terima.
- 5 Jika diminta, masuk ke akun Google™, atau buat akun baru jika Anda tidak memilikinya.
- 6 Aktifkan layanan lokasi di perangkat jika fungsi ini belum diaktifkan.
- Ţ. Untuk memverifikasi bahwa layanan Perlindungan oleh my Xperia dapat menemukan lokasi perangkat setelah Anda mengaktifkannya, kunjungi [myxperia.sonymobile.com](http://myxperia.sonymobile.com) dan masuk menggunakan akun Google™ yang sama dengan yang telah Anda atur pada perangkat.

# Menemukan nomor identifikasi perangkat Anda

Perangkat Anda memiliki ID (identifikasi) unik. Di perangkat, nomor ini disebut IMEI (International Mobile Equipment Identity). Anda harus menyimpan salinan nomor ini. Anda mungkin membutuhkannya, misalnya, saat mengakses layanan dukungan Xperia™ Care dan harus mendaftarkan perangkat. Juga jika perangkat Anda dicuri, sebagian penyedia perangkat dapat menggunakan nomor ini agar perangkat tersebut tidak lagi mengakses jaringan di negara Anda.

#### Melihat nomor IMEI pada baki label

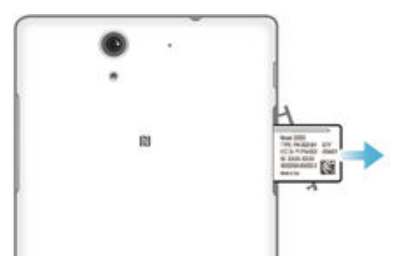

- 1 Lepas penutup slot kartu memori.
- 2 Masukkan ujung penjepit kertas yang tidak bengkok (atau objek serupa dengan ujung yang panjang dan runcing) ke dalam lubang pada baki label, lalu tarik baki ke arah luar. Nomor IMEI ditampilkan pada baki.
- $\frac{1}{2}$ Untuk melihat nomor IMEI, Anda juga dapat membuka papan angka pemanggil ponsel dan memasukkan \*#06#.

#### Melihat nomor IMEI Anda melalui setelan perangkat

- 1 Dari Lavar Beranda, ketuk **.**
- 2 Cari dan ketuk Setelan > Tentang ponsel > Status > Informasi IMEI.

# Memori dan penyimpanan

- Perangkat Anda memiliki jenis memori dan opsi penyimpanan yang berbeda. • Peyimpanan internal tersedia sebesar 5.1 GB yang digunakan untuk menyimpan konten unduhan atau yang dialihkan juga untuk pengaturan dan data pribadi. Sebagian contoh data yang tersimpan ke penyimpanan internal adalah alarm, volume dan pengaturan bahasa; email, penanda, acara kalender, foto, video, dan musik.
- Anda dapat menggunakan kartu memori yang dapat dilepas dengan kapasitas penyimpanan hingga 32 GB untuk memperoleh kapasitas penyimpanan yang lebih besar. File media dan sebagian aplikasi (bersama datanya) dapat dipindahkan ke jenis memori ini untuk mengosongkan penyimpanan internal. Sebagian aplikasi, misalnya aplikasi Kamera, dapat menyimpan data secara langsung ke kartu memori.
- Memori dinamis (RAM) berkapasitas 1 GB dan tidak bisa digunakan sebagai penyimpanan. RAM digunakan untuk mengelola aplikasi yang berjalan dan sistem operasi.
- Ţ. Anda mungkin harus membeli kartu memori secara terpisah.
- ÷ó. Baca lebih lanjut mengenai penggunaan memori di perangkat Android dengan mengunduh kertas Putih untuk perangkat Anda di [www.sonymobile.com/support](http://www.sonymobile.com/support).

# Meningkatkan kinerja memori

Memori pada perangkat cenderung terisi penuh karena penggunaan sehari-hari. Jika perangkat mulai melambat atau aplikasi mendadak mati, Anda harus memperhatikan hal berikut:

- Sisakan kapasitas penyimpanan internal lebih dari 100 dan untuk kapasitas RAM lebih dari 100 MB.
- Tutup aplikasi yang berjalan yang sedang tidak dipakai.
- Hapus memori cache untuk semua aplikasi.
- Hapus aplikasi yang diunduh yang tidak Anda gunakan.
- Pindahkan aplikasi ke kartu memori jika penyimpanan internal penuh.
- Alihkan foto, video, dan musik dari memori internal ke kartu memori.
- Jika perangkat Anda tidak dapat membaca konten pada kartu memori, Anda harus memformat kartu. Perhatikan bahwa semua isi pada kartu akan terhapus ketika Anda memformatnya.

### Melihat status memori

- 1 Dari Layar Beranda, ketuk **.**
- 2 Cari dan ketuk Setelan > Penyimpanan.

### Melihat jumlah RAM yang kosong dan terpakai

- 1 Dari Layar Beranda, ketuk **.**
- 2 Cari dan ketuk Setelan > Aplikasi > Berjalan.

### Menghapus memori tembolok untuk semua aplikasi

- 1 Dari Layar Beranda, ketuk **.**
- 2 Cari dan ketuk Setelan > Penyimpanan.
- 3 Ketuk Data dalam cache > OK.
- Ketika Anda menghapus memori tembolok, Anda tidak akan kehilangan informasi atau setelan penting.

### Mentransfer berkas media ke kartu memori

- 1 Pastikan kartu memori telah masuk ke dalam perangkat.
- 2 Dari Layar Beranda, ketuk  $\oplus$ .
- 3 Cari dan ketuk Setelan > Penyimpanan > Transfer data ke kartu SD.
- 4 Tandai jenis berkas yang ingin Anda transfer ke kartu memori.
- 5 Ketuk **Transfer**.

### Memindah aplikasi ke kartu memori

- 1 Pastikan Anda telah memasukkan kartu memori ke dalam perangkat.
- 2 Dari Layar Beranda, ketuk ...
- 3 Cari dan ketuk Setelan > Aplikasi .
- 4 Geser melintas ke tab Di kartu SD. Daftar yang muncul memperlihatkan aplikasi yang dapat dipindahkan.
- 5 Pilih aplikasi yang ingin dipindahkan, lalu ketuk **PINDAHKAN KE KARTU SD.** Setelah aplikasi dipindahkan, kotak periksa yang ditandai muncul di samping aplikasinya.

### Menghentikan jalannya aplikasi dan layanan

- 1 Dari Layar Beranda, ketuk **.**
- 2 Cari dan ketuk Setelan > Aplikasi > Berjalan.
- 3 Pilih satu aplikasi atau layanan, lalu ketuk HENTIKAN.

### Memformat kartu memori

- 1 Dari Layar Beranda, ketuk **.**
- 2 Cari dan ketuk Setelan > Penyimpanan > Hapus kartu SD.
- 3 Untuk mengkonfirmasi, ketuk Hapus kartu SD > Hapus semua.
- $\mathbf{y}$ Semua isi pada kartu memori akan terhapus ketika Anda memformatnya. Pastikan Anda membuat rekam cadangan semua data yang ingin disimpan sebelum memformat kartu memori. Untuk membuat konten rekam cadangan, Anda dapat menyalinnya ke komputer. Untuk informasi lebih lanjut, baca Mengelola berkas menggunakan komputer pada halaman 131 .

# Mengelola berkas menggunakan komputer

Gunakan sambungan kabel USB antara komputer Windows® dan perangkat Anda untuk mengalihkan dan mengelola berkas. Setelah dua perangkat tersambung, Anda dapat menyeret dan menaruh konten di antara perangkat Anda dan komputer, atau di antara penyimpanan internal perangkat Anda dan kartu SD menggunakan penjelajah berkas komputer.

Jika Anda memiliki PC atau komputer Apple® Mac®, Anda dapat menggunakan Xperia™ Companion untuk mengakses sistem berkas perangkat Anda.

### Modus Sambungan USB

Terdapat dua modus sambungan USB yang dapat Anda gunakan:

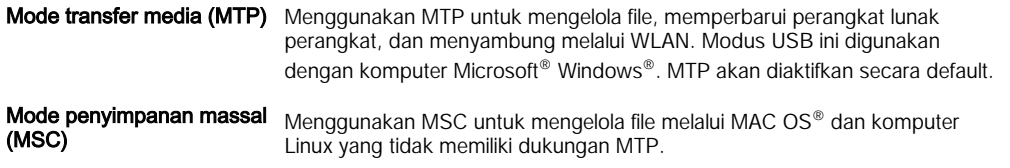

### Mengubah modus sambungan USB

- 1 Dari Layar Beranda, ketuk ...
- 2 Cari dan ketuk Setelan > Konektivitas Xperia™ > Konektivitas USB > Mode sambungan USB.
- 3 Ketuk Mode transfer media (MTP) atau Mode penyimpanan massal (MSC).
- 4 Ketuk OK.

# Mentransfer berkas menggunakan modus Transfer media melalui Wi-Fi®

Anda dapat mentransfer berkas di antara perangkat dan perangkat kompatibel MTP lainnya, seperti komputer, menggunakan sambungan Wi-Fi®. Sebelum menyambung, pertama-tama Anda perlu mempasangkan kedua perangkat. Apabila Anda mentransfer musik, video, gambar atau berkas media lainnya antara perangkat Anda dan komputer, yang terbaik menggunakan aplikasi Media Go™ di komputer. Media Go™ mengonversi berkas media sehingga Anda dapat menggunakannya di perangkat Anda.

 $\frac{1}{2}$ Untuk menggunakan fitur ini, Anda memerlukan sebuah perangkat dengan fitur Wi-Fi® aktif dan mendukung Transfer media, sebagai contoh, komputer yang menjalankan Microsoft® Windows Vista<sup>®</sup> atau Windows<sup>®</sup> 7.

### Menyiapkan untuk menggunakan perangkat secara nirkabel dengan komputer

- 1 Pastikan modus Transfer media telah diaktifkan di perangkat. Modus ini biasanya diaktifkan secara default.
- 2 Pastikan fungsi Wi-Fi® telah diaktifkan.
- 3 Dari Layar Beranda, ketuk $\oplus$ .
- 4 Cari dan ketuk Setelan > Konektivitas Xperia™ > Konektivitas USB.
- 5 Ketuk Pasangkan dengan PC, lalu ketuk Lanjut.
- 6 Ikuti petunjuk pada layar untuk menyelesaikan proses penyiapan.

#### Menyambungkan nirkabel ke perangkat yang dipasangkan

- <span id="page-131-0"></span>1 Pastikan modus Transfer media telah diaktifkan di perangkat. Modus ini biasanya diaktifkan secara default.
- 2 Pastikan fungsi Wi-Fi® telah diaktifkan.
- 3 Dari Layar Beranda, ketuk **.**
- 4 Cari dan ketuk Setelan > Konektivitas Xperia™ > Konektivitas USB.
- 5 Ketuk perangkat yang akan disambungkan, lalu ketuk Sambung.

### Melepaskan sambungan dari perangkat yang dipasangkan

- 1 Dari Layar Beranda, ketuk **.**
- 2 Cari dan ketuk Setelan > Konektivitas Xperia™ > Konektivitas USB.
- 3 Pilih perangkat dipasangkan yang ingin diputuskan.
- 4 Ketuk Putus sambungan.

#### Menghapus penyepasangan dengan perangkat lain

- 1 Dari Layar Beranda, ketuk **.**
- 2 Cari dan ketuk Setelan > Konektivitas Xperia™ > Konektivitas USB.
- 3 Pilih perangkat dipasangkan yang ingin dihapus.
- 4 Ketuk Pisahkan.

# Merekam cadangan dan memulihkan konten

Umumnya, Anda tidak boleh menyimpan foto, video, dan konten pribadi lainnya hanya pada memori internal perangkat Anda. Jika terjadi sesuatu pada perangkat keras, atau jika perangkat Anda hilang atau dicuri, data yang disimpan di memori internalnya akan hilang selamanya. Disarankan agar Anda menggunakan perangkat lunak Xperia™ Companion untuk merekam cadangan yang akan menyimpan data Anda dengan aman ke komputer, yaitu, perangkat eksternal. Metode ini khususnya direkomendasikan jika Anda memperbarui perangkat lunak perangkat Anda ke versi Android terbaru.

Dengan menggunakan aplikasi Rekam cadangan & Kembalikan, Anda dapat membuat rekaman cadangan online cepat dari setelan dasar dan data dengan akun Google™ Anda. Anda dapat juga menggunakan aplikasi ini untuk merekam cadangan secara lokal, misalnya, ke kartu SD di perangkat Anda atau ke perangkat penyimpanan USB.

Ţ. Sangatlah penting bahwa Anda mengingat sandi yang Anda setel saat membuat rekaman cadangan data. Jika lupa sandi tersebut, data penting seperti kontak dan pesan tidak mungkin dapat dikembalikan.

### Merekam cadangan data ke komputer

Gunakan perangkat lunak Xperia™ Companion untuk merekam cadangan data dari perangkat Anda ke PC atau komputer Apple® Mac®. Aplikasi rekam cadangan ini memungkinkan Anda untuk merekam cadangan jenis data berikut ini:

- Kontak dan log panggilan
- Pesan
- Kalender
- **Setelan**
- Berkas media seperti musik dan video
- Foto dan gambar

#### Merekam cadangan data Anda menggunakan komputer

- 1 Pastikan bahwa perangkat lunak Xperia™ Companion telah diinstal pada PC atau komputer Apple® Mac® Anda.
- 2 Sambungkan perangkat Anda ke komputer menggunakan kabel USB.
- 3 Komputer: Buka perangkat lunak Xperia™. Setelah beberapa saat, komputer mendeteksi perangkat Anda.
- 4 Pilih Rekam cadangan pada layar utama.
- 5 Ikuti petunjuk di layar untuk merekam cadangan data dari perangkat Anda.

### Mengembalikan data Anda menggunakan komputer

- 1 Pastikan bahwa perangkat lunak Xperia™ Companion telah diinstal pada PC atau pada komputer Apple® Mac® Anda.
- 2 Sambungkan perangkat Anda ke komputer menggunakan kabel USB.
- 3 Komputer: Buka perangkat lunak Xperia™.
- 4 Klik **Kembalikan**.
- 5 Pilih berkas yang telah dicadangkan dari rekaman cadangan, lalu ketuk Kembalikan dan ikuti petunjuk di layar untuk mengembalikan data ke perangkat Anda.

## Merekam cadangan data dengan aplikasi Rekam Cadangan & Kembalikan

Dengan menggunakan aplikasi Rekam Cadangan & Kembalikan, Anda dapat merekam cadangan data secara manual atau menghidupkan fungsi cadangan otomatis untuk menyimpan data secara berkala.

Aplikasi Rekam Cadangan & Kembalikan direkomendasikan untuk merekam cadangan data sebelum Anda melakukan reset data pabrik. Dengan aplikasi ini Anda dapat merekam cadangan jenis data berikut ini ke sebuah kartu SD atau ke perangkat penyimpanan USB yang telah Anda sambungkan dengan adaptor Host USB ke perangkat Anda:

- Kontak
- Percakapan
- Data kalender
- Log panggilan
- Penanda

Membuat konten rekam cadangan menggunakan aplikasi Buat rekam cadangan dan kembalikan.

- 1 Jika Anda membuat konten rekam cadangan di perangkat penyimpanan USB, pastikan perangkat penyimpanan tersambung ke perangkat Anda menggunakan kabel yang sesuai. Jika Anda membuat rekam cadangan ke kartu SD, pastikan kartu SD dimasukkan dengan benar ke perangkat Anda.
- 2 Dari Layar Beranda, ketuk **.**
- 3 Cari kemudian ketuk Cadangkan & Kembalikan.
- 4 Ketuk Rekam cadangan, lalu pilih tempat cadangan akan disimpan dan jenis data yang ingin dibuat rekam cadangannya.
- 5 Ketuk Rekam cadangan sekarang.
- 6 Masukkan sandi untuk rekam cadangan, lalu ketuk OK.

#### Mengembalikan konten menggunakan aplikasi Buat rekam cadangan dan kembalikan

- 1 Jika Anda mengembalikan konten pada perangkat penyimpanan USB, pastikan perangkat penyimpanan tersambung ke perangkat Anda menggunakan kabel yang sesuai. Jika Anda mengembalikan konten pada kartu SD, pastikan kartu SD dimasukkan dengan benar ke perangkat Anda.
- 2 Dari Layar Beranda, ketuk **.**
- 3 Cari kemudian ketuk Cadangkan & Kembalikan.
- 4 Ketuk Kembalikan.
- 5 Pilih rekaman yang ingin dikembalikan, lalu ketuk Kembalikan sekarang.
- 6 Masukkan sandi untuk rekaman cadangan, lalu ketuk OK.
- Ţ. Ingat bahwa setiap perubahan yang Anda buat pada data dan setelan Anda setelah membuat rekam cadangan akan dihapus selama prosedur pengembalian.

# Menjalankan uji diagnostik di perangkat

Aplikasi Diagnostik Xperia™ dapat menguji fungsi tertentu atau menjalankan uji diagnostik lengkap untuk memeriksa apakah perangkat Xperia™ Anda berfungsi dengan benar.

Diagnostik Xperia™ dapat:

- Menilai kemungkinan masalah perangkat keras atau perangkat lunak di perangkat Xperia™ Anda.
- Menganalisis performa aplikasi di perangkat.
- Mencatat jumlah panggilan terputus selama 10 hari terakhir.
- Mengidentifikasi perangkat lunak yang terinstal dan memberikan informasi yang berguna mengenai perangkat Anda.
- Aplikasi Diagnostik Xperia™ telah terinstal sebelumnya di sebagian besar perangkat Android™ dari Sony. Jika opsi Diagnostik tidak tersedia di Setelan > Tentang ponsel, Anda dapat mengunduh versi ringannya dari Play Store™.

### Menjalankan uji diagnostik spesifik

- 1 Dari Layar Beranda, ketuk **...**
- 2 Cari dan ketuk Setelan > Tentang ponsel > Diagnostik > Uji.
- 3 Pilih satu pengujian dari daftar.
- 4 Ikuti petunjuk, lalu ketuk Ya atau Tidak untuk mengonfirmasi apakah fitur berfungsi.

#### Menjalankan uji diagnostik

- 1 Dari Layar Beranda, ketuk **.**
- 2 Cari dan ketuk Setelan > Tentang ponsel > Diagnostik > Uji > Jalankan semua.
- 3 Ikuti petunjuk, lalu ketuk Ya atau Tidak untuk mengonfirmasi apakah fitur berfungsi.

### Melihat rincian perangkat

- 1 Dari Layar Beranda, ketuk **.**
- 2 Cari dan ketuk Setelan > Tentang ponsel > Diagnostik > Fakta.

# Menyetel ulang aplikasi Anda

Anda dapat menyetel ulang suatu aplikasi atau menghapus data aplikasi jika aplikasi Anda berhenti merespon atau menyebabkan masalah dengan perangkat Anda.

### Cara mengeset ulang preferensi aplikasi

- 1 Dari Layar Beranda, ketuk **.**
- 2 Cari dan ketuk Setelan > Aplikasi.
- 3 Ketuk , lalu ketuk Atur ulang preferensi aplikasi.
- Mengeset ulang preferensi aplikasi tidak menghapus data aplikasi apa pun dari perangkat Anda.

#### Cara menghapus data aplikasi

- 1 Dari Layar Beranda, ketuk ...
- 2 Temukan dan ketuk Setelan > Aplikasi lalu geser ke atas tab Semua.
- 3 Pilih satu aplikasi atau layanan, lalu ketuk HAPUS DATA.
- Ţ. Saat Anda menghapus data aplikasi, data untuk aplikasi yang terpilih dihapus dari perangkat Anda secara permanen.
- Opsi untuk membersihkan data aplikasi tidak tersedia untuk seluruh aplikasi atau layanan.

#### Cara menghapus cache aplikasi

- 1 Dari Layar Beranda, ketuk **...**
- 2 Temukan dan ketuk Setelan > Aplikasi lalu geser ke atas tab Semua.
- 3 Pilih satu aplikasi atau layanan, lalu ketuk HAPUS CACHE.
- Opsi untuk membersihkan cache aplikasi tidak tersedia untuk seluruh aplikasi atau layanan.

### Cara menghapus pengaturan standar aplikasi

- 1 Dari Layar Beranda, ketuk **...**
- 2 Temukan dan ketuk Setelan > Aplikasi lalu geser ke atas tab Semua.
- 3 Pilih satu aplikasi atau layanan, lalu ketuk HAPUS DEFAULTS.
- $\mathbf{r}$ Opsi untuk membersihkan pengaturan standar aplikasi tidak tersedia untuk seluruh aplikasi atau layanan.

# Menyalakan ulang dan menyetel ulang perangkat Anda

Anda dapat memaksa perangkat agar dinyalakan ulang atau dimatikan di situasi ketika perangkat tidak merespons atau tidak menyala ulang dengan normal. Tidak ada setelan atau data pribadi yang dihapus.

Anda dapat juga menyetel ulang perangkat ke setelan pabrik asalnya. Tindakan ini terkadang diperlukan jika perangkat Anda berhenti berfungsi dengan benar, tetapi perlu dicatat bahwa jika Anda ingin menyimpan data penting, Anda pertama-tama harus merekam cadangan data ini ke kartu memori atau memori non-internal lain. Untuk informasi selengkapnya, lihat [Merekam cadangan dan memulihkan konten](#page-131-0) pada halaman 132 .

Jika perangkat Anda gagal dinyalakan atau Anda ingin menyetel ulang perangkat lunak perangkat Anda, Anda dapat menggunakan Xperia™ Companion untuk memperbaiki perangkat Anda. Untuk informasi selengkapnya mengenai penggunaan Xperia™ Companion, lihat [Peralatan komputer](#page-125-0).

Ţ Perangkat Anda dapat gagal menyala kembali jika tingkat baterai rendah. Sambungkan perangkat ke pengisi baterai dan coba lagi nyalakan ulang.

Menyalakan ulang perangkat Anda dengan paksa

- 1 Tekan terus tombol daya (I).
- 2 Pada menu yang terbuka, ketuk Nyalakan ulang. Perangkat menyala ulang secara otomatis.

#### Memaksa perangkat agar mati

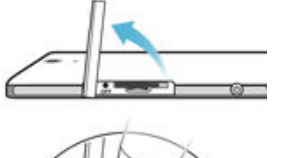

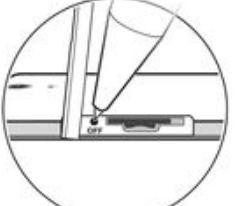

- 1 Lepaskan tutup SIM dan kartu memori.
- 2 Menggunakan ujung pena atau benda serupa, tekan dan tahan tombol OFF hingga perangkat mati.
- Ţ Jangan gunakan benda yang terlalu tajam yang dapat merusak tombol OFF.

### Melakukan reset data pabrik

Untuk mencegah kerusakan permanen pada perangkat Anda, jangan nyalakan ulang perangkat Anda ketika prosedur pengaturan ulang sedang dilakukan.

- 1 Sebelum Anda memulai, pastikan untuk merekam cadangan setiap data penting yang disimpan pada memori internal perangkat Anda ke sebuah kartu memori atau memori non-internal lainnya.
- 2 Dari Layar Beranda, ketuk **...**
- 3 Temukan dan ketuk Setelan > Buat cadangan & setel ulang > Reset data pabrik.
- 4 Untuk menghapus informasi, seperti gambar dan musik, dari penyimpanan internal, tandai kotak centang Hapus penyimpanan internal.
- 5 Ketuk Setel ulang telepon.
- 6 Jika diperlukan, gambar pola buka kunci layar, atau masukkan sandi buka kunci layar atau PIN untuk melanjutkan.
- 7 Untuk konfirmasi, ketuk **Hapus semua**.
- Ţ Perangkat Anda tidak akan dikembalikan ke versi perangkat lunak sebelumnya dari Android™ ketika Anda melakukan reset data pabrik.
- Jika Anda lupa sandi, PIN, atau pola buka kunci layar Anda, Anda dapat menggunakan fitur perbaikan perangkat di Xperia™ Companion untuk menghapus lapisan keamanan. Anda perlu menyediakan rincian login akun Google Anda untuk melakukan operasi ini. Dengan menjalankan fitur perbaikan, Anda akan menginstal ulang perangkat lunak untuk perangkat Anda dan dapat kehilangan beberapa data pribadi dalam prosesnya.

Memperbaiki perangkat lunak perangkat menggunakan Xperia™ Companion

- $\mathbf{y}$ Sebelum melakukan perbaikan perangkat lunak, pastikan Anda mengetahui kredensial Google™. Bergantung pada setelan keamanan, Anda mungkin perlu memasukkannya agar dapat memulai perangkat setelah dilakukan perbaikan perangkat lunak.
- <sup>1</sup> Pastikan bahwa Xperia Companion diinstal pada PC atau Mac<sup>®</sup> Anda.
- 2 Buka perangkat lunak Xperia™ Companion pada komputer dan tekan Software repair pada layar utama.
- 3 Ikuti petunjuk yang muncul di layar untuk memasang kembali perangkat lunak dan menyelesaikan perbaikan.

# Mendaur ulang perangkat Anda

Anda memiliki perangkat lawas yang tidak dipakai di rumah? Mengapa tidak mendaur ulang saja ponsel tersebut? Dengan mendaur ulang, Anda membantu kami menggunakan kembali materi dan komponennya, dan Anda juga akan melindungi lingkungan! Ketahui hal lainnya tentang opsi pendaurulangan di kawasan Anda di [www.sonymobile.com/recycle](http://www.sonymobile.com/recycle).

# Batasan terhadap layanan dan fitur

Beberapa layanan dan fitur yang diuraikan di dalam Panduan pengguna ini tidak didukung di semua negara/ wilayah atau oleh semua jaringan dan/atau penyedia layanan di semua wilayah. Tanpa batasan, aturan ini berlaku untuk Nomor Darurat Internasional GSM, 112. Hubungi orang atau operator jaringan untuk mengetahui ketersediaan layanan atau fitur tertentu dan biaya yang akan dikenakan untuk penggunaan atau akses tambahan.

Penggunaan fitur dan aplikasi tertentu yang diuraikan di dalam Panduan ini mungkin memerlukan akses ke Internet. Anda mungkin harus mengeluarkan biaya sambungan saat menyambung ke Internet dari perangkat Anda. Hubungi operator layanan nirkabel Anda untuk informasi lainnya.

# Informasi hukum

# Sony D2533

Panduan pengguna ini diterbitkan oleh Sony Mobile Communications Inc. atau perusahaan afiliasi lokal, tanpa garansi apa pun. Perbaikan dan perubahan pada Panduan pengguna yang diperlukan karena kesalahan tipografi, ketidakakuratan informasi saat ini, atau perbaikan pada program dan/atau peralatan, dapat dilakukan oleh Sony Mobile Communications Inc. sewaktu-waktu dan tanpa pemberitahuan. Namun, perubahan tersebut akan disertakan dalam Panduan pengguna edisi baru. Semua gambar hanya untuk keperluan ilustrasi dan mungkin tidak menggambarkan perangkat yang sebenarnya secara tepat.

Semua produk dan nama perusahaan yang disebut di sini merupakan merek dagang atau merek dagang terdaftar<br>dari pemiliknya masing-masing. Semua merek dagang lainnya merupakan milik dari pemiliknya masing-masing.<br>Hak apa pun

Panduan pengguna ini dapat memberikan referensi tentang layanan atau aplikasi yang disediakan oleh pihak ketiga. Penggunaan program atau layanan semacam itu mungkin memerlukan registrasi terpisah dengan penyedia<br>pihak ketiga dan mungkin tunduk pada persyaratan dan ketentuan tambahan. Untuk aplikasi yang diakses di atau<br>melalu tersebut. Sony tidak menjanjikan atau menjamin ketersediaan atau performa situs web pihak ketiga maupun layanan yang ditawarkan.

Perangkat seluler Anda memiliki kemampuan untuk mengunduh, menyimpan, dan meneruskan konten tambahan, misalnya nada dering. Penggunaan konten semacam itu dapat dibatasi atau dilarang oleh hak pihak ketiga,<br>termasuk namun tidak terbatas pada pembatasan menurut undang-undang hak cipta yang berlaku. Anda, dan<br>bukan Sony, yang konten dari pihak ketiga mana pun. Sony dalam kondisi apa pun, tidak akan bertanggung jawab atas penggunaan konten tambahan atau konten pihak ketiga lainnya yang tidak semestinya.

Kunjungi [www.sonymobile.com](http://www.sonymobile.com) untuk informasi lebih lanjut.

Produk ini dilindungi oleh hak atas kekayaan intelektual tertentu dari Microsoft. Dilarang menggunakan atau<br>menyebarluaskan teknologi tersebut di luar produk tanpa lisensi dari Microsoft.

Pemilik konten menggunakan teknologi manajemen hak digital Windows Media (WMDRM) untuk melindungi hak atas kekayaan intelektualnya, termasuk hak cipta. Perangkat ini menggunakan perangkat lunak WMDRM untuk mengakses konten yang dilindungi WMDRM. Apabila perangkat lunak WMDRM gagal melindungi konten, pemilik<br>konten dapat meminta Microsoft untuk membatalkan kemampuan perangkat lunak dalam menggunakan WMDRM<br>untuk memutar atau m WMDRM untuk mengakses konten mereka. Apabila Anda menolak peningkatan, Anda tidak akan dapat mengakses konten yang memerlukan peningkatan.

Produk ini dilisensi berdasarkan lisensi visual MPEG-4 dan portofolio paten AVC untuk digunakan dan nonkomersial oleh konsumen dalam (i) pengkodean video sesuai dengan standar visual MPEG-4 ("video<br>MPEG-4") atau standar AVC ("video AVC") dan/atau (ii) pendekodean video MPEG-4 atau AVC yang dikodekan<br>oleh konsumen ter berlisensi MPEG LA untuk menghasilkan video MPEG-4 dan/atau AVC. Lisensi tidak akan diberikan atau tidak<br>berlaku untuk penggunaan lainnya. Informasi tambahan, termasuk yang terkait dengan penggunaan promosi,<br>internal, sert pendekodean audio MPEG Layer-3 berdasarkan lisensi dari Fraunhofer IIS dan Thomson.

SONY MOBILE TIDAK BERTANGGUNG JAWAB ATAS KEHILANGAN APA PUN, TERHAPUSNYA DANATAU<br>PENIMPAAN DATA PRIBADI ATAU FILE YANG DISIMPAN DI PONSEL ANDA (TERMASUK NAMUN TIDAK<br>TERBATAS PADA KONTAK, TREK MUSIK, DAN GAMBAR) YANG DIAKIB SESUNGGUHNYA YANG ANDA BAYAR ATAS PERANGKAT ANDA.

© 2015 Sony Mobile Communications Inc. Semua hak dilindungi undang-undang.